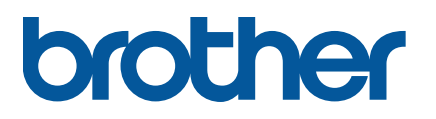

**TD-4650TNWB/4650TNWBR TD-4750TNWB/4750TNWBR**

**Brugsanvisning (dansk)**

#### **Oplysninger om ophavsret**

Ophavsretten til denne vejledning, softwaren og firmwaren i printeren beskrevet heri ejes af Brother. Alle rettigheder forbeholdes.

Oplysningerne i dette dokument kan ændres uden varsel og udgør ikke en forpligtelse for virksomheden. Ingen del af denne vejledning må gengives eller overføres i nogen form eller på nogen måde, til noget andet formål end køberens personlige brug, uden udtrykkelig skriftlig tilladelse fra virksomheden.

#### **Varemærker**

Bluetooth®-ordmærket og -logoerne er registrerede varemærker, der tilhører Bluetooth SIG, Inc., og enhver brug, som Brother Industries, Ltd. gør af sådanne mærker, finder sted under licens.

Wi-Fi® er et registreret varemærke tilhørende Wi-Fi Alliance®.

CG Triumvirate er et varemærke tilhørende Agfa Corporation. CG Triumvirate Bold Condensed-skrifttypen er under licens fra Monotype Corporation. Alle andre varemærker tilhører deres respektive ejere.

Alle handelsnavne og produktnavne, der forekommer på Brother-produkter, relaterede dokumenter og eventuelle andre materialer er alle varemærker eller registrerede varemærker, som tilhører deres respektive virksomheder.

# Indhold

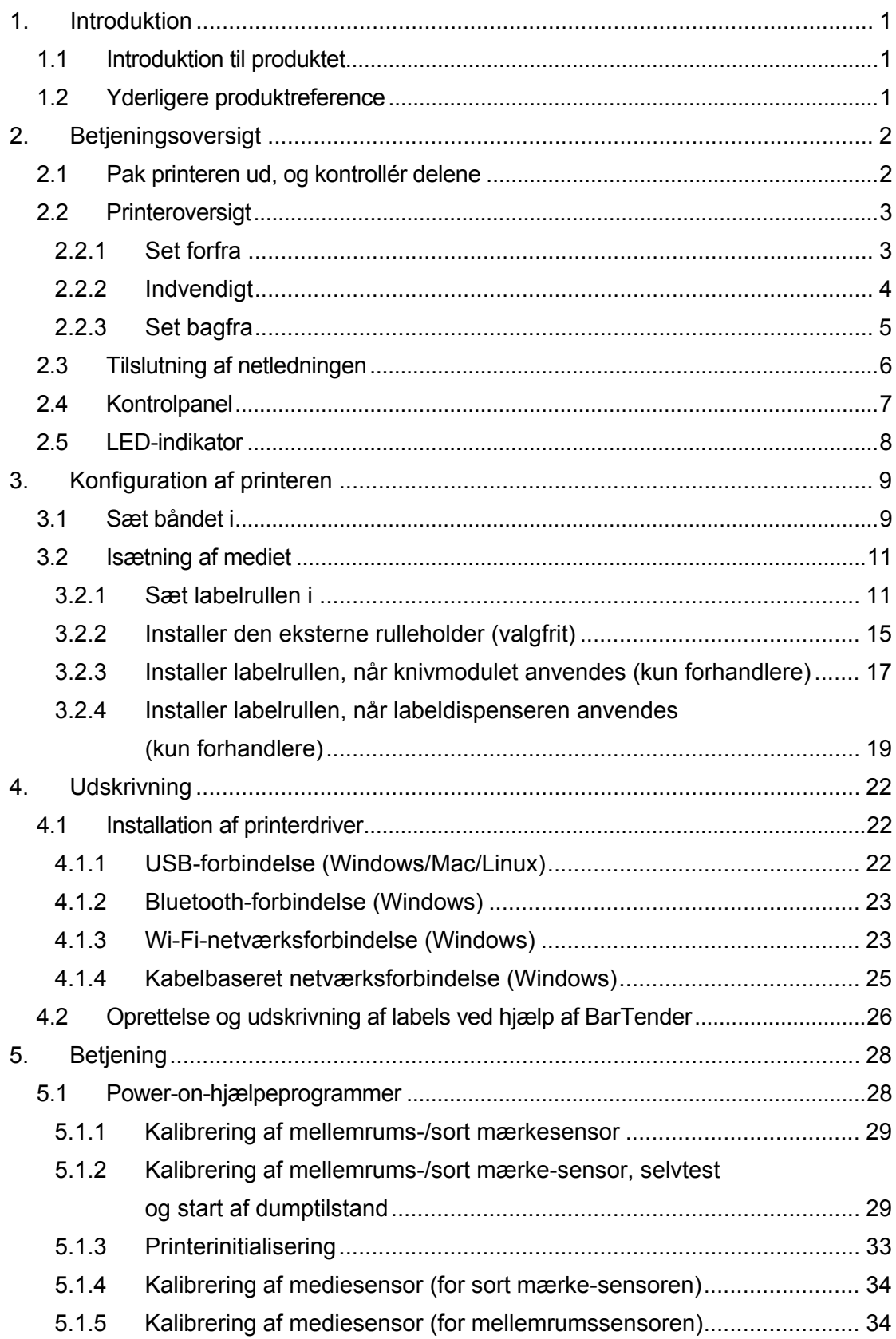

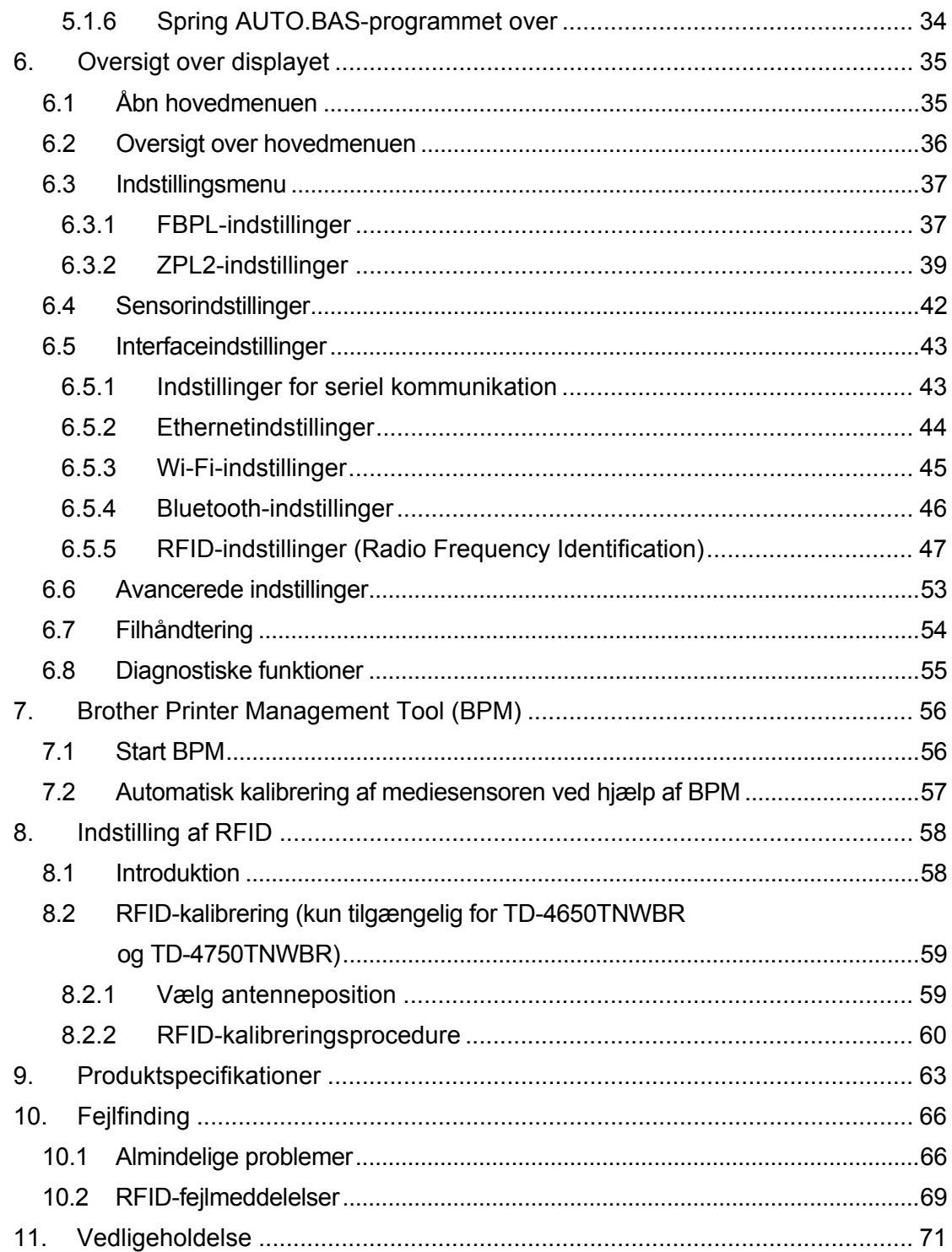

# <span id="page-4-0"></span>**1. Introduktion**

### <span id="page-4-1"></span>**1.1 Introduktion til produktet**

TD-4650TNWB/4650TNWBR/4750TNWB/4750TNWBR-labelprinterens slanke design kan håndtere op til 300 m bånd og labelruller. Dens interne 127 mm labelkapacitet kan udvides yderligere med en ekstern rulleholder til håndtering af 203,2 mm ruller, designet til industrielle labelprintere. Printerens flytbare Sort mærke-sensor er kompatibel med en lang række labelmedier.

Printeren bruger den højtydende, førsteklasses, indbyggede Monotype Imaging® TrueType-skrifttypemotor med CG Triumvirate Bold Condensed nemt skalerbare skrifttype. Det er også muligt at vælge mellem otte forskellige størrelser af den alfanumeriske bitmapskrifttype. Printerens fleksible firmwaredesign giver brugerne mulighed for at downloade yderligere TrueType-skrifttyper fra en computer til udskrivning af brugerdefinerede labels. Den understøtter også de fleste standardstregkodeformater og kan udskrive skrifttyper og stregkoder i fire retninger.

### <span id="page-4-2"></span>**1.2 Yderligere produktreference**

Du kan finde oplysninger om, hvordan du skriver brugerdefinerede programmer til din labelprinter, under *"Command Reference Manuals" (Kommandoreferencemanualer)* på siden **Manualer** for din model på [support.brother.com.](https://support.brother.com/)

# <span id="page-5-0"></span>**2. Betjeningsoversigt**

## <span id="page-5-1"></span>**2.1 Pak printeren ud, og kontrollér delene**

#### $\mathscr{U}$ **Bemærk!**

Behold emballagen, hvis du skal sende printeren.

Delene i boksen:

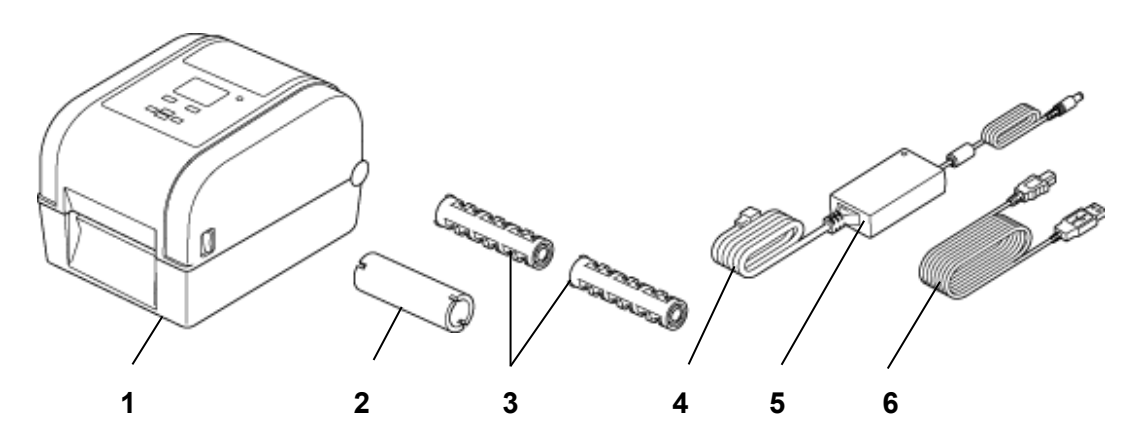

- **1.** Printerenhed
- **2.** 25,4 mm båndpapirkerne
- **3.** To 25,4 mm båndspindler
- **4.** Netledning
- **5.** Ekstern universal omstillingsstrømforsyning
- **6.** USB-kabel

Hvis der mangler dele, skal du kontakte produktproducentens kundeservice eller din lokale forhandler.

## <span id="page-6-0"></span>**2.2 Printeroversigt**

### <span id="page-6-1"></span>**2.2.1 Set forfra**

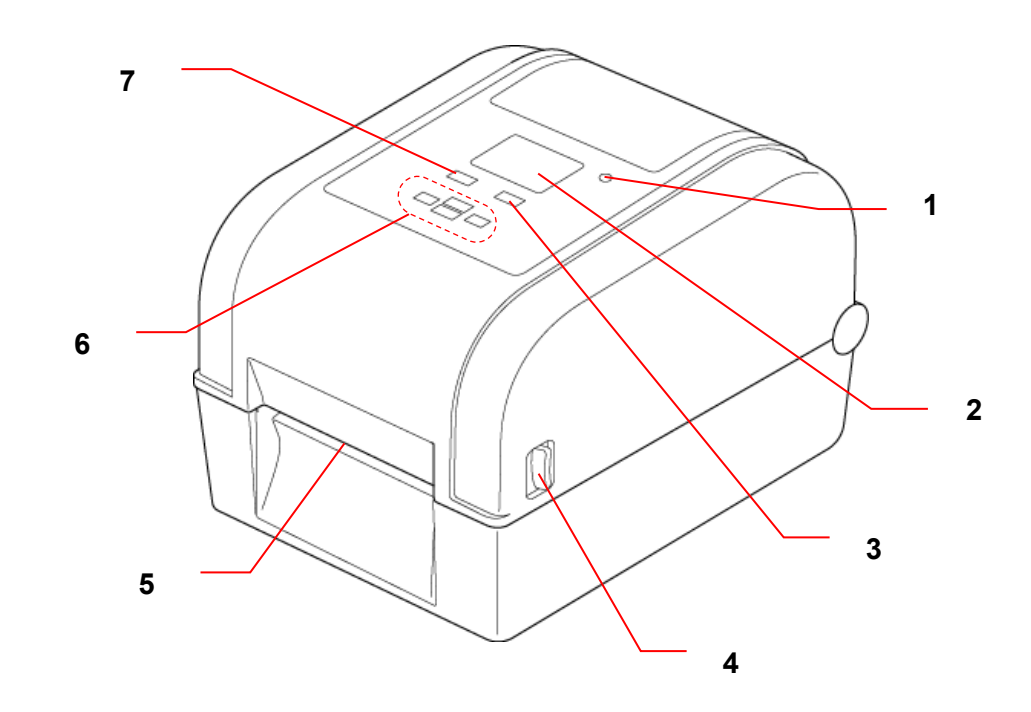

- **1.** LED-indikator
- **2.** Display
- **3.** Knappen til fremføring/pause (kontrollerer ikonet på displayets højre side)
- **4.** Tap til åbning af rullerummets dæksel
- **5.** Labeludgang
- **6.** Navigationsknapper
- **7.** Menuknap (kontrollerer ikonet på displayets venstre side)

### <span id="page-7-0"></span>**2.2.2 Indvendigt**

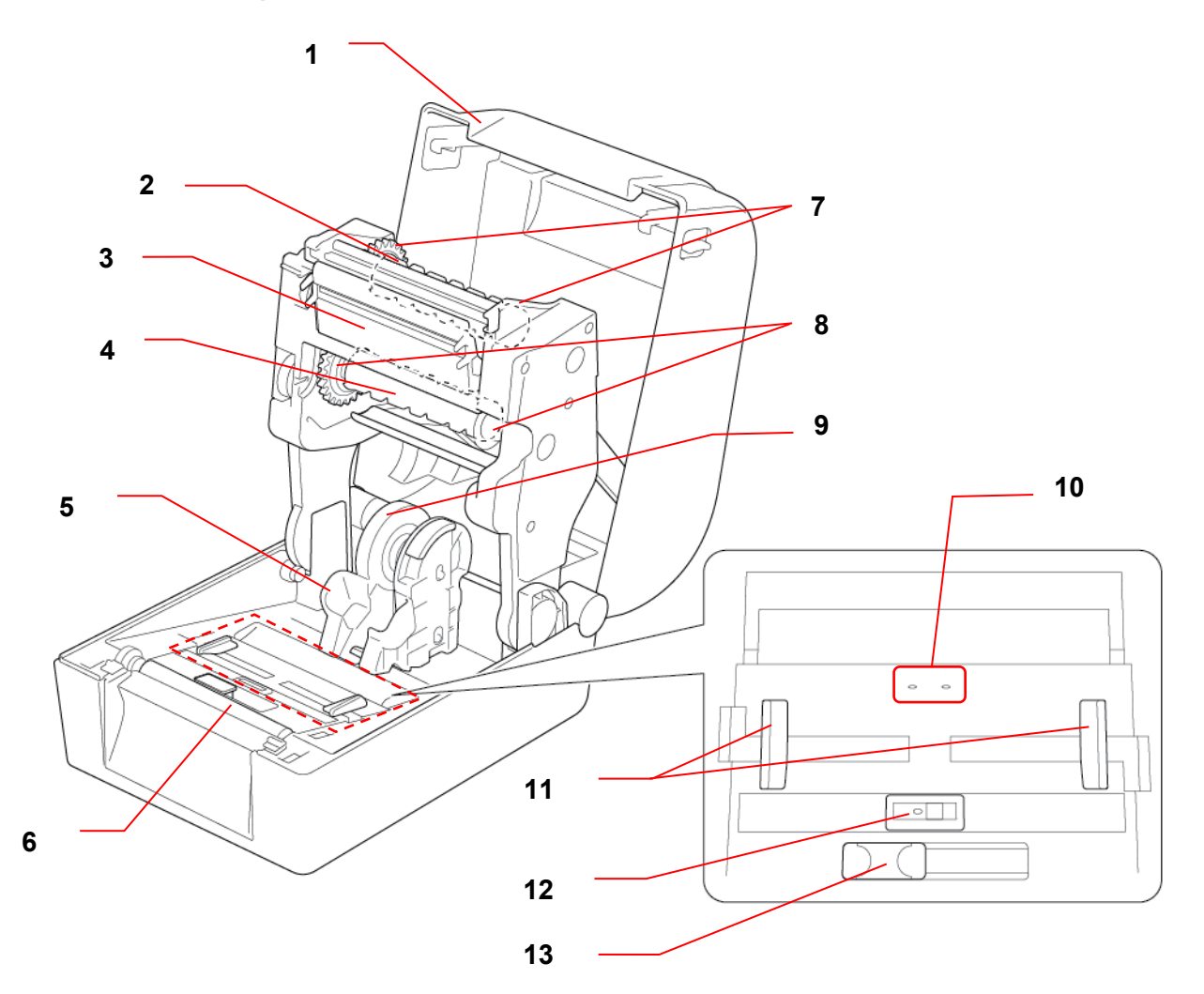

- **1.** Rullerummets dæksel **8.** Båndfremføringshub
- **2.** Båndtilbagespolingsspindel **9.** Medieadapter
- 
- **4.** Båndfremføringsspindel **11.** Mediestyrspidser
- 
- 
- **7.** Båndtilbagespolingshub
- 
- 
- **3.** Printhoved **10.** Mellemrumssensor
	-
- **5.** Rullestyr **12.** Sort mærke-sensor
- **6.** Valserulle **13.** RFID-antenneskyder (kun TD-4650TNWBR og TD-4750TNWBR)

#### **A** ADVARSEL

**Rør IKKE ved roterende dele. Der er risiko for personskade, hvis en finger bliver fanget i de roterende tandhjul. Sluk produktet, inden du rører ved nogen metaldele.**

### <span id="page-8-0"></span>**2.2.3 Set bagfra**

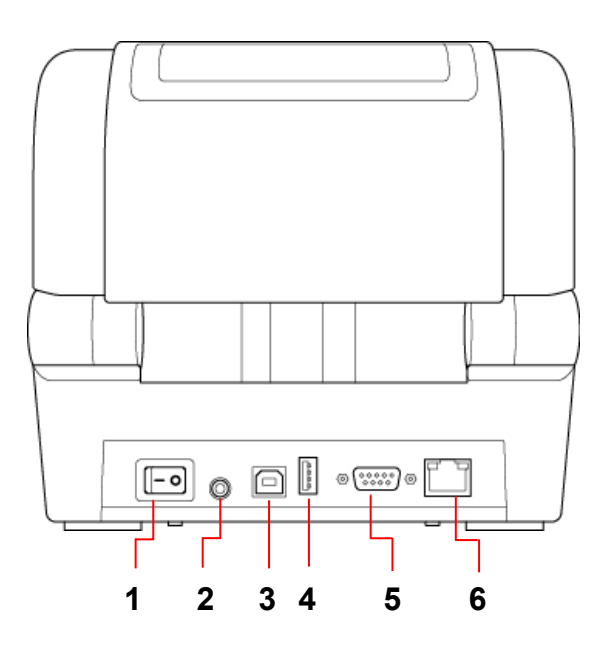

- **1.** Tænd/sluk-kontakt
- **2.** Strømstik
- **3.** USB-port (USB 2.0/Hi-Speed-tilstand)
- **4.** USB-værtsport
- **5.** RS-232 seriel port
- **6.** Ethernet-port

### **Bemærk!**

Du kan finde flere oplysninger under *[9.](#page-66-0) [Produktspecifikationer](#page-66-0)*.

# <span id="page-9-0"></span>**2.3 Tilslutning af netledningen**

### **Bemærk!**

- Inden du sætter netledningen i strømstikket, skal du kontrollere, at printerens tænd/sluk-kontakt er i slukket position.
- Placer printeren på et fladt, sikkert underlag.
- Du kan finde flere oplysninger under *[9.](#page-66-0) [Produktspecifikationer.](#page-66-0)*
- 1. Tilslut netledningen til strømstikket bag på printeren, og tilslut derefter den anden ende til stikkontakten.
- 2. Tilslut printeren til computeren med det medfølgende USB-kabel.
- 3. Tryk på siden "-" på tænd/sluk-kontakten for at tænde printeren.

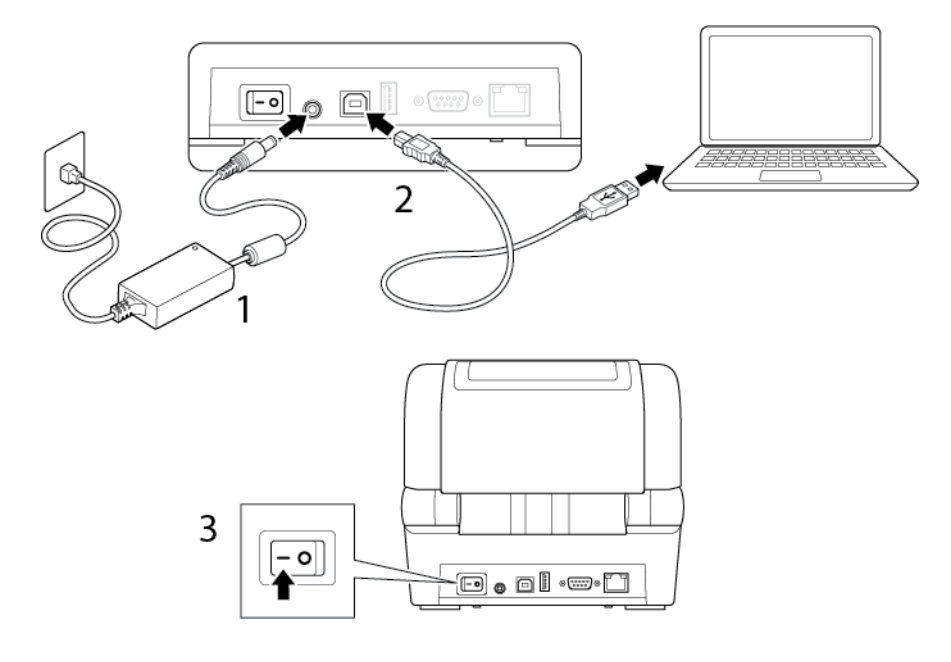

# <span id="page-10-0"></span>**2.4 Kontrolpanel**

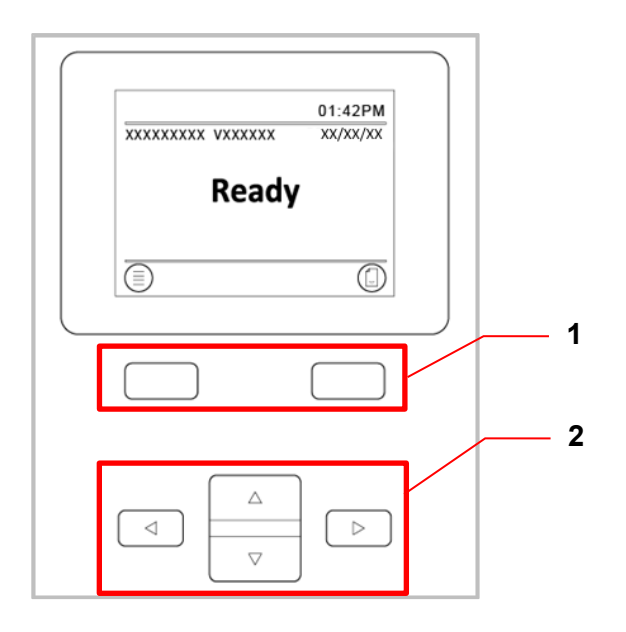

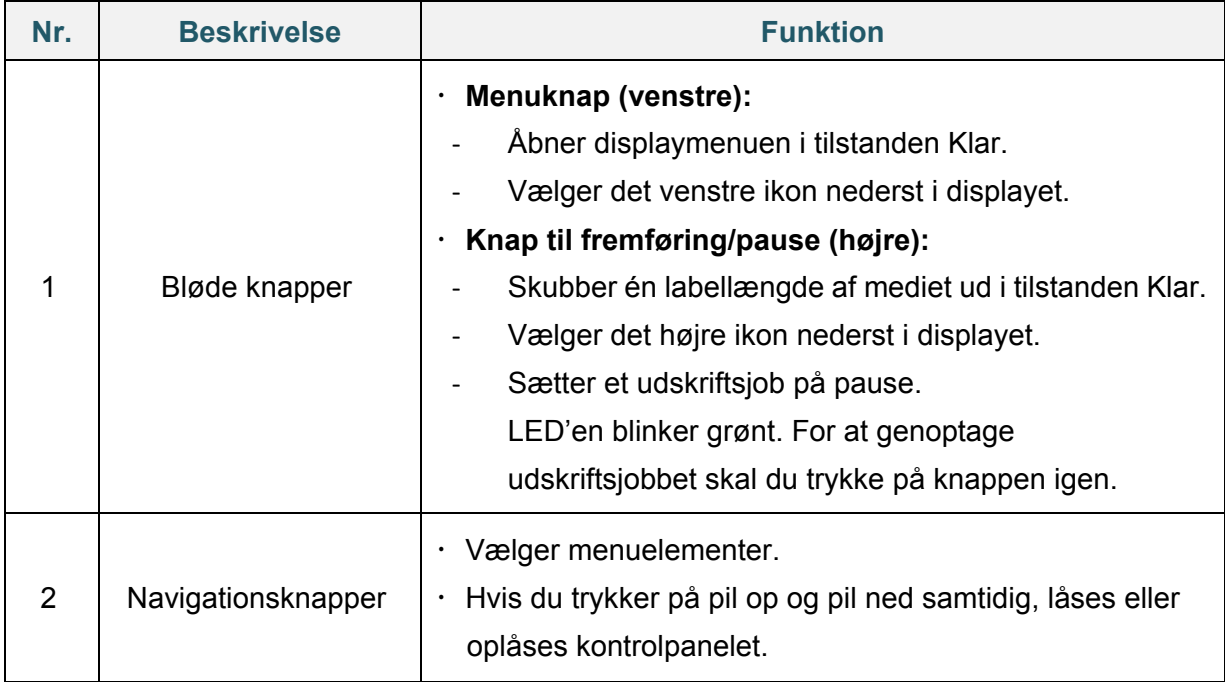

# <span id="page-11-0"></span>**2.5 LED-indikator**

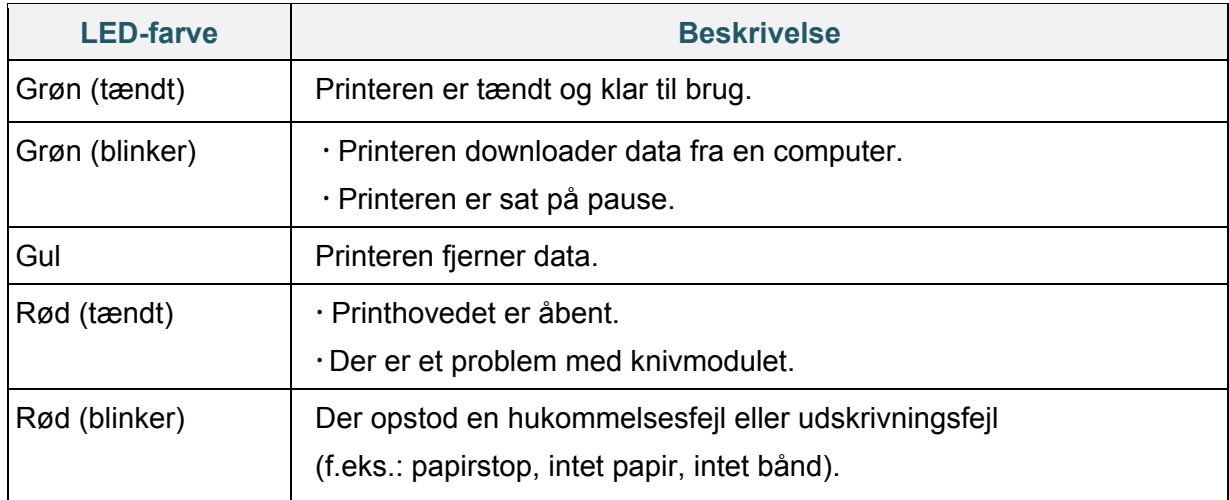

# <span id="page-12-0"></span>**3. Konfiguration af printeren**

## <span id="page-12-1"></span>**3.1 Sæt båndet i**

1. Tryk på tapperne på hver side af printeren, og løft derefter rullerummets dæksel.

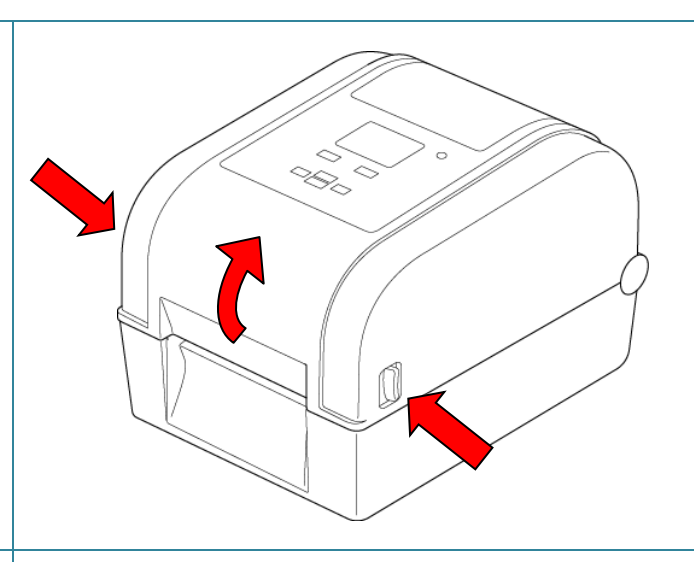

- 2. Brug en af følgende papirkerner:
	- Med 25,4 mm og 12,7 mm papirkerner med hakker behøver du ikke installere båndspindler.
	- Med 25,4 mm papirkerne uden hakker skal du sætte båndspindlerne i papirkernen og båndet.

### **Bemærk!**

Følg disse anvisninger, når du installerer båndspindlen.

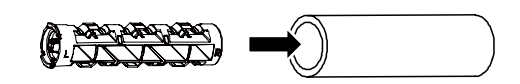

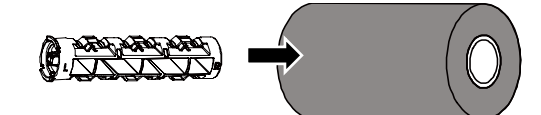

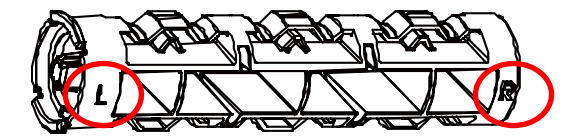

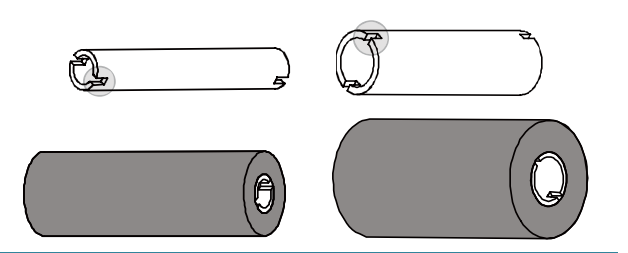

- 3.
- a. Indsæt først højre side af båndtilbagespolingsspindlen (mærket "R") i båndtilbagespolingshubben. Indsæt derefter venstre side af båndtilbagespolingsspindlen i hullet på venstre side af båndtilbagespolingshubben.
- b. Indsæt højre side af båndfremføringsspindlen (mærket "R") i båndfremføringshubben. Indsæt derefter venstre side af båndfremføringsspindlen i hullet på venstre side af båndfremføringshubben.
- 4. Før båndet gennem printhovedet, og klæb den første del af båndet fast på båndtilbagespolingspapirkernen.

### **VIGTIGT!**

Kassér ikke

båndtilbagespolingspapirkernen, når båndrullen udskiftes. Denne del skal bruges ved udskiftning af båndrullen.

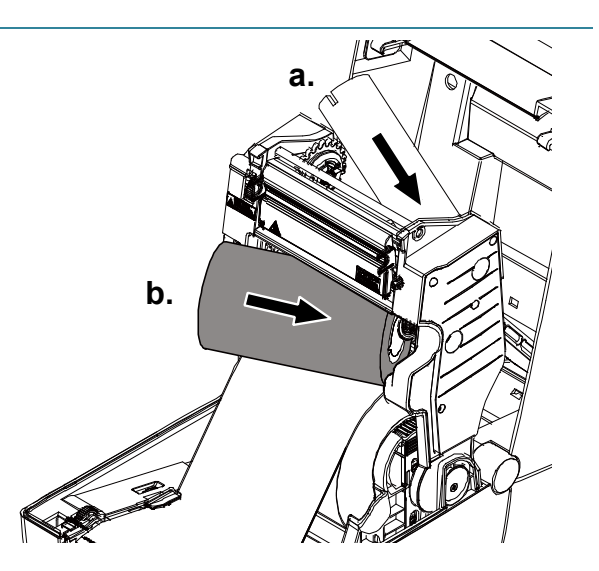

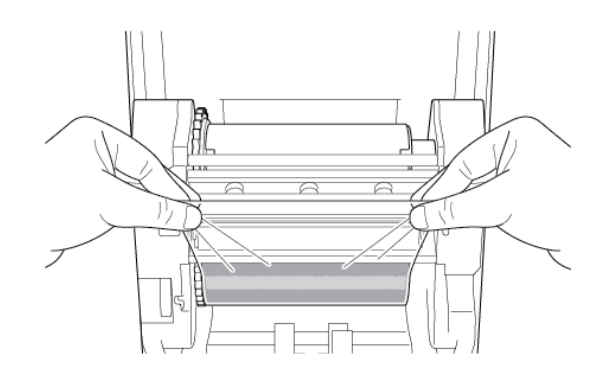

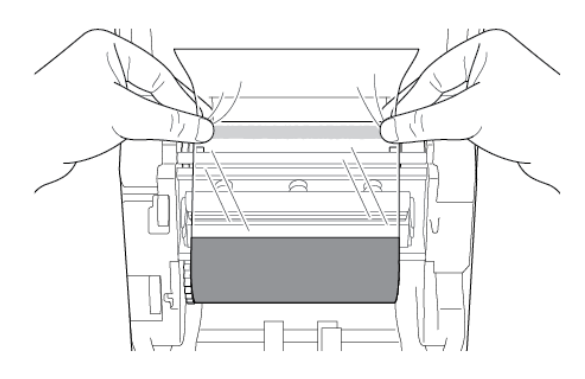

5. Drej båndtilbagespolingshubben ved hjælp af båndtilbagespolingstandhjulet, indtil båndets forreste plastikdel er spolet

helt op, og den sorte del af båndet dækker printhovedet.

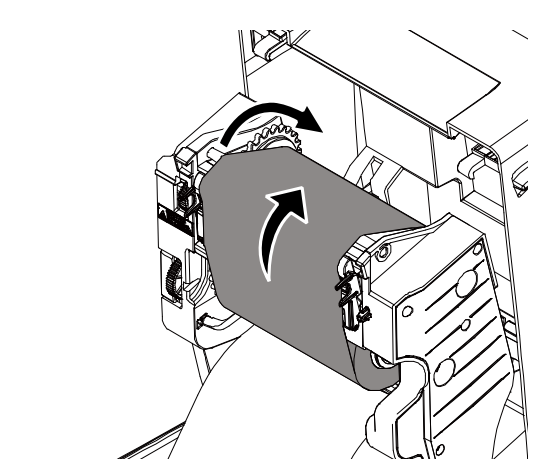

# <span id="page-14-0"></span>**3.2 Isætning af mediet**

### <span id="page-14-1"></span>**3.2.1 Sæt labelrullen i**

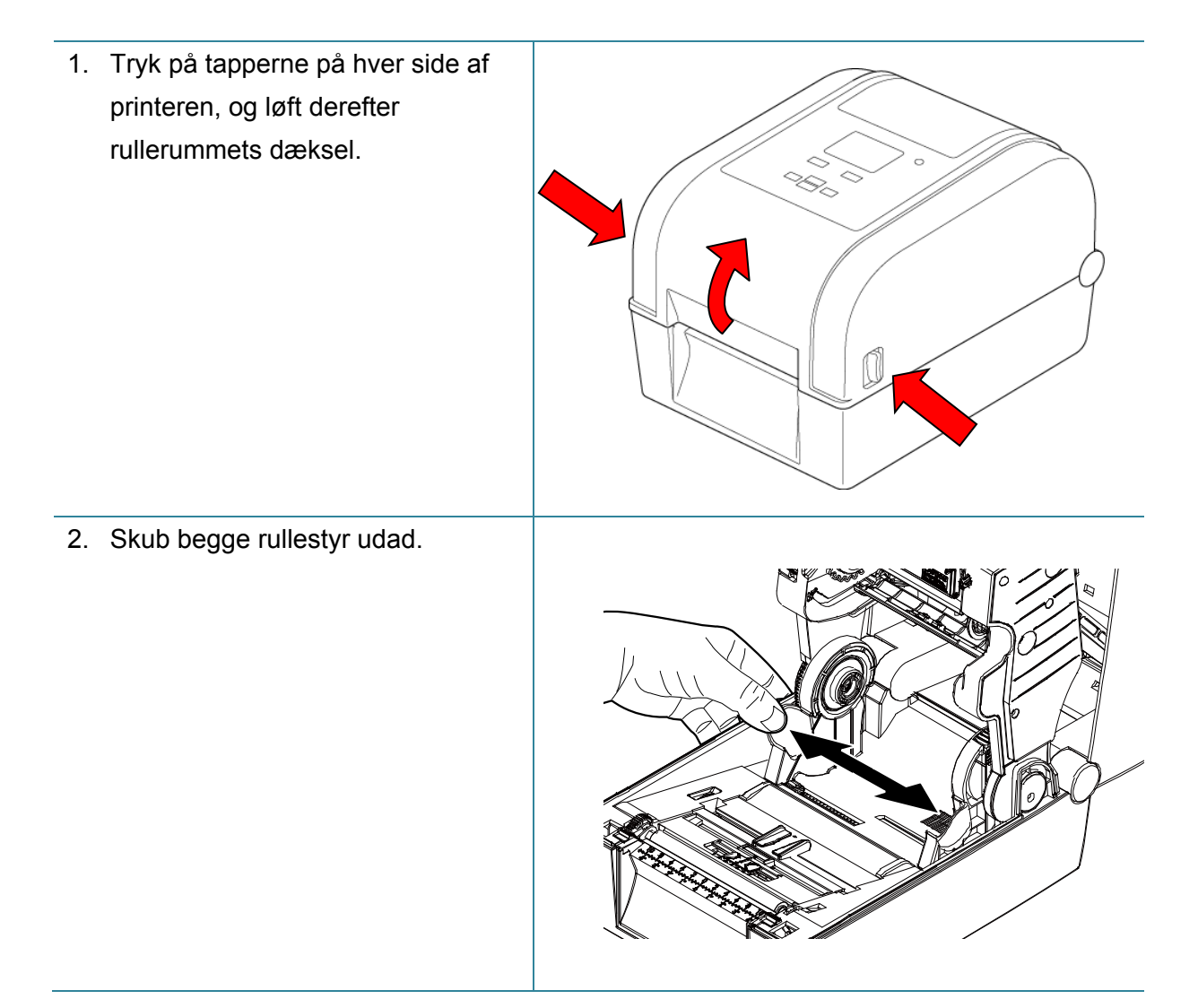

3. Isæt papirrullen med labelerne opad som vist i illustrationen. Skub låsetappen ned og henad for at låse rullestyrene på plads.

### **Bemærk!**

Sørg for, at labelprintsiden vender opad.

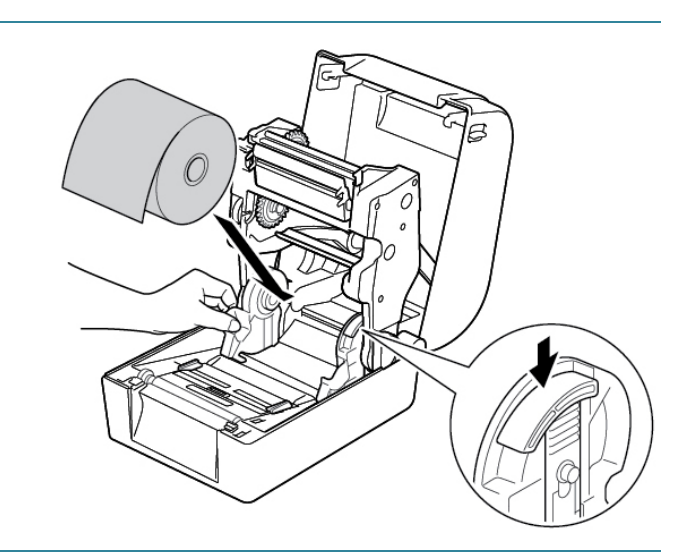

4. Skub mediestyrspidserne til den korrekte position.

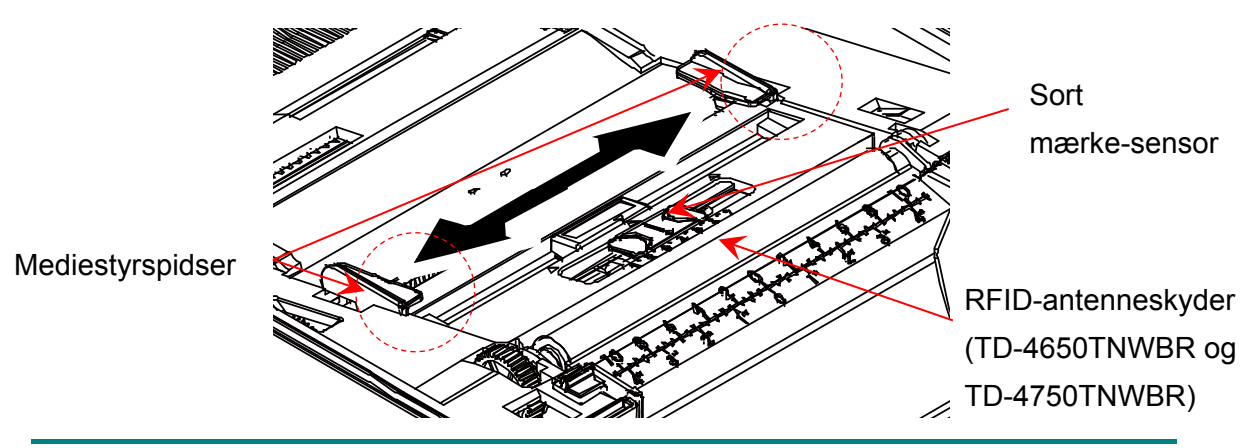

### **Bemærk!**

- For sort mærke-medier eller medier med hakker eller huller, som bruges til at angive labellængden, kan Sort mærke-sensoren flyttes. Skub mediestyrspidserne til den korrekte position.
- For RFID-modeller skal den grønne RFID-antenneskyder skubbes til den korrekte position.

5. Før papiret, med udskriftssiden opad, gennem mediesensoren, og anbring den forreste kant af den første label på valserullen. Juster de grønne mediestyrspidser, så de passer til labelbredden.

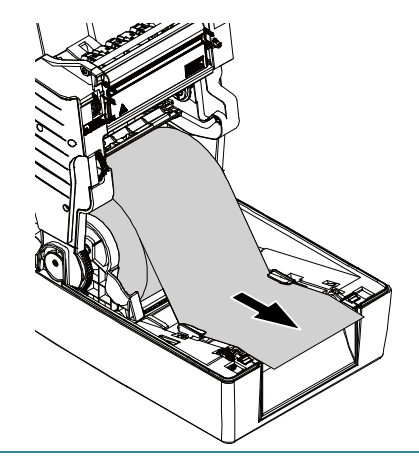

- 6. Tryk ned på begge sider af rullerummets dæksel for at lukke det forsigtigt.
- 7. Brug displaymenuen eller Brother Printer Management Tool (BPM) til at indstille mediesensortypen og kalibrere den valgte sensor.

### **Bemærk!**

Du kan finde flere oplysninger om sensorkalibrering i afsnit *[7.2](#page-60-0) [Automatisk kalibrering af](#page-60-0)  [mediesensoren ved hjælp af BPM](#page-60-0)*.

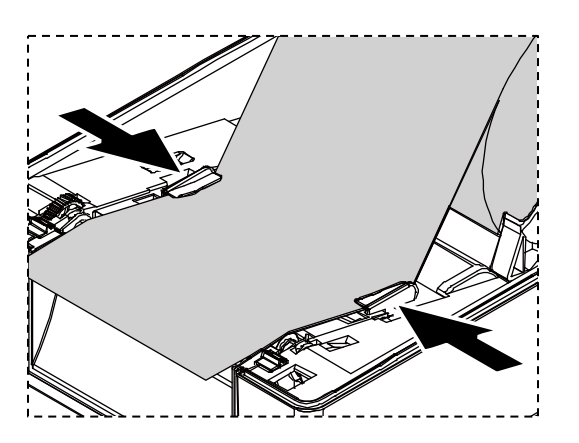

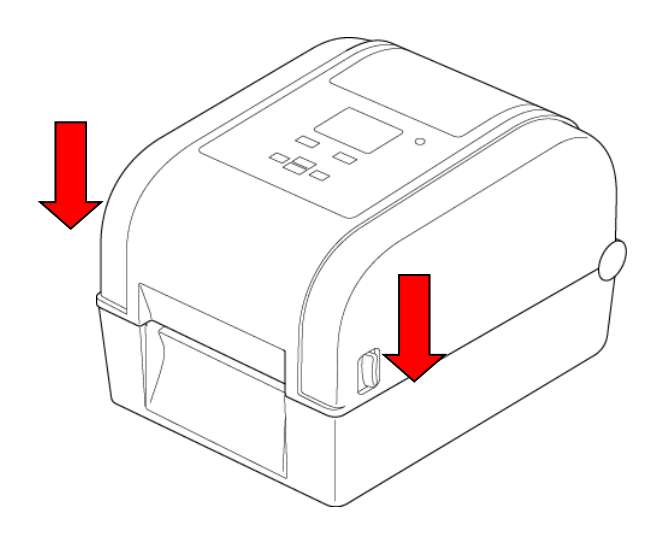

### ■ Konverter 25,4 mm til 38,1 mm kernerullestyr

1. Brug en 2,5 mm unbrakonøgle (købes separat) til at fjerne medieadapteren, der er placeret på begge sider af rullestyrene. 2. Vend medieadapteren i den modsatte retning, og juster den i forhold til rullestyret. **Bemærk!** Rullestyret kan konverteres fra en 25,4 mm kerne til 38,1 mm kerne ved at vende medieadapteren om. Til 25,4 mm kerne Til 38,1 mm kerne 3. Installer medieadapteren igen, og brug unbrakonøglen til at fastgøre den på rullestyrene.

### <span id="page-18-0"></span>**3.2.2 Installer den eksterne rulleholder (valgfrit)**

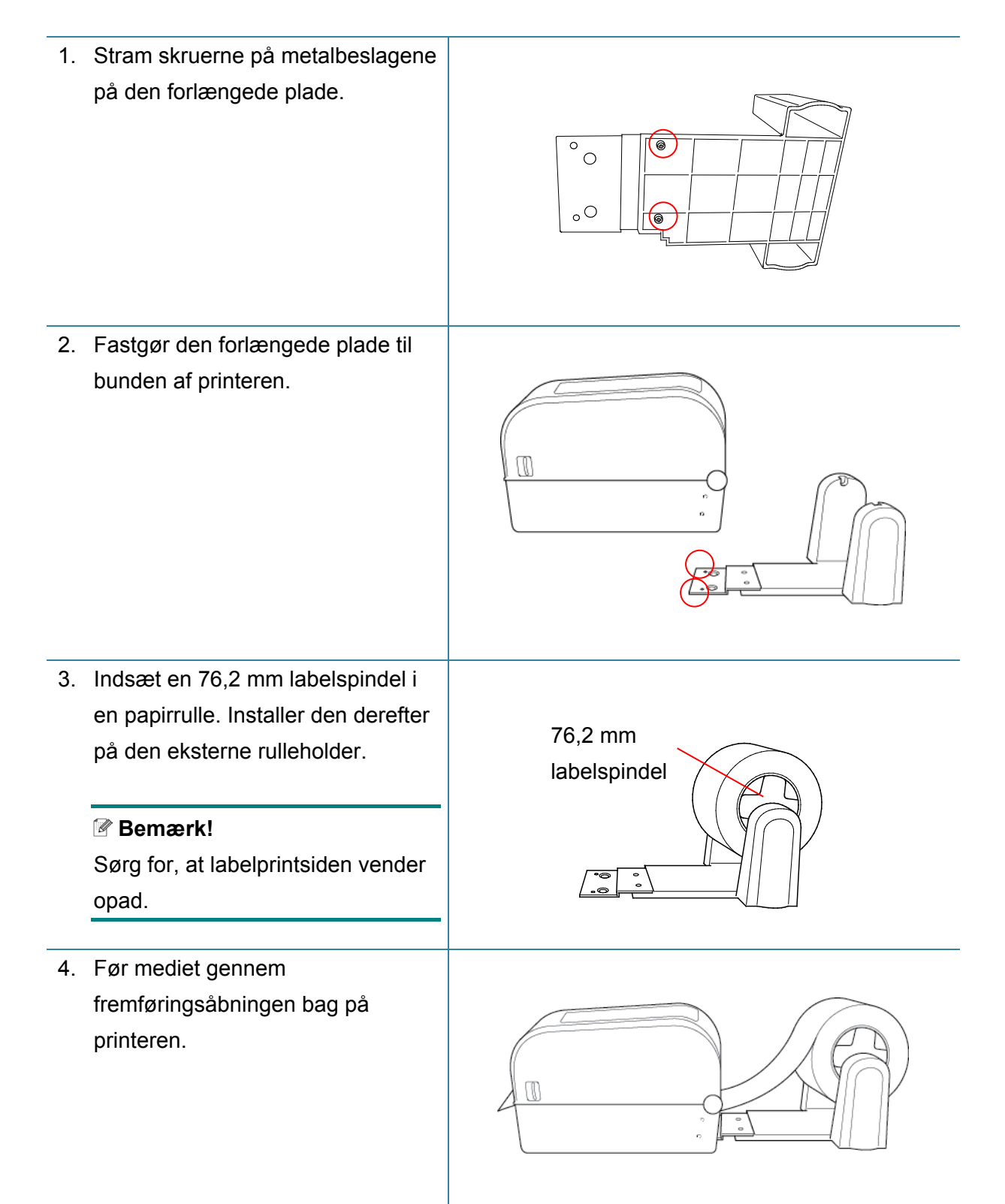

5. Åbn rullerummets dæksel. Skub rullestyrene udad, og juster derefter papirbredden med rullestyrene. Skub låsetappen ned og henad for at låse rullestyrene på plads.

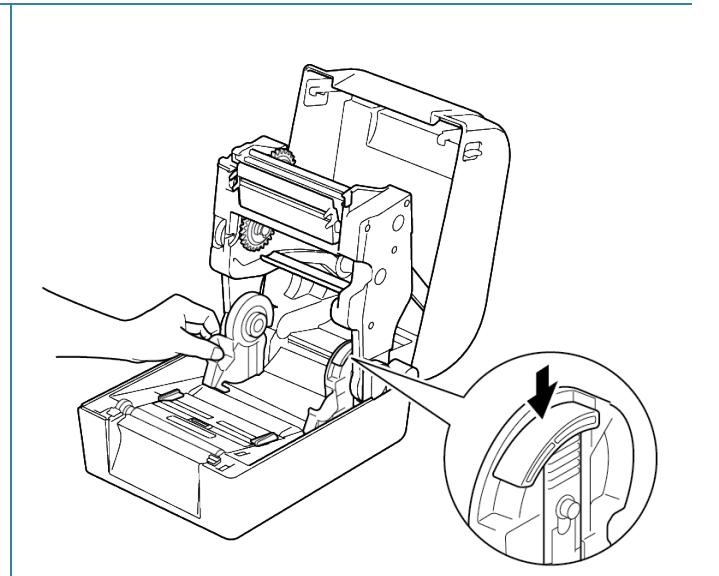

- 6. Installer labelrullen som beskrevet i afsnit *[3.2.1 Sæt labelrullen i.](#page-14-1)*
- 7. Indfør mediet gennem mediesensoren. Juster mediestyrspidserne, så de passer til labelbredden.
- 8. Brug Brother Printer Management Tool (BPM) eller displaymenuen til at indstille mediesensortypen og kalibrere den valgte sensor.

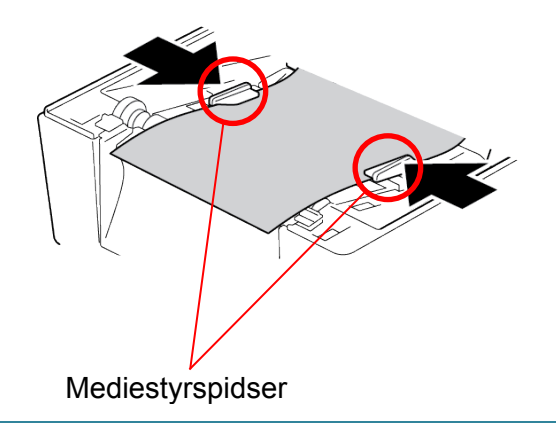

#### $\mathscr{D}$ **Bemærk!**

- Kalibrer mellemrums-/sort mærke-sensoren, hver gang du skifter medierne.
- Du kan finde flere oplysninger om sensorkalibrering i afsnit *[7.2 Automatisk kalibrering af](#page-60-0)  [mediesensoren ved hjælp af BPM](#page-60-0)*.

### <span id="page-20-0"></span>**3.2.3 Installer labelrullen, når knivmodulet anvendes (kun forhandlere)**

- 1. Tryk på tapperne på hver side af printeren, og løft derefter rullerummets dæksel.
- 2. Installer labelrullen som beskrevet i afsnit *[3.2.1 Sæt labelrullen i](#page-14-1)*.
- 3. Brug Brother Printer Management Tool (BPM) til at indstille mediesensortypen og kalibrere den valgte sensor.

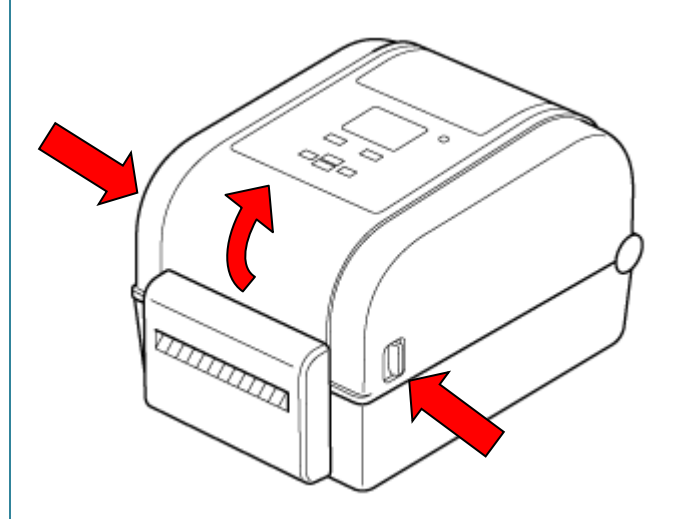

4. Indfør labelrullen gennem mediesensoren. Juster mediestyrspidserne, så de passer til labelbredden.

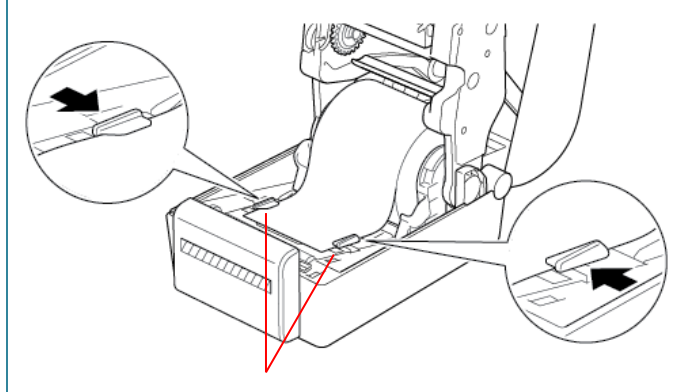

Mediestyrspidser

5. Skub labelrullen gennem knivudgangen.

### **Bemærk!**

Sørg for, at labelprintsiden vender opad.

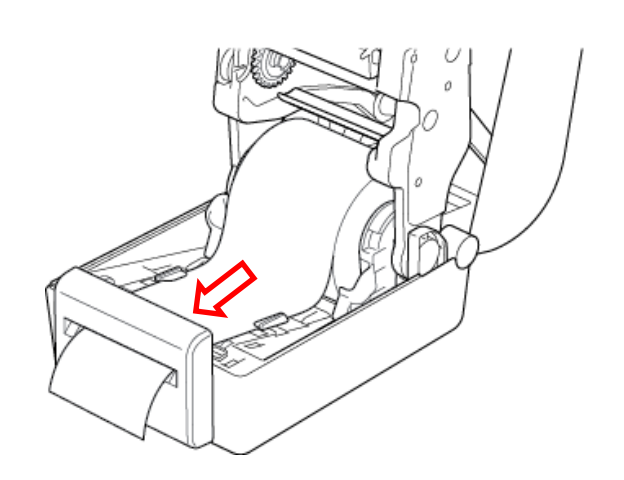

6. Luk rullerummets dæksel.

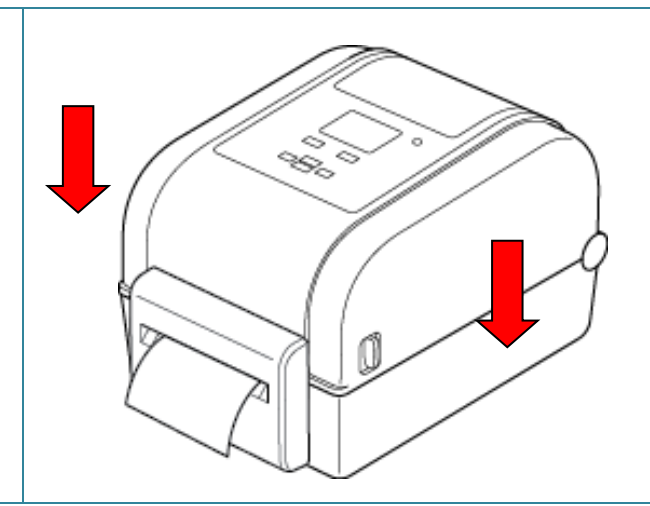

- 7. Brug Brother Printer Management Tool (BPM) til at indstille printeren til knivtilstand.
	- a. Start BPM.
	- b. Klik på knappen **Printerkonfiguration**.
	- c. Klik på fanen **FBPL**.
	- d. Klik på muligheden **KNIV** i rullelisten **Handling eft. udskr.**
	- e. Klik på **Indstil**.

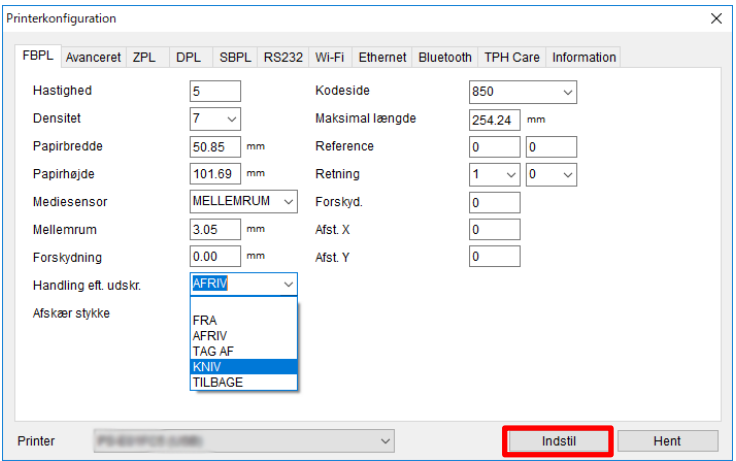

f. Tryk på knappen til **fremføring/pause** for at teste.

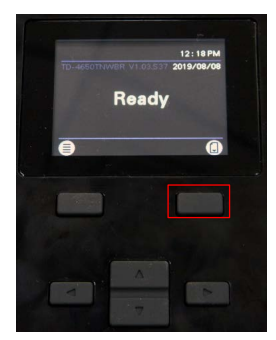

- **Bemærk!**
- Kalibrer mellemrums-/sort mærke-sensoren, hver gang du skifter det installerede medie. Du kan finde flere oplysninger om sensorkalibrering i afsnit *[7.2 Automatisk kalibrering af](#page-60-0)  [mediesensoren ved hjælp af BPM](#page-60-0)*.
- Printerindstillinger kan også ændres ved hjælp af displayet.

### <span id="page-22-0"></span>**3.2.4 Installer labelrullen, når labeldispenseren anvendes (kun forhandlere)**

1. Tryk på tapperne på hver side af printeren, og løft derefter rullerummets dæksel. 2. Installer labelrullen som beskrevet i afsnit *[3.2.1 Sæt labelrullen i](#page-14-1)*. 3. Brug Brother Printer Management Tool (BPM) til at indstille mediesensortypen og kalibrere den valgte sensor. 4. Indfør labelrullen gennem mediesensoren. Juster mediestyrspidserne, så de passer til labelbredden. 5. Træk mediet ud af printeren, og fjern nogle labels, idet kun bagsiden efterlades. Mediestyrspidser

### **Bemærk!**

Sørg for, at labelprintsiden vender opad.

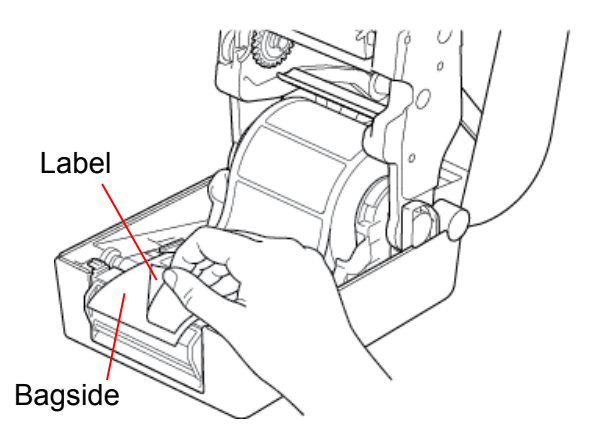

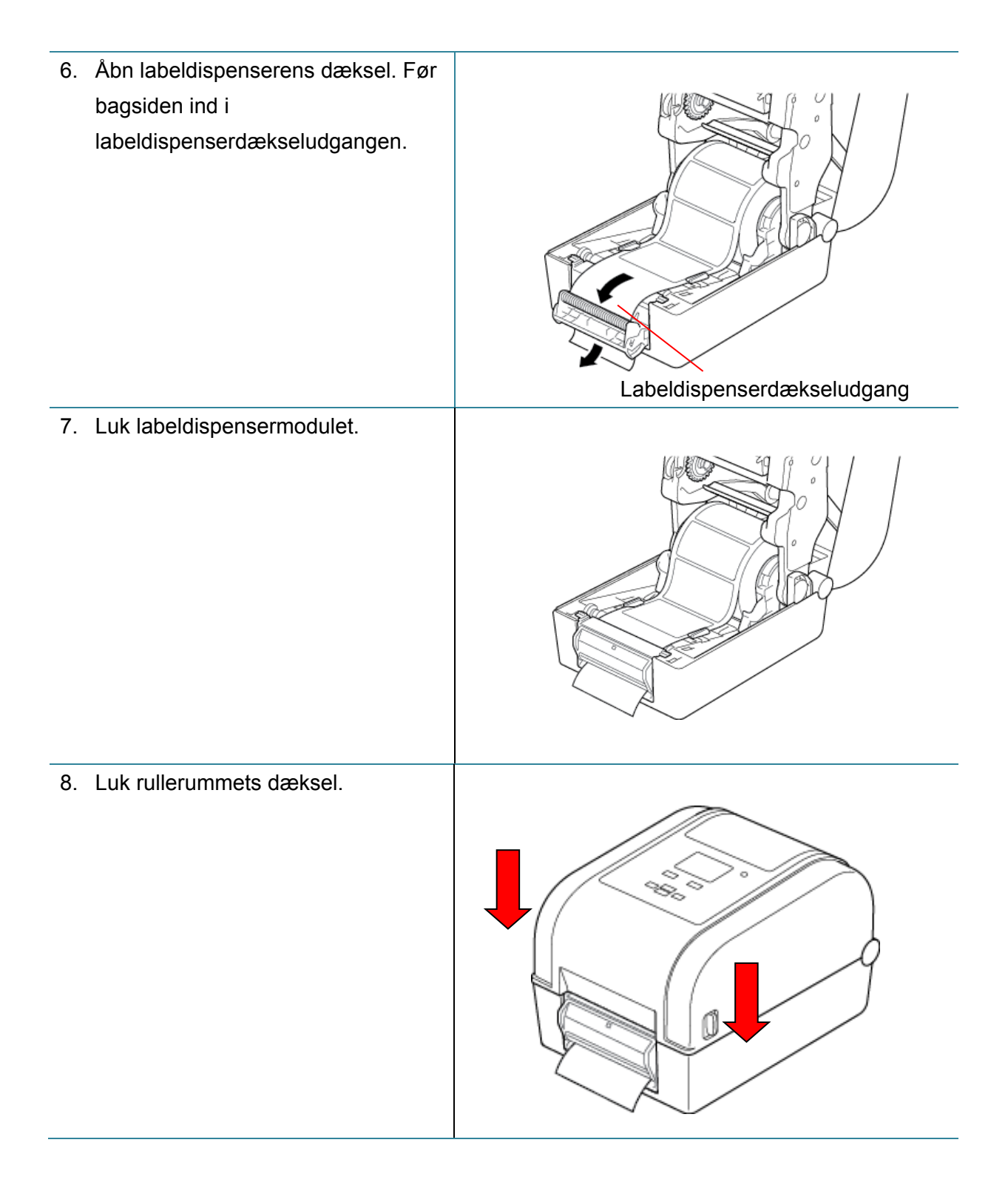

- 9. Brug Brother Printer Management Tool (BPM) til at indstille printeren til labeldispensertilstand.
	- a. Start BPM.
	- b. Klik på knappen **Printerkonfiguration**.
	- c. Klik på fanen **FBPL**.
	- d. Klik på muligheden **TAG AF** i rullelisten **Handling eft. udskr.**
	- e. Klik på **Indstil**.

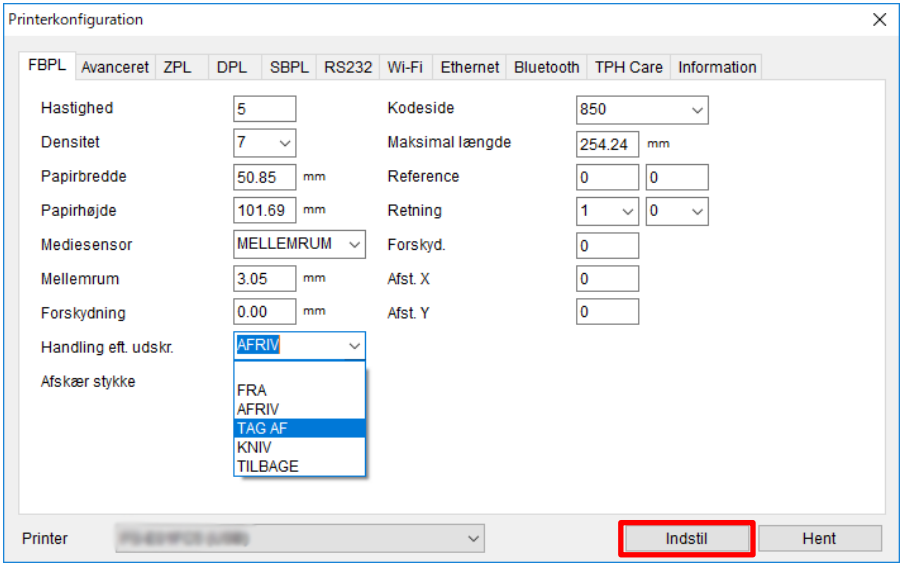

f. Tryk på knappen til **fremføring/pause** for at teste.

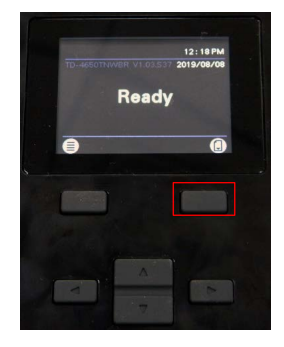

- **Bemærk!**
- Labeldispensermodulet understøtter kun almindelige papirlabels.
- Printerindstillinger kan også ændres ved hjælp af displayet.

# <span id="page-25-0"></span>**4. Udskrivning**

## <span id="page-25-1"></span>**4.1 Installation af printerdriver**

#### **Bemærk!**

Modelnavnet og serienummeret findes på bagsiden af printeren.

Driverinstallationsmetoden afhænger af forbindelsestypen:

- [USB-forbindelse \(Windows/Mac/Linux\)](#page-25-2)
- [Bluetooth-forbindelse \(Windows\)](#page-26-0)
- [Wi-Fi-netværksforbindelse \(Windows\)](#page-26-1)
- [Kabelbaseret netværksforbindelse \(Windows\)](#page-28-0)

### <span id="page-25-2"></span>**4.1.1 USB-forbindelse (Windows/Mac/Linux)**

### **Bemærk!**

### **Mac-/Linux-brugere**

Yderligere oplysninger om driverinstallation kan findes i den driverinstallationsvejledning, der fulgte med driveren.

- 1. Tilslut printeren til computeren ved hjælp af et USB-kabel.
- 2. Besøg [support.brother.com,](https://support.brother.com/) gå til siden med **Downloads** for din model, og download den nyeste printerdriver og software.
- 3. Kør Seagull Driver Wizard-programmet, og vælg **Install printer drivers** (Installer printerdrivere) og **USB**.
- 4. Følg vejledningen på skærmen.

#### **Bemærk!**

Hvis du ikke kan installere en printerdriver:

• Installer en printerdriver manuelt:

I Seagull Driver Wizard-programmet skal du vælge **Install printer drivers** (Installer printerdrivere) > **Others** (Andet).

• Fjern printerdriverne:

I Seagull Driver Wizard-programmet skal du vælge **Remove printer drivers** (Fjern printerdrivere) > **Automatically remove all Drivers by Seagull** (Fjern automatisk alle drivere fra Seagull) eller **Use advanced printer driver removal options** (Brug avancerede indstillinger for fjernelse af printerdriver).

 Nulstil printerindstillingerne: Start BPM, og klik på **Printerfunktion** > **Fabriksstandard**.

### <span id="page-26-0"></span>**4.1.2 Bluetooth-forbindelse (Windows)**

- 1. Kontrollér det lokale Bluetooth-navn:
	- Ved hjælp af BPM
		- a. Tilslut printeren til computeren ved hjælp af et USB-kabel.
		- b. Klik på **Printerkonfiguration** > **Bluetooth**.
	- Brug af displayet Vælg **Interface** > **Bluetooth**.
- 2. Slå computerens Bluetooth-funktion til.
- 3. Par computeren med printeren ved at vælge **Start** > **Indstillinger** > **Enheder** > **Bluetooth og andre enheds**, og aktivér Bluetooth.
- 4. Vælg **Tilføj Bluetooth-enhed eller en anden enhed**, og vælg din printer.
- 5. Besøg [support.brother.com,](https://support.brother.com/) gå til siden med **Downloads** for din model, og download den nyeste printerdriver og software.
- 6. Kør Seagull Driver Wizard-programmet, og vælg **Install printer drivers** (Installer printerdrivere) og **Bluetooth**.
- 7. Følg vejledningen på skærmen.

#### **Bemærk!**

Hvis du ikke kan installere en printerdriver:

• Fjern printerdriverne:

I Seagull Driver Wizard-programmet skal du vælge **Remove printer drivers** (Fjern printerdrivere) > **Automatically remove all Drivers by Seagull** (Fjern automatisk alle drivere fra Seagull) eller **Use advanced printer driver removal options** (Brug avancerede indstillinger for fjernelse af printerdriver).

 Nulstil printerindstillingerne: Start BPM, og klik på **Printerfunktion** > **Fabriksstandard**.

### <span id="page-26-1"></span>**4.1.3 Wi-Fi-netværksforbindelse (Windows)**

Sørg for, at indstillingerne for både din trådløse router/dit accesspoint og din printers netværksindstillinger er korrekt konfigureret. Du kan finde flere oplysninger i den dokumentation, der fulgte med din trådløse router/dit accesspoint, eller du kan kontakte routerproducenten, din systemadministrator eller din internetudbyder.

- 1. Konfigurer netværksindstillingerne:
	- Ved hjælp af BPM
		- a. Tilslut printeren til computeren ved hjælp af et USB-kabel.
		- b. Klik på **Printerkonfiguration** > **Wi-Fi**.
		- c. Angiv **SSID**, **Kryptering** og **Nøgle** (netværksadgangskode), og klik derefter på **Indstil**.
		- d. Klik på **Hent**, og bekræft, at printerens IP-adresse er korrekt. Når du er færdig, vises Wi-Fi-ikonet og printerens IP-adresse på displayet.
	- Ved hjælp af displayet
		- a. Vælg **Interface** > **Wi-Fi**.
		- b. Angiv **SSID**, **Encryption** (Kryptering) og **Password** (Adgangskode).
		- c. Når du er færdig, vises Wi-Fi-ikonet og printerens IP-adresse på displayet.
- 2. Besøg [support.brother.com,](https://support.brother.com/) gå til siden med **Downloads** for din model, og download den nyeste printerdriver og software.
- 3. Kør Seagull Driver Wizard-programmet, og vælg **Install printer drivers** (Installer printerdrivere) og **Network** (Netværk).
- 4. Vælg din printer, og klik derefter på **Next** (Næste).
- 5. Hvis din TCP/IP-port ikke findes på listen, skal du klikke på **Create port** (Opret port) og vælge **Standard TCP/IP port** > **New Port** (Ny port).
- 6. Indtast din printers IP-adresse og portnavn, og klik derefter på **Next** (Næste).
- 7. Klik på **Finish** (Udfør).
- 8. Gå tilbage til vinduet **Specify Port** (Angiv port), og vælg den port, du oprettede.
- 9. Følg vejledningen på skærmen.

### **Bemærk!**

Hvis du ikke kan installere en printerdriver:

• Fjern printerdriverne:

I Seagull Driver Wizard-programmet skal du vælge **Remove printer drivers** (Fjern printerdrivere) > **Automatically remove all Drivers by Seagull** (Fjern automatisk alle drivere fra Seagull) eller **Use advanced printer driver removal options** (Brug avancerede indstillinger for fjernelse af printerdriver).

 Nulstil printerindstillingerne: Start BPM, og klik på **Printerfunktion** > **Fabriksstandard**.

### <span id="page-28-0"></span>**4.1.4 Kabelbaseret netværksforbindelse (Windows)**

- 1. Tilslut både printeren og computeren til din router/dit accesspoint ved hjælp af netværkskabler. Printeren modtager automatisk en standard-IP-adresse og viser den på displayet.
- 2. Besøg [support.brother.com,](https://support.brother.com/) gå til siden med **Downloads** for din model, og download den nyeste printerdriver og software.
- 3. Kør Seagull Driver Wizard-programmet, og vælg **Install printer drivers** (Installer printerdrivere) og **Network** (Netværk).
- 4. Vælg din printer, og klik derefter på **Next** (Næste).
- 5. Hvis din TCP/IP-port ikke findes på listen, skal du klikke på **Create port** (Opret port) og vælge **Standard TCP/IP port** > **New Port** (Ny port).
- 6. Indtast din printers IP-adresse og portnavn, og klik derefter på **Next** (Næste).
- 7. Klik på **Finish** (Udfør).
- 8. Gå tilbage til vinduet **Specify Port** (Angiv port), og vælg den port, du oprettede.
- 9. Følg vejledningen på skærmen.

### **Bemærk!**

Hvis du ikke kan installere en printerdriver:

• Fjern printerdriverne:

I Seagull Driver Wizard-programmet skal du vælge **Remove printer drivers** (Fjern printerdrivere) > **Automatically remove all Drivers by Seagull** (Fjern automatisk alle drivere fra Seagull) eller **Use advanced printer driver removal options** (Brug avancerede indstillinger for fjernelse af printerdriver).

 Nulstil printerindstillingerne: Start BPM, og klik på **Printerfunktion** > **Fabriksstandard**.

## <span id="page-29-0"></span>**4.2 Oprettelse og udskrivning af labels ved hjælp af BarTender**

BarTender er et værktøj til oprettelse af labels, som kan downloades gratis fra produktets side på [support.brother.com.](https://support.brother.com/)

Denne software er kun tilgængelig til Windows.

- 1. Start BarTender.
- 2. Følg vejledningen på skærmen for at oprette en label.

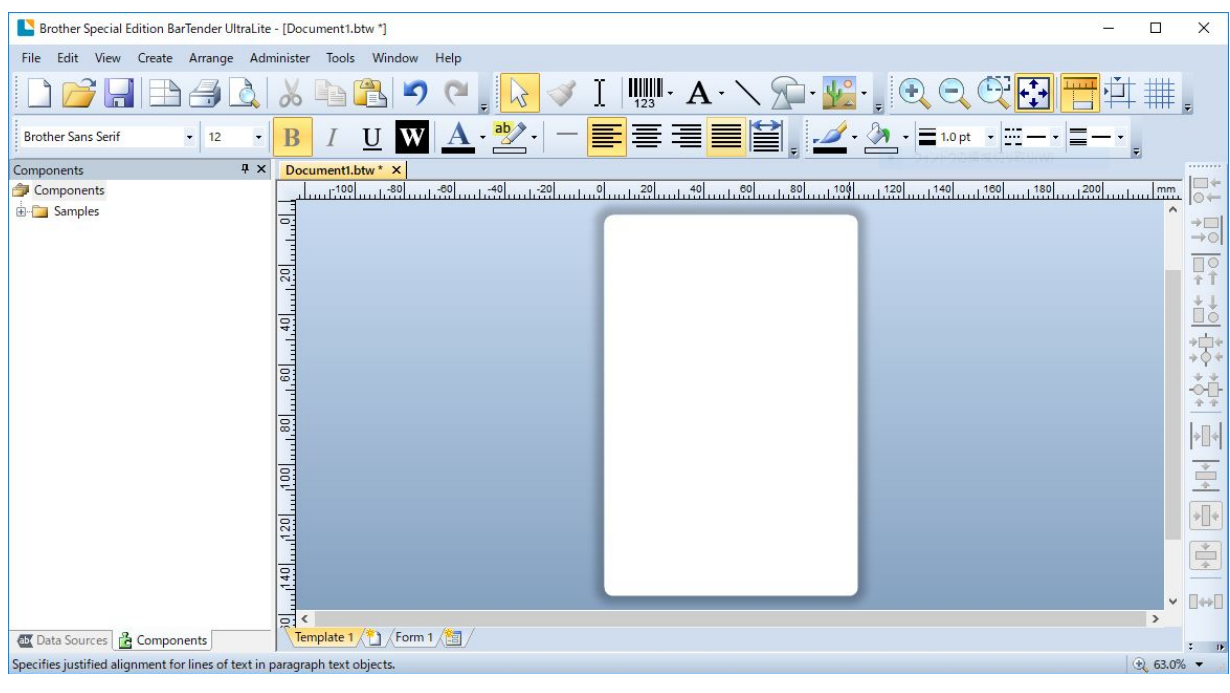

#### **Bemærk!**

Klik på **Help** (Hjælp) for at få flere oplysninger om brug af BarTender.

3. Klik på **File** (Filer) > **Print** (Udskriv) for at udskrive labelen.

### **Bemærk!**

Når indstillingen Delvis afskæring er valgt, bliver der tilføjet et tomt område på omkring 40 mm mellem afskæringslinjen og udskriftsområdet (som vist).

Delvis afskæring er kun tilgængelig, når knivmodulet er installeret på printeren.

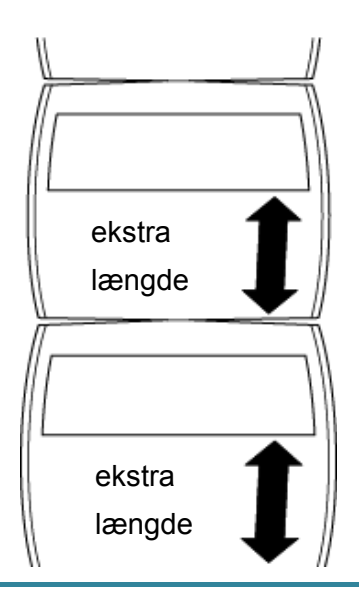

# <span id="page-31-0"></span>**5. Betjening**

### <span id="page-31-1"></span>**5.1 Power-on-hjælpeprogrammer**

Der findes seks power-on-hjælpeprogrammer til opsætning og test af printerens funktioner.

Sådan aktiveres et power-on-hjælpeprogram:

- 1. Sluk printeren.
- 2. Tryk på knappen til **fremføring/pause**, og hold den nede. Tænd derefter printeren.
- 3. Slip knappen, når LED'en angiver den funktion, du ønsker:

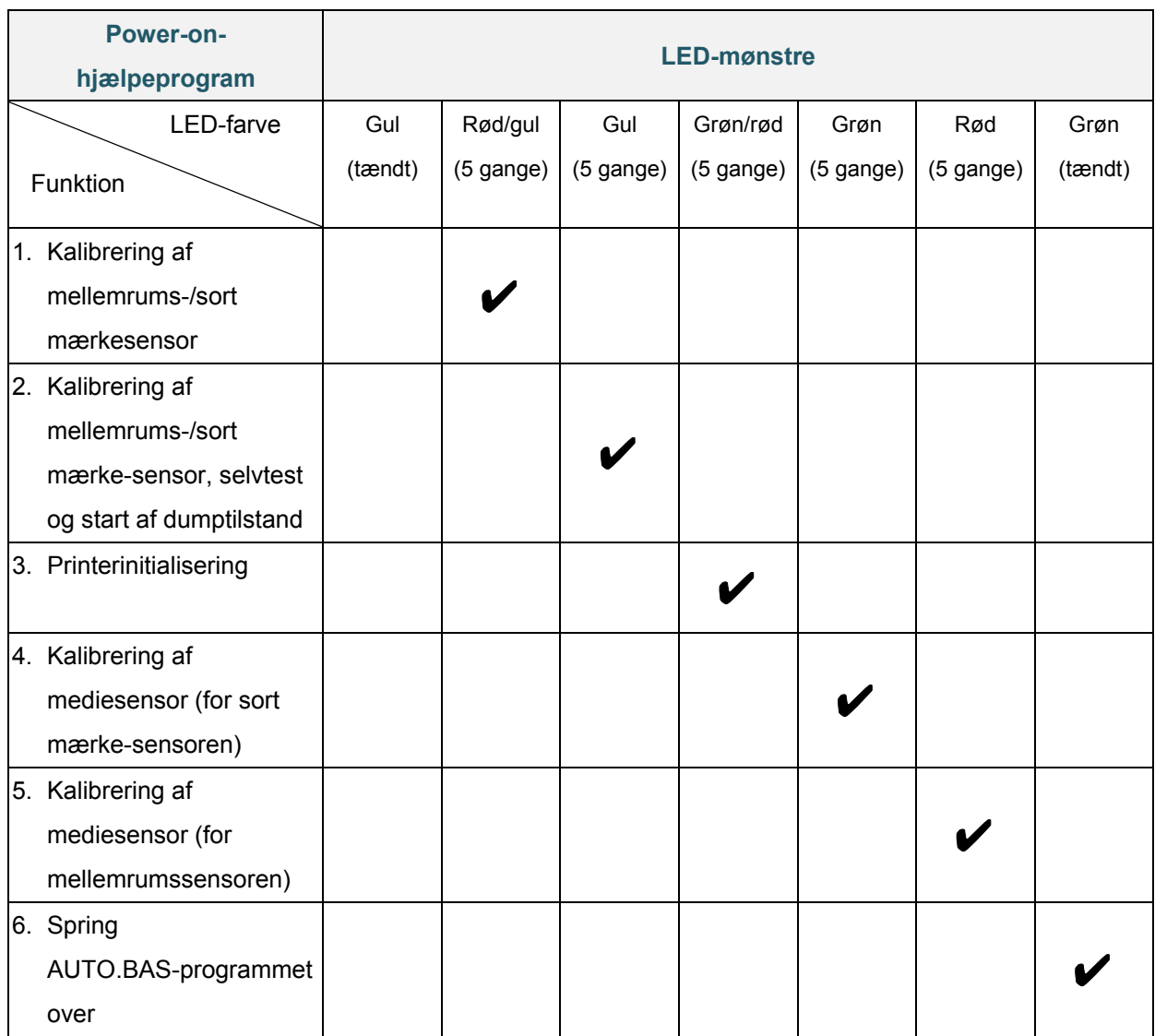

### <span id="page-32-0"></span>**5.1.1 Kalibrering af mellemrums-/sort mærkesensor**

Følsomheden for mellemrums-/sort mærke-sensorerne skal kalibreres ved følgende leiligheder:

- Du køber en ny printer.
- Du ændrer labelvareparti.
- Labelprinteren initialiserer.

Sådan kalibreres båndet og mellemrums-/sort mærke-sensorerne:

- 1. Sluk printeren.
- 2. Tryk på knappen til **fremføring/pause**, og hold den nede. Tænd derefter printeren.
- 3. Slip knappen, når LED'en blinker rødt/gult.

#### **Bemærk!**

- LED-farven ændres som følger: Gul (tændt)  $\rightarrow$  **rød/gul (5 gange)**  $\rightarrow$  gul (5 gange)  $\rightarrow$  grøn/rød (5 gange)  $\rightarrow$  grøn (5 gange)  $\rightarrow$ rød (5 gange)  $\rightarrow$  grøn (tændt)
- For at vælge den sensor, der skal kalibreres, skal den korrekte kommando sendes til printeren:
	- For mellemrumssensoren: Send kommandoen GAP
	- For sort mærke-sensoren: Send kommandoen BLINE

Du kan finde flere oplysninger om tilgængelige kommandoer i *"FBPL Command Reference Manual" (FBPL-kommandoreferencevejledning)* på siden **Manualer** for din model på [support.brother.com.](https://support.brother.com/)

### <span id="page-32-1"></span>**5.1.2 Kalibrering af mellemrums-/sort mærke-sensor, selvtest og start af dumptilstand**

Kalibrer mellemrums- eller sort mærke-sensoren, hvis sensorens indstillinger, som blev anvendt under det seneste udskriftsjob, ikke er egnede til det aktuelle udskriftsjob. Under kalibreringen af mellemrums-/sort mærke-sensoren registrerer printeren labellængden, udskriver den interne konfiguration (selvtest) og går derefter i dumptilstand.

Sådan kalibreres mellemrums-/sort mærke-sensoren:

- 1. Sluk printeren.
- 2. Tryk på knappen til **fremføring/pause**, og hold den nede. Tænd derefter printeren.
- 3. Slip knappen, når LED'en blinker gult.

#### **Bemærk!**

LED-farven ændres som følger:

```
Gul (tændt) \rightarrow rød/gul (5 gange) \rightarrow gul (5 gange) \rightarrow grøn/rød (5 gange) \rightarrow grøn (5 gange) \rightarrowrød (5 gange) \rightarrow grøn (tændt)
```
4. Printeren kalibrerer sensoren og registrerer labellængden, udskriver de interne indstillinger og starter derefter dumptilstanden.

#### **Bemærk!**

For at vælge den sensor, der skal kalibreres, skal den korrekte kommando sendes til printeren:

- For mellemrumssensoren: Send kommandoen GAP
- For sort mærke-sensoren: Send kommandoen BLINE

Du kan finde flere oplysninger om tilgængelige kommandoer i *"FBPL Command Reference Manual" (FBPL-kommandoreferencevejledning)* på siden **Manualer** for din model på [support.brother.com.](https://support.brother.com/)

### ■ Selvtest

Udskriv printerkonfigurationen, når du har kørt kalibrering af mellemrums-/sort mærke-sensoren. Udskriften af selvtest angiver printerens konfiguration og ledige plads i hukommelsen og kan angive, om der er nogen punktskade på varmedelen.

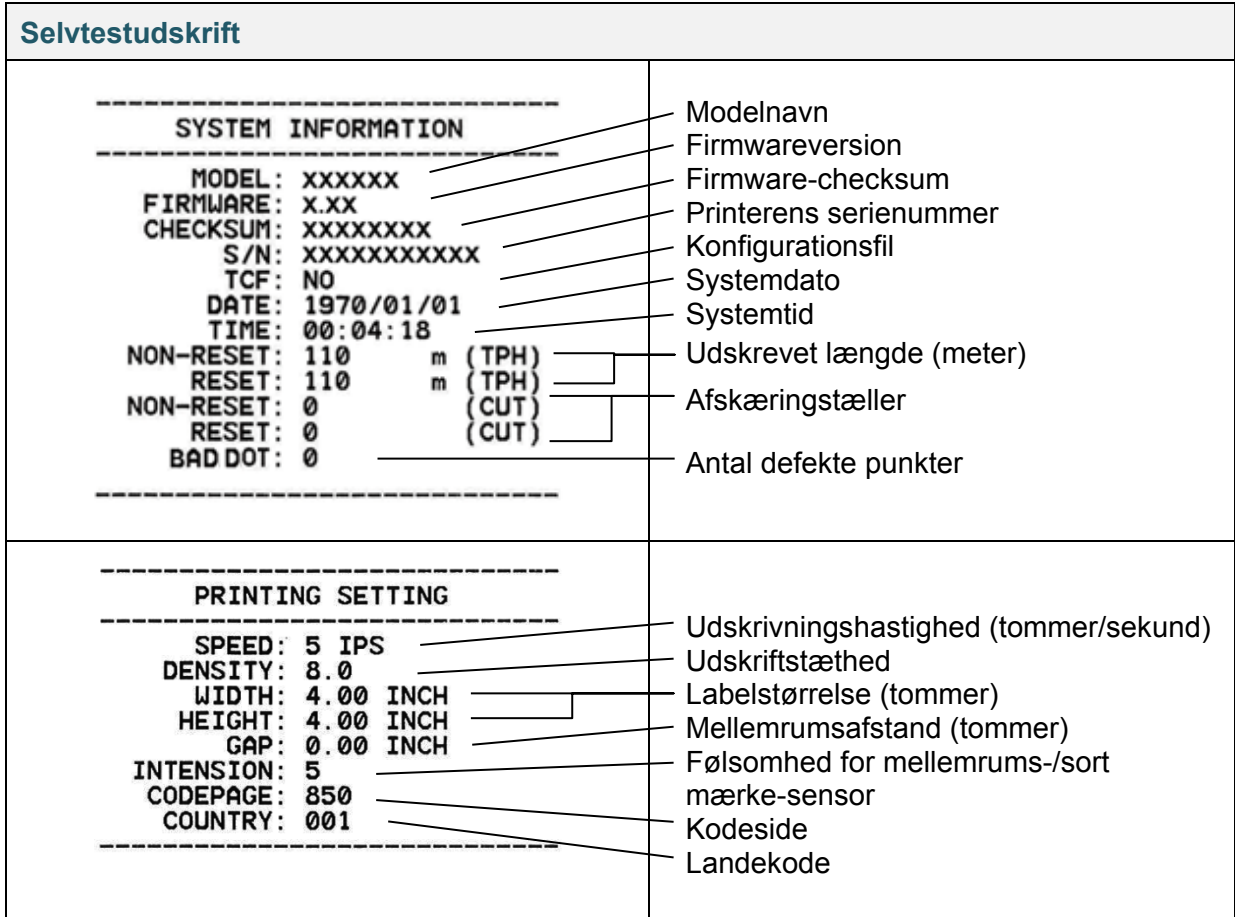

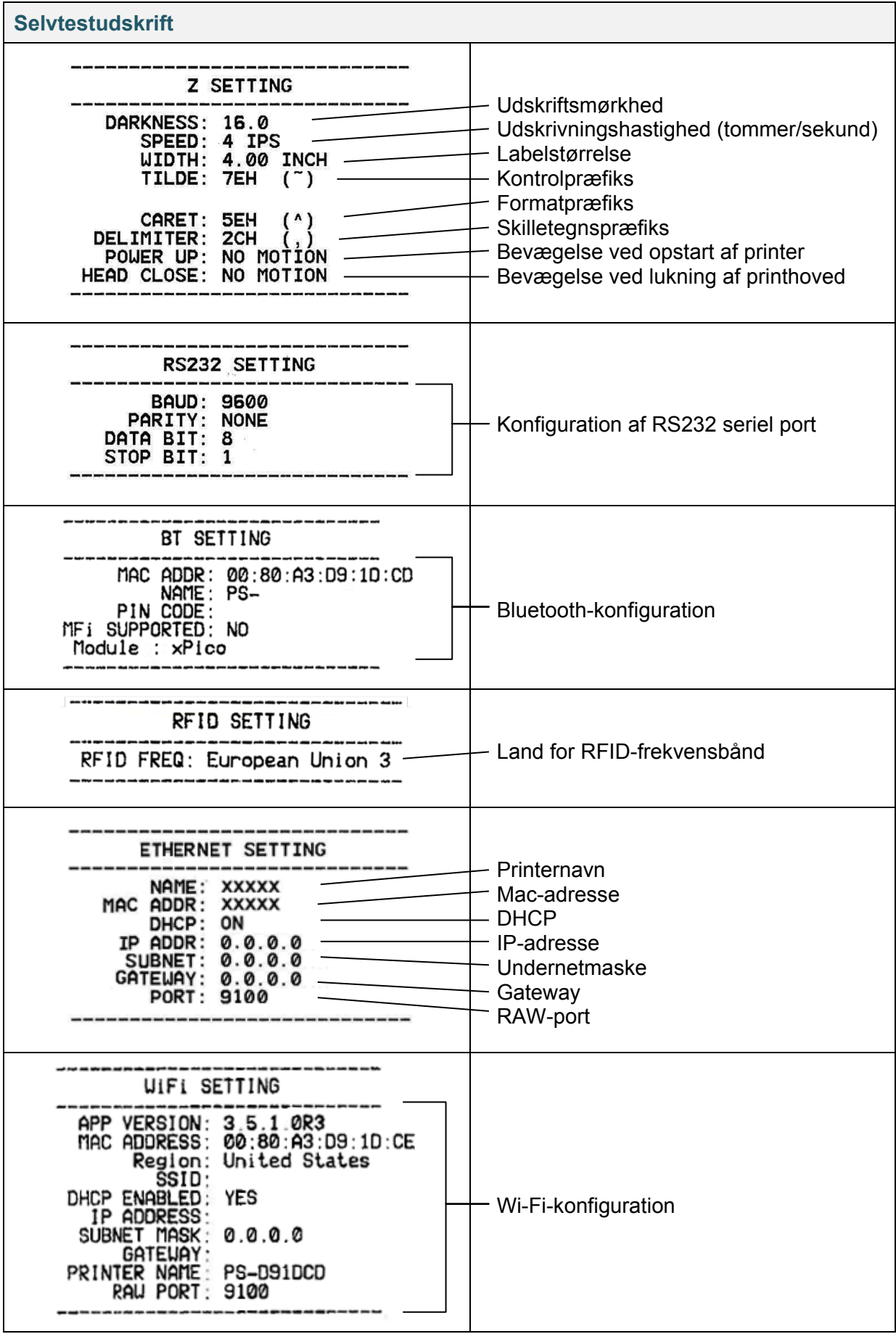

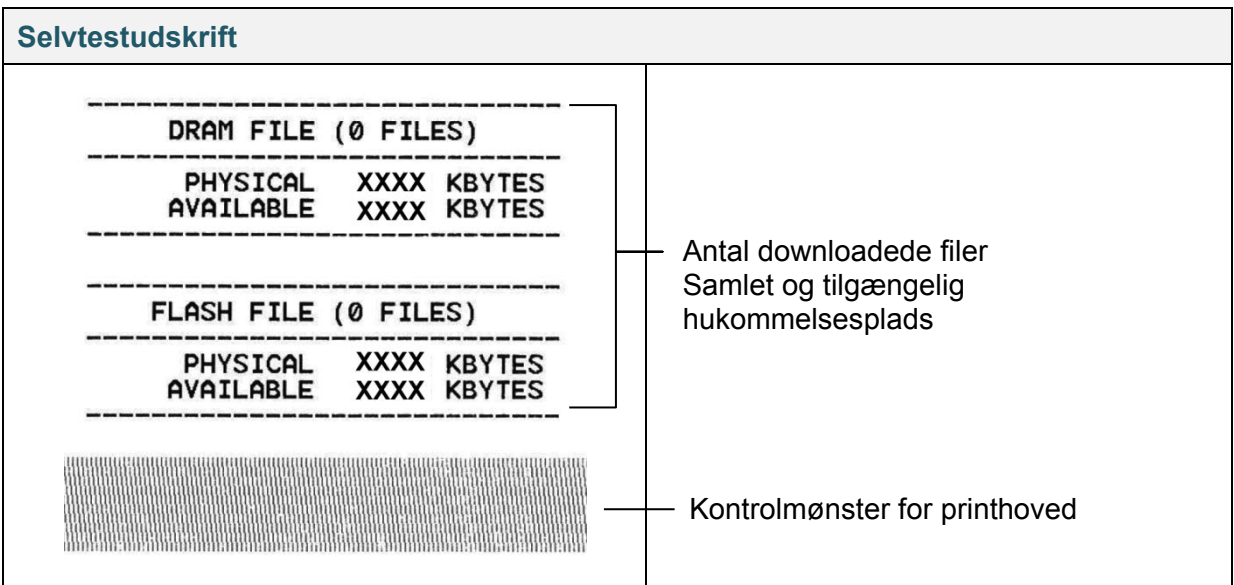

### **Dumptilstand**

#### **Bemærk!**

- Dumptilstand kræver 101,5 mm bredt papir.
- For at genoptage normal udskrivning skal printeren slukkes og derefter tændes igen.

Printeren går i dumptilstand efter udskrivning af printerkonfigurationen. I dumptilstand kan brugerne kontrollere og printerens programmer og rette fejl i dem. Tegnene i venstre kolonne modtages fra printerens system, og dem i højre kolonne er deres heksadecimale repræsentation.

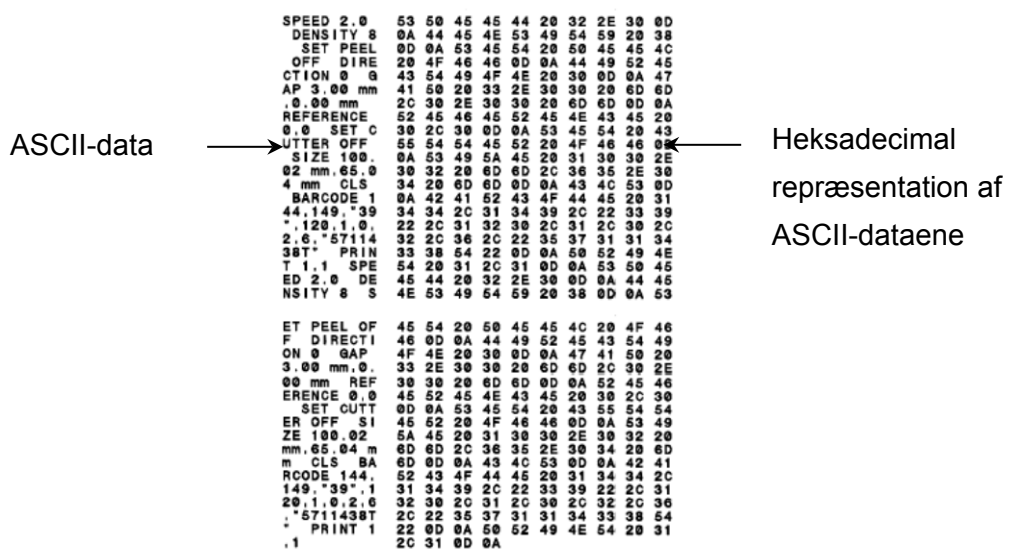
### **5.1.3 Printerinitialisering**

Printerinitialisering rydder printerens DRAM og gendanner dens fabriksindstillinger.

- 1. Sluk printeren.
- 2. Tryk på knappen til **fremføring/pause**, og hold den nede. Tænd derefter printeren.
- 3. Slip knappen, når den gule LED blinker fem gange, og LED'en lyser grønt/rødt.

#### **Bemærk!**

LED-farven ændres som følger:

Gul (tændt) → rød/gul (5 gange) → gul (5 gange) → grøn/rød (5 gange) → grøn (5 gange) → rød (5 gange)  $\rightarrow$  grøn (tændt)

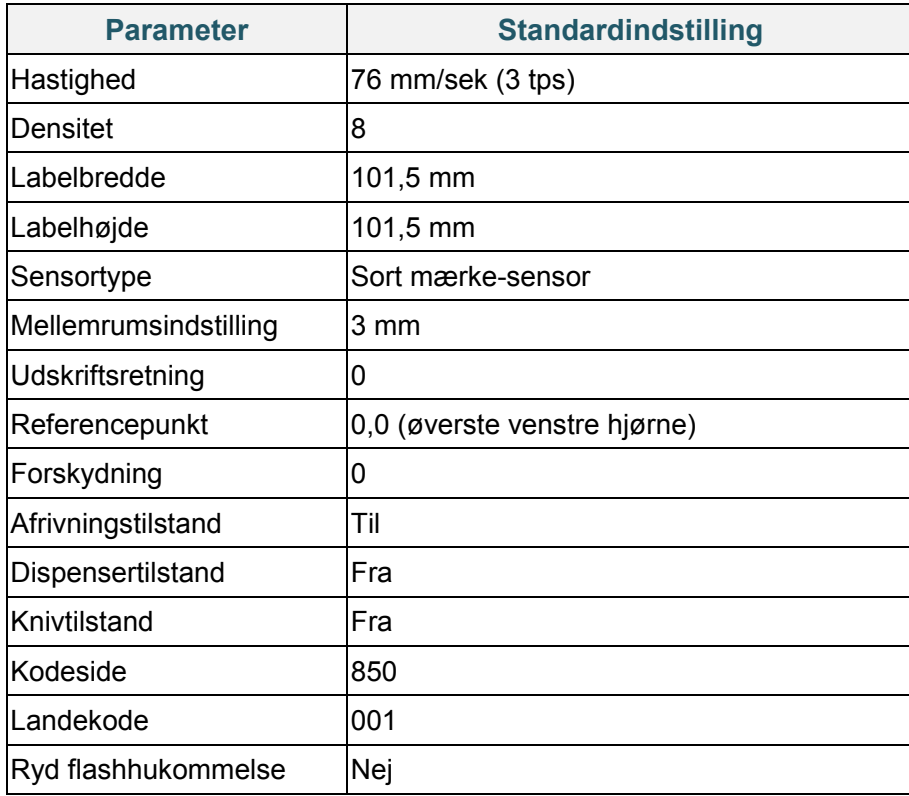

Efter initialisering gendannes følgende fabriksindstillinger:

### **5.1.4 Kalibrering af mediesensor (for sort mærke-sensoren)**

- 1. Sluk printeren.
- 2. Tryk på knappen til **fremføring/pause**, og hold den nede. Tænd derefter printeren.
- 3. Slip knappen, når den grønne/røde LED blinker fem gange, og LED'en lyser grønt.

```
Bemærk!
```
LED-farven ændres som følger:

```
Gul (tændt) \rightarrow rød/gul (5 gange) \rightarrow gul (5 gange) \rightarrow grøn/rød (5 gange) \rightarrow grøn (5 gange) \rightarrowrød (5 gange) \rightarrow grøn (tændt)
```
#### **5.1.5 Kalibrering af mediesensor (for mellemrumssensoren)**

- 1. Sluk printeren.
- 2. Tryk på knappen til **fremføring/pause**, og hold den nede. Tænd derefter printeren.
- 3. Slip knappen, når den grønne LED blinker fem gange, og LED'en lyser rødt.

#### **Bemærk!**

LED-farven ændres som følger:

```
Gul (tændt) \rightarrow rød/gul (5 gange) \rightarrow gul (5 gange) \rightarrow grøn/rød (5 gange) \rightarrow grøn (5 gange) \rightarrowrød (5 gange) \rightarrow grøn (tændt)
```
#### **5.1.6 Spring AUTO.BAS-programmet over**

Du kan overføre AUTO.BAS-programmet til printerens flashhukommelse, så den kører automatisk ved start, men hvis du ikke vil have den til at køre automatisk, skal du følge disse trin:

- 1. Sluk printeren.
- 2. Tryk på knappen til **fremføring/pause**, og tænd derefter printeren.
- 3. Slip knappen, når LED'en lyser grønt.

#### **Bemærk!**

LED-farven ændres i følgende rækkefølge:

```
Gul (tændt) \rightarrow rød/gul (5 gange) \rightarrow gul (5 gange) \rightarrow grøn/rød (5 gange) \rightarrow grøn (5 gange) \rightarrowrød (5 gange)  grøn (tændt)
```
4. Printeren starter uden at køre AUTO.BAS-programmet.

# **6. Oversigt over displayet**

### **6.1 Åbn hovedmenuen**

Sørg for, at printerens display viser "Ready" (Klar). Hvis det ikke er tilfældet, skal du vælge ikonet **Menu**  $\textcircled{\textcircled{\#}}$ .

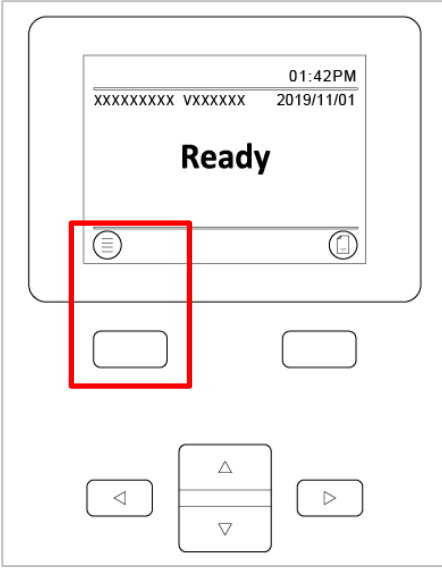

Brug **navigations**knapperne til at gennemse menupunkterne i hovedmenuen.

- Vælg et fremhævet ikon ved at trykke på knappen under ikonet  $\blacktriangleright$ .
- For at vende tilbage til det forrige skærmbillede skal du trykke på knappen under ikonet  $\bigotimes$ .

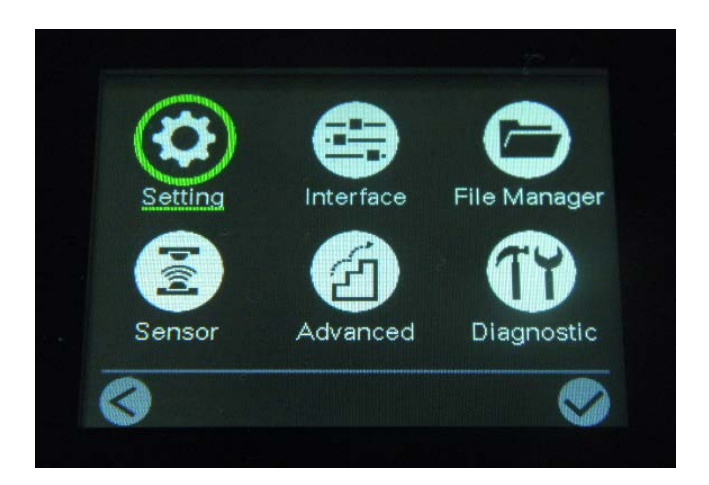

## **6.2 Oversigt over hovedmenuen**

Brug menupunkterne i hovedmenuen til at konfigurere forskellige printerindstillinger uden at tilslutte printeren til en computer.

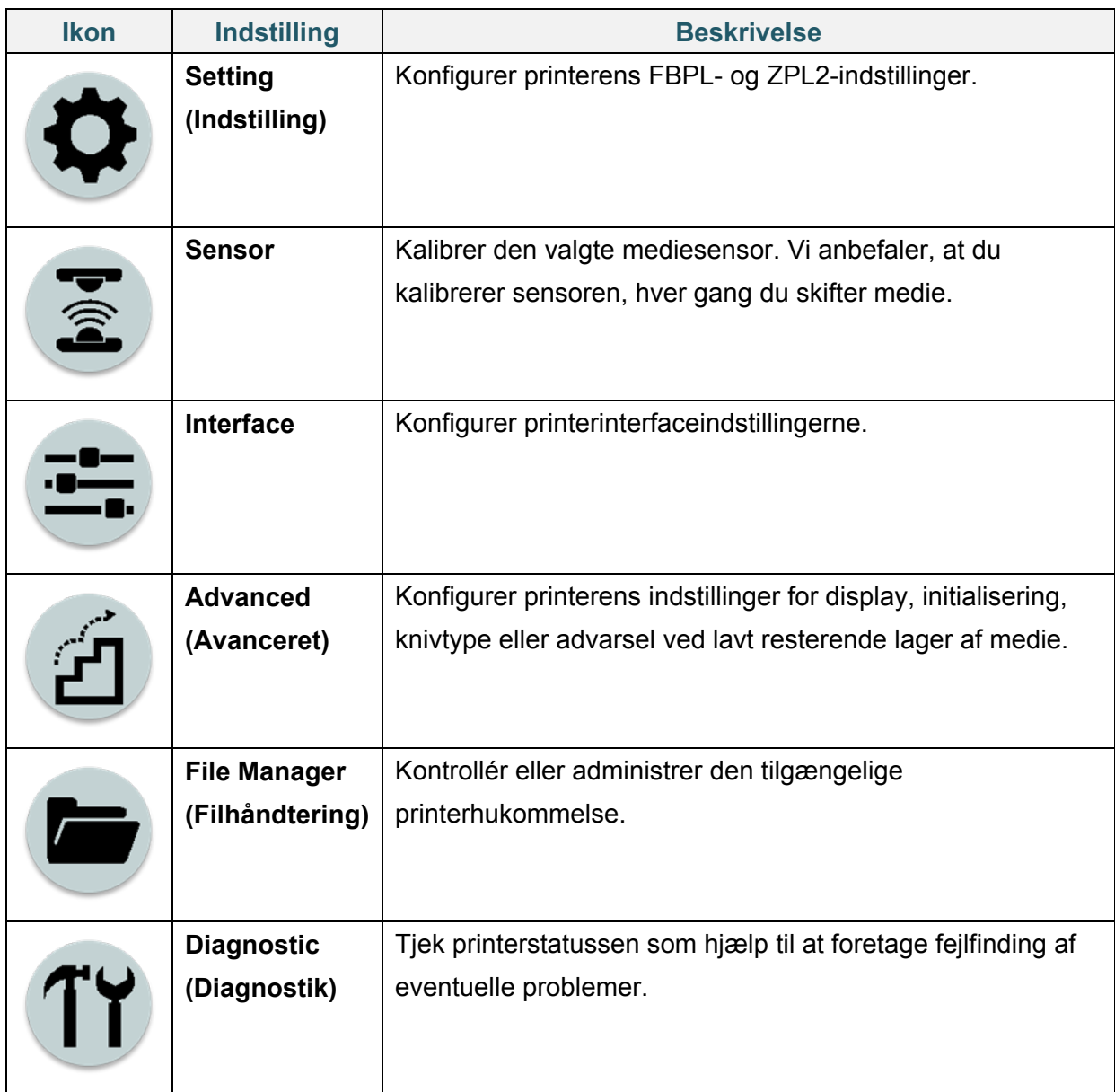

## **6.3 Indstillingsmenu**

- 1. I hovedmenuen skal du vælge **Setting** (Indstilling).
- 2. Tryk på **Command Set** (Kommandoindstilling), og vælg derefter det ønskede programmeringssprog.
- 3. Vælg ikonet **.**

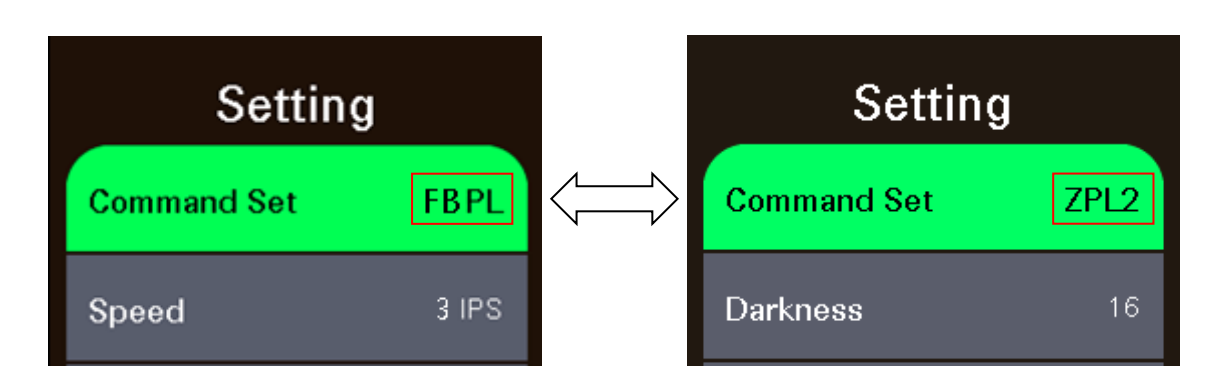

#### **6.3.1 FBPL-indstillinger**

Tilgængelige FBPL-indstillinger:

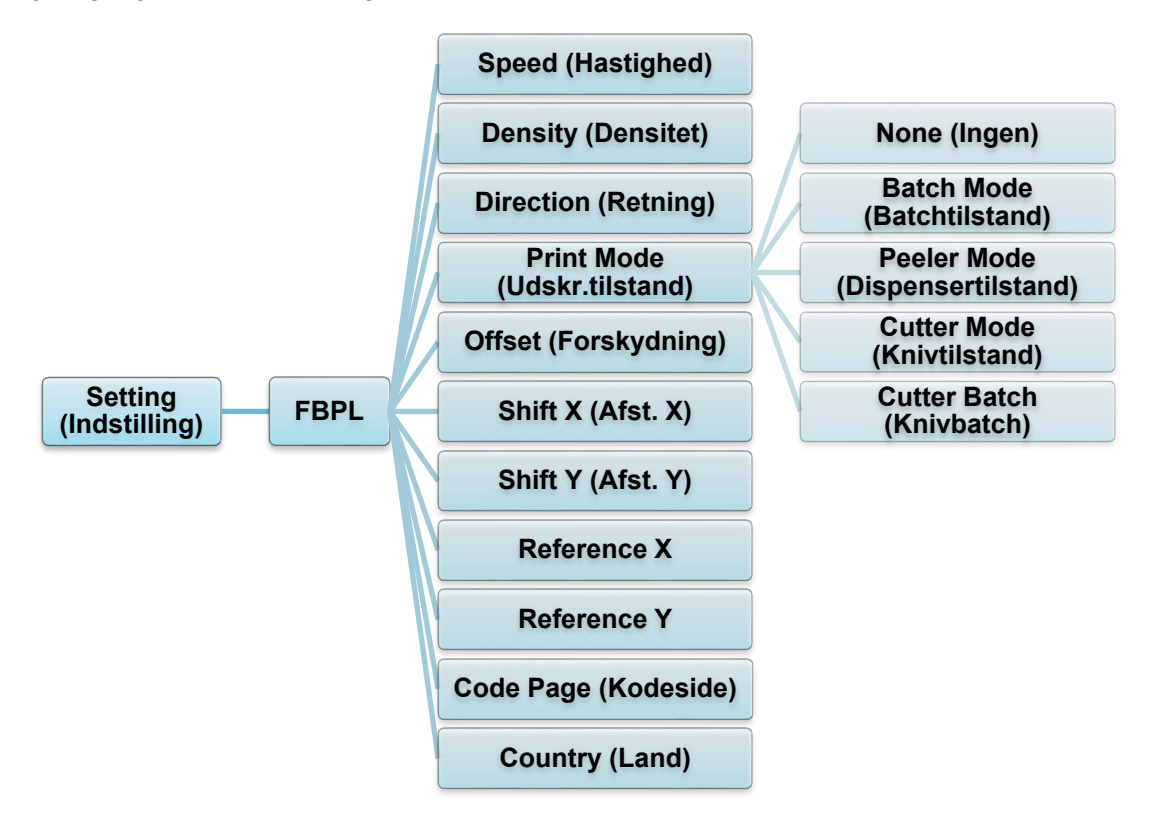

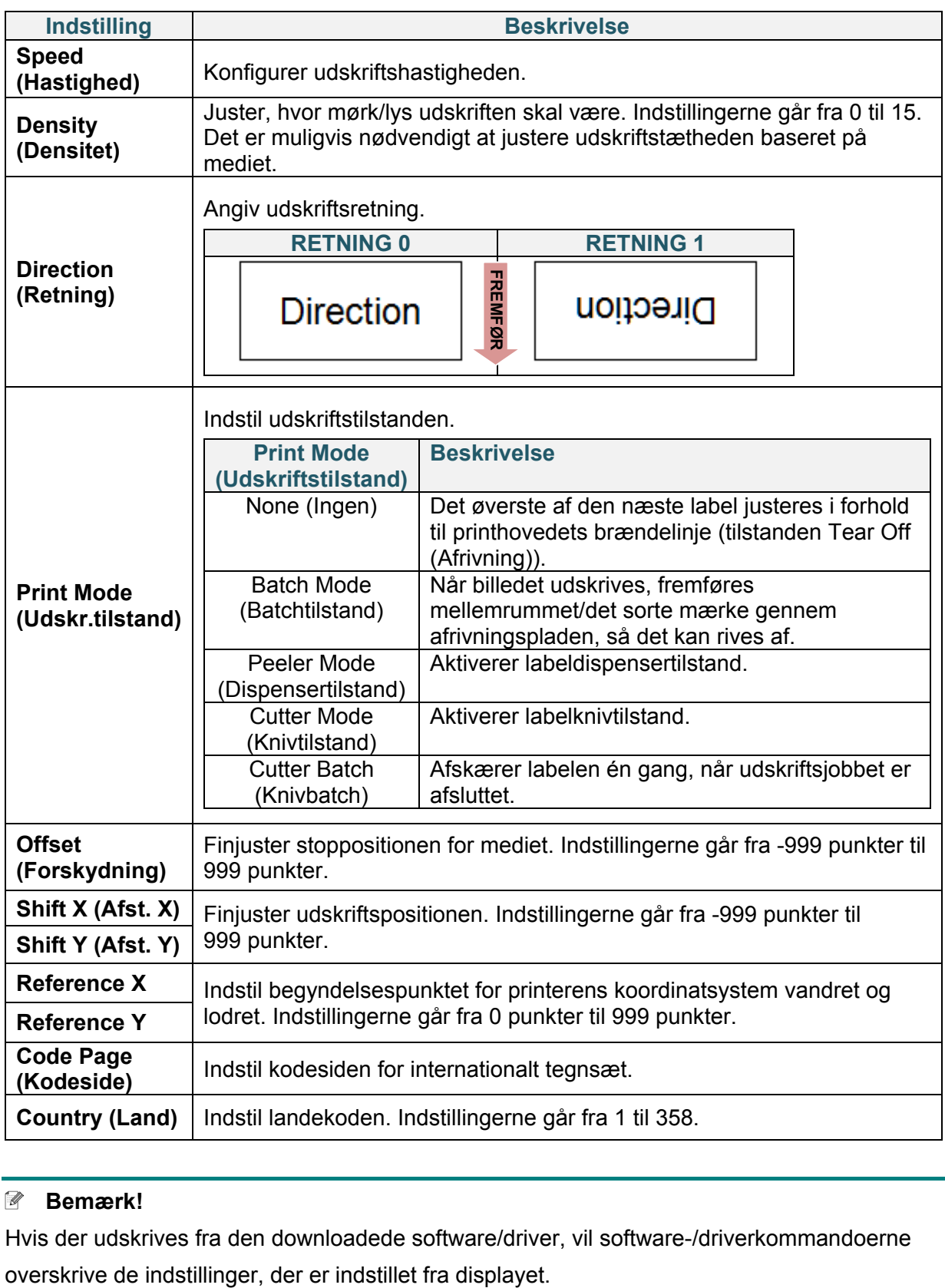

#### **Bemærk!**

Hvis der udskrives fra den downloadede software/driver, vil software-/driverkommandoerne

### **6.3.2 ZPL2-indstillinger**

Tilgængelige ZPL2-indstillinger:

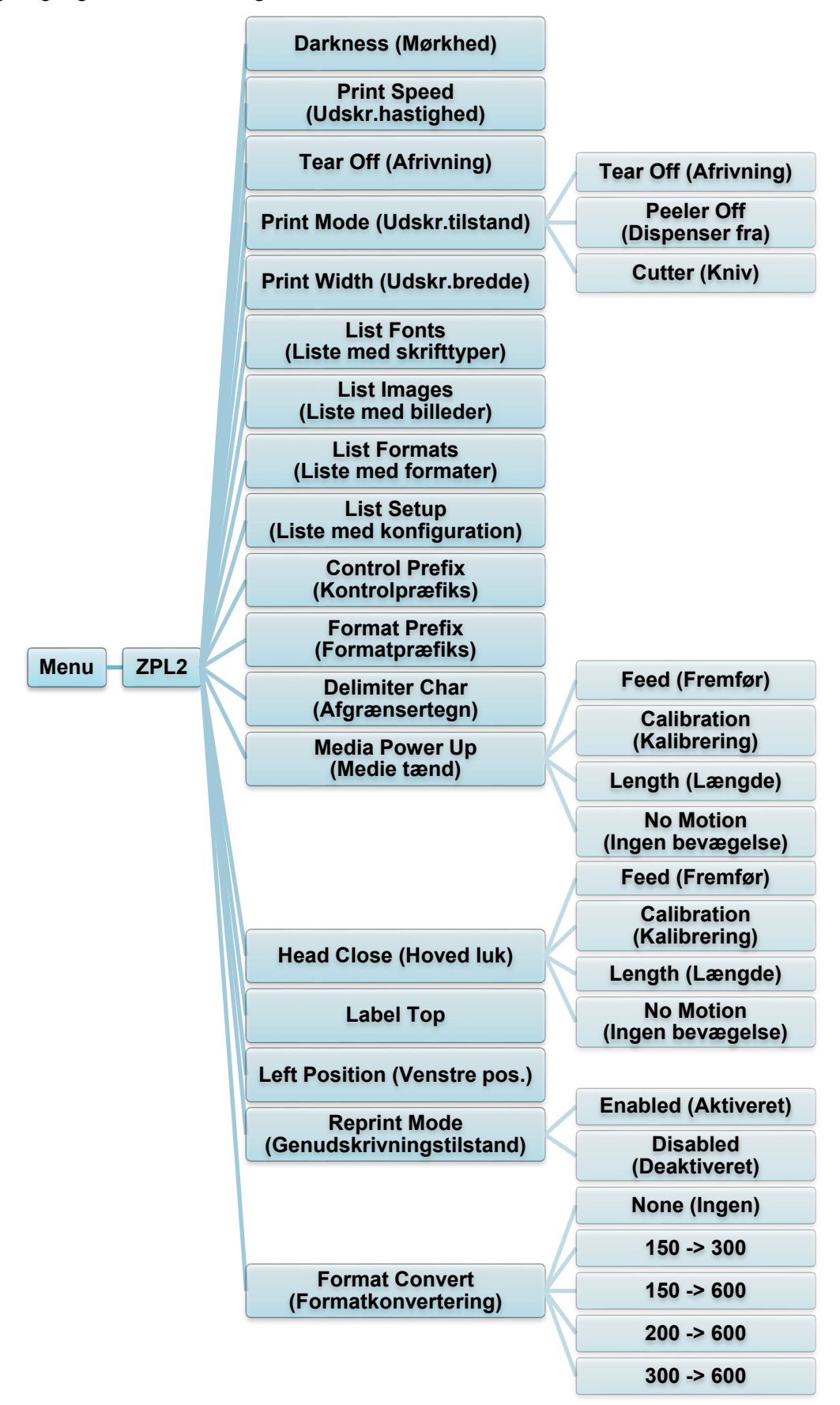

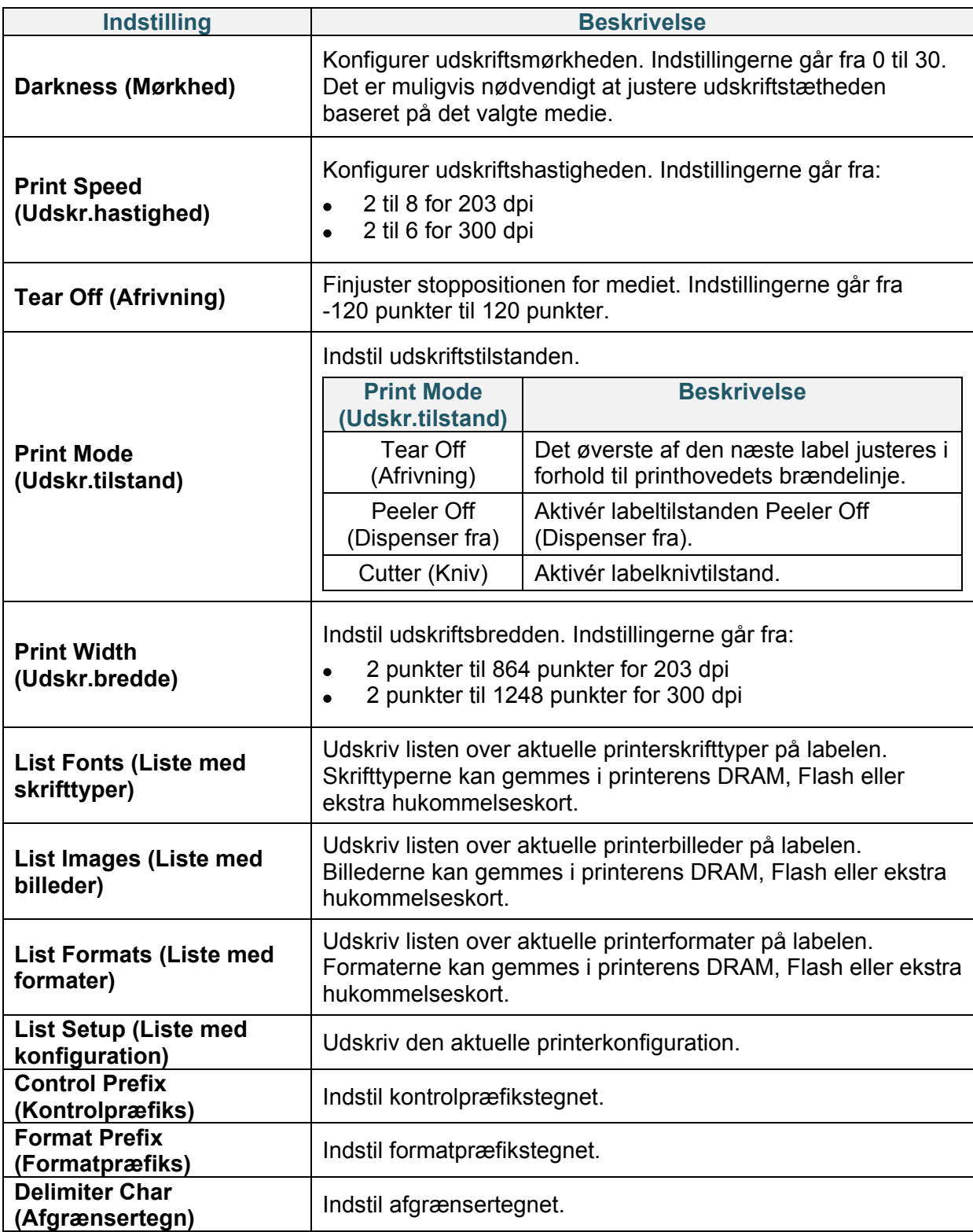

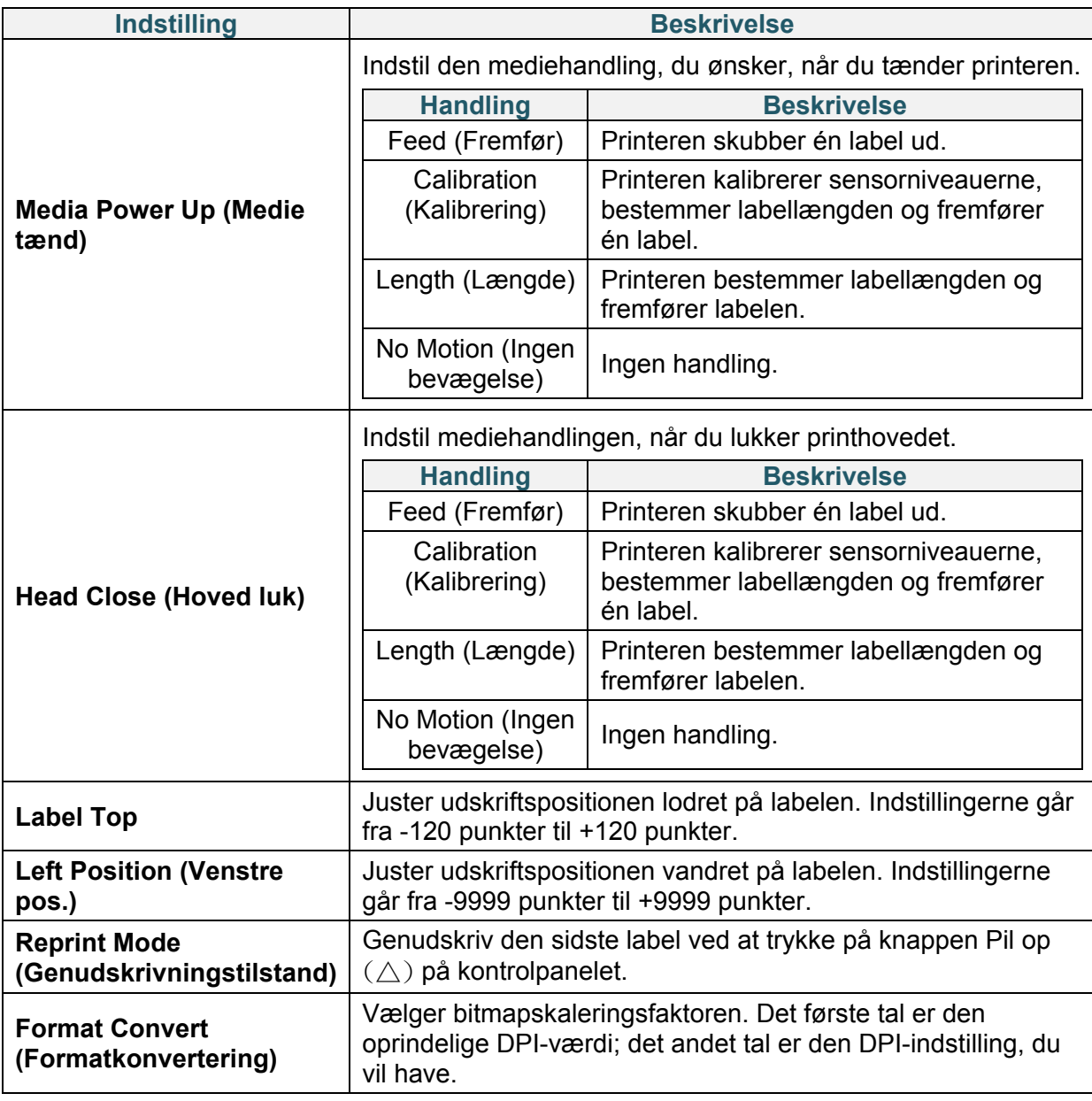

#### **Bemærk!**

Hvis der udskrives fra den downloadede software/driver, vil software-/driverkommandoerne overskrive de indstillinger, der er indstillet fra displayet.

### <span id="page-45-0"></span>**6.4 Sensorindstillinger**

Vi anbefaler, at du kalibrerer sensorerne, hver gang du skifter medie.

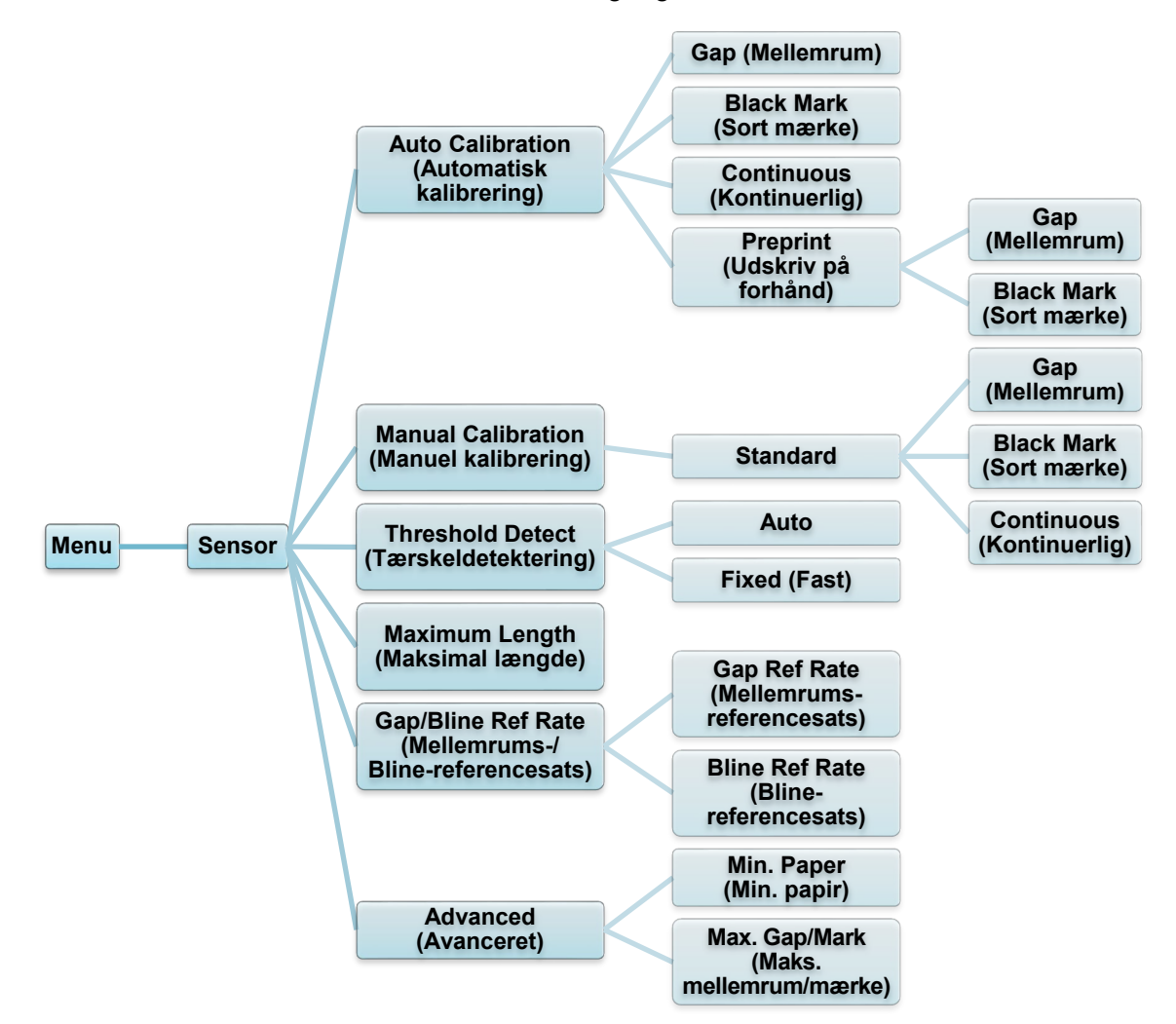

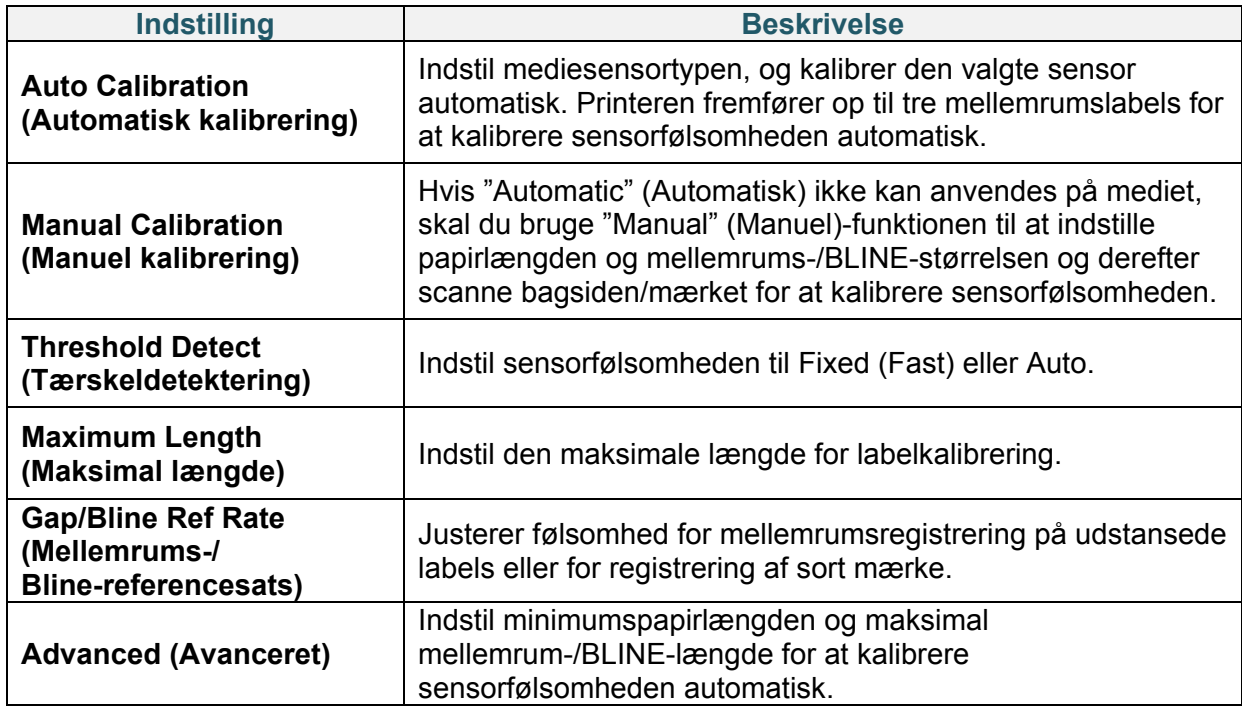

## **6.5 Interfaceindstillinger**

Konfigurer printerinterfaceindstillingerne.

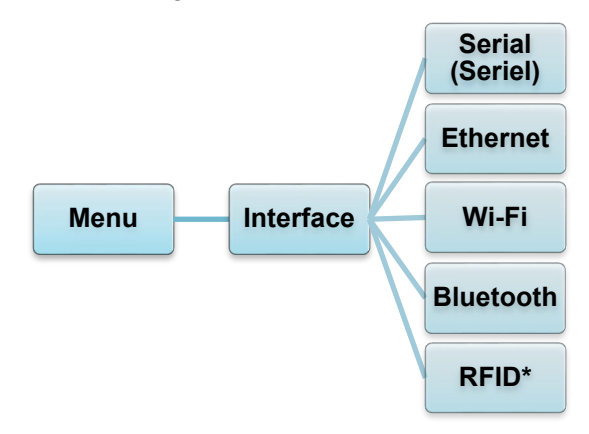

\* Tilgængelig for: TD-4650TNWBR og TD-4750TNWBR.

### **6.5.1 Indstillinger for seriel kommunikation**

Indstil RS-232-printerindstillingerne.

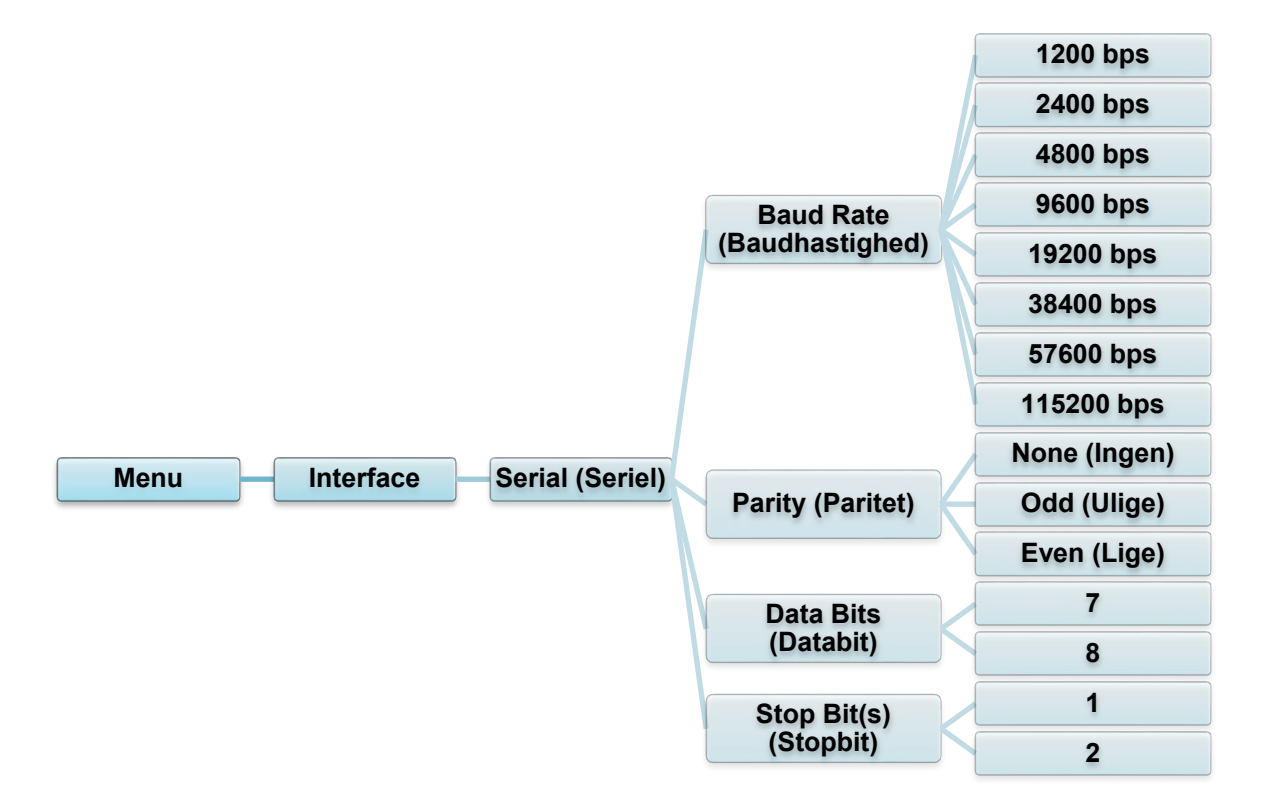

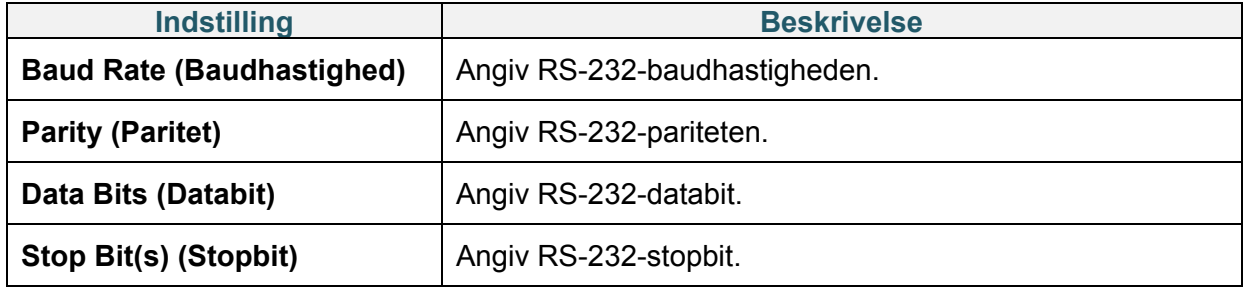

### **6.5.2 Ethernetindstillinger**

Konfigurer printerens Ethernet-forbindelse (kabelbaseret), og kontrollér dens status. Når Ethernet er tilsluttet, vises Ethernet-ikonet og IP-adressen på displayet som vist nedenfor.

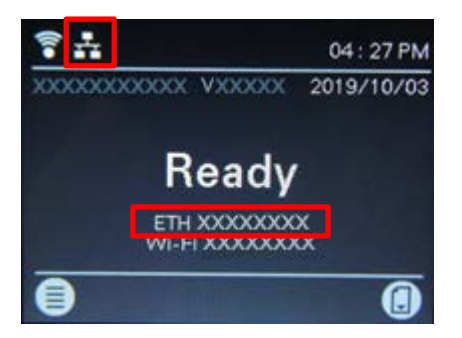

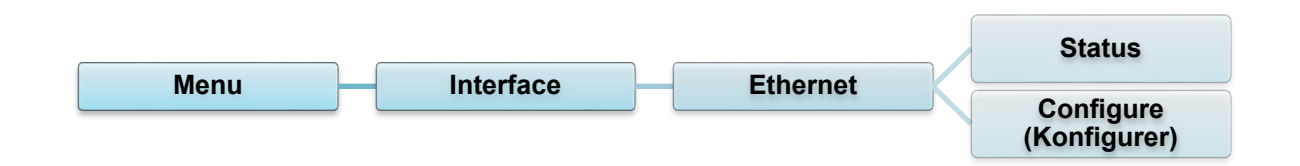

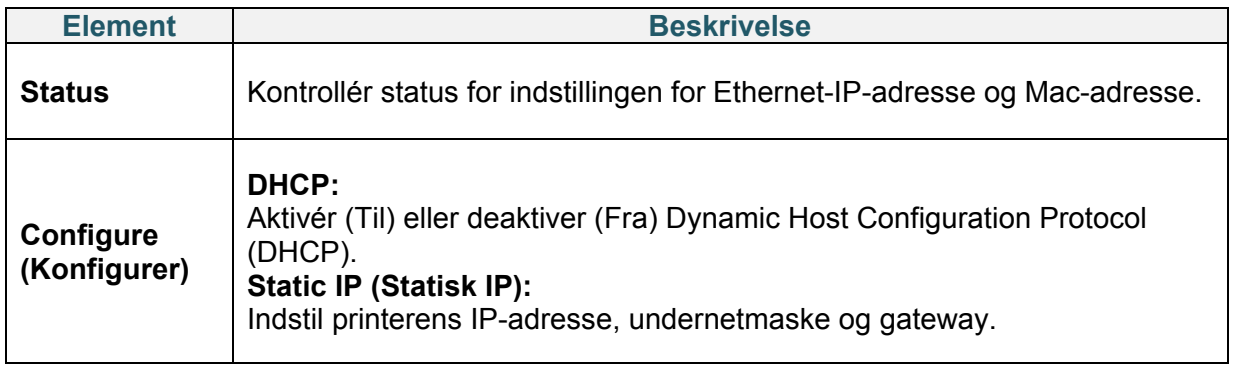

#### **Bemærk!**

Du kan finde oplysninger om installation af en printerdriver i afsnit *[4.1.4 Kabelbaseret](#page-28-0)  [netværksforbindelse \(Windows\)](#page-28-0)*.

### **6.5.3 Wi-Fi-indstillinger**

Konfigurer printerens Wi-Fi-forbindelse, og kontrollér dens status.

For at bruge denne funktion skal du konfigurere Enterprise-konfigurationen med Brother Printer Management Tool (BPM). Du kan finde flere oplysninger om konfiguration af Wi-Fi ved hjælp af BPM i *"Brother Printer Management Tool Quick Start Guide" (Hurtigstartvejledning til Brother Printer Management Tool)* på siden **Manualer** for din model på [support.brother.com.](https://support.brother.com/) Når Wi-Fi-modulet er tilsluttet, vises Wi-Fi-ikonet og IP-adressen på displayet som vist nedenfor.

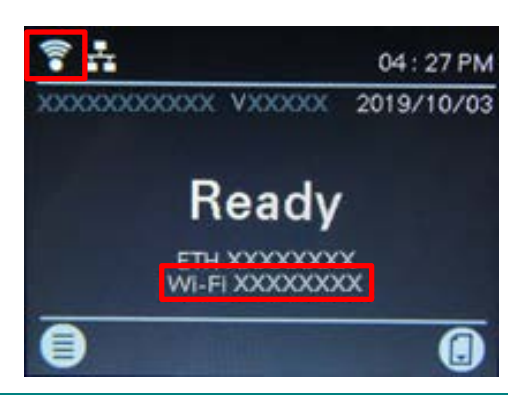

#### **Bemærk!**

Sørg for, at indstillingerne for både din trådløse router/dit accesspoint og din printers netværksindstillinger er korrekt konfigureret. Du kan finde flere oplysninger i den dokumentation, der fulgte med din trådløse router/dit accesspoint, eller du kan kontakte routerproducenten, din systemadministrator eller din internetudbyder.

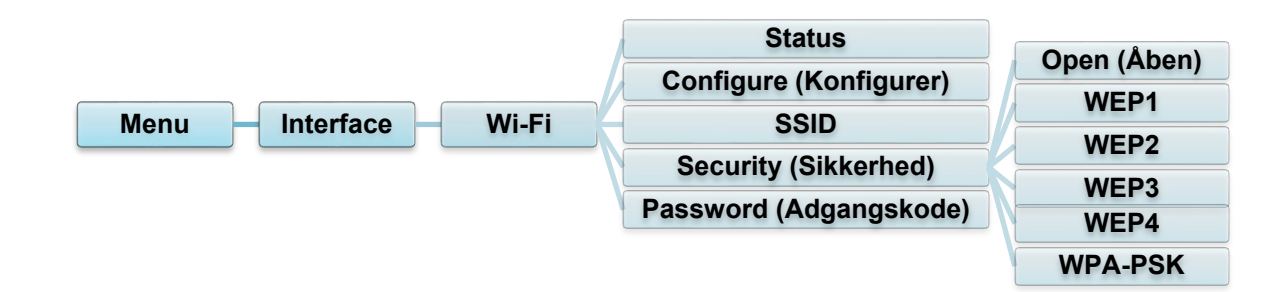

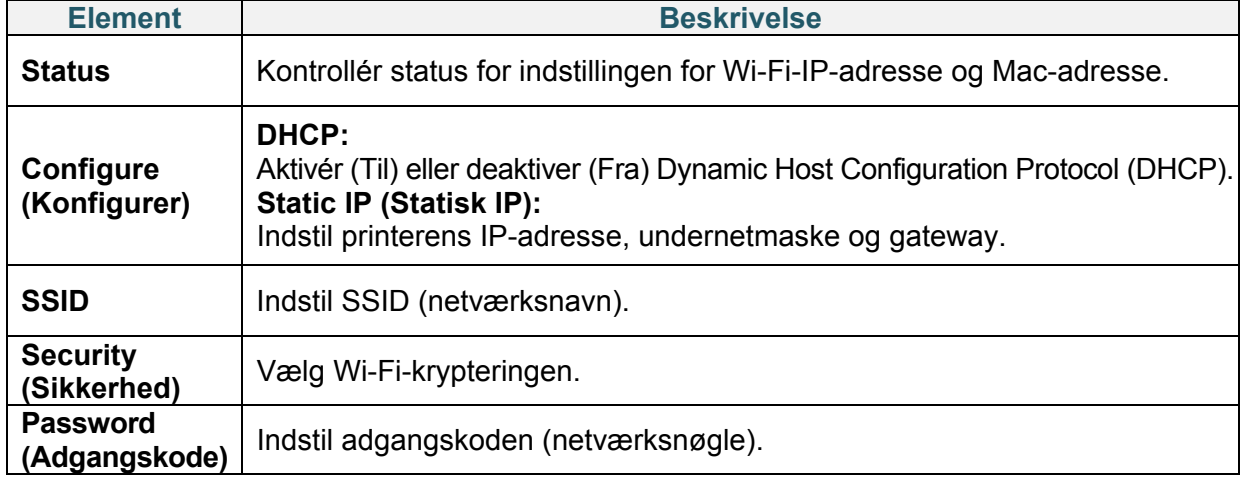

#### $\mathscr{D}$ **Bemærk!**

Du kan finde oplysninger om installation af en printerdriver i afsnit *4.1.3 [Wi-Fi-netværksforbindelse \(Windows\)](#page-26-0)*.

### **6.5.4 Bluetooth-indstillinger**

Konfigurer printerens Bluetooth-forbindelse, kontrollér dens status, og nulstil det lokale navn. Aktivér Bluetooth-funktionen for at give din mobilenhed mulighed for at finde og oprette forbindelse til printeren.

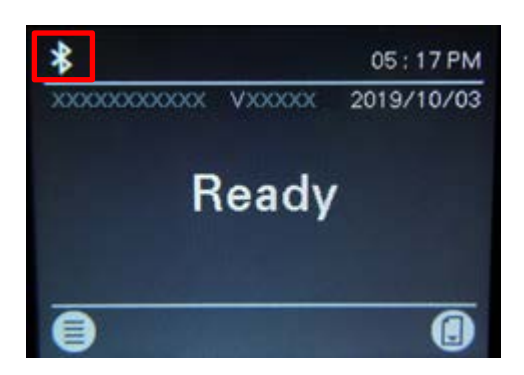

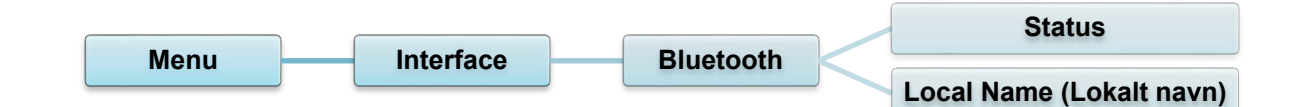

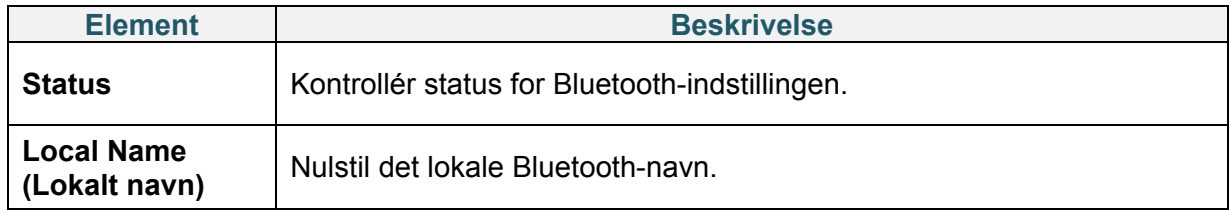

#### **Bemærk!**

Du kan finde oplysninger om installation af en printerdriver i afsnit *[4.1.2 Bluetooth-forbindelse](#page-26-1)  [\(Windows\)](#page-26-1)*.

### **6.5.5 RFID-indstillinger (Radio Frequency Identification)**

<span id="page-50-0"></span>Indstil RFID-printerindstillingerne.

(Kun tilgængelige for TD-4650TNWBR og TD-4750TNWBR)

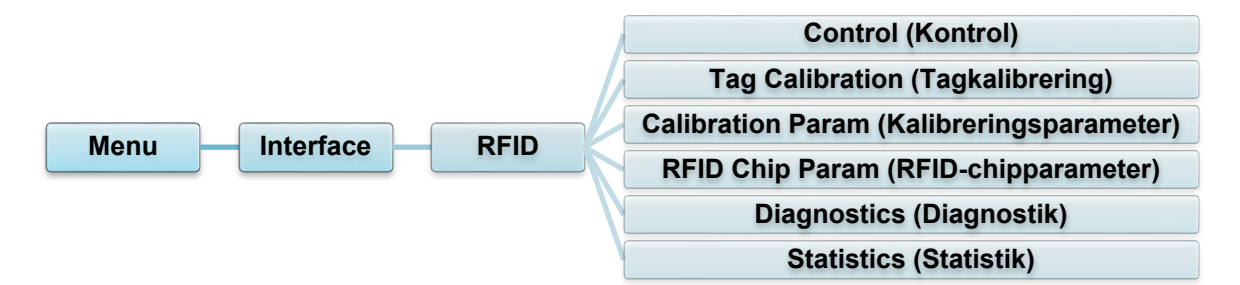

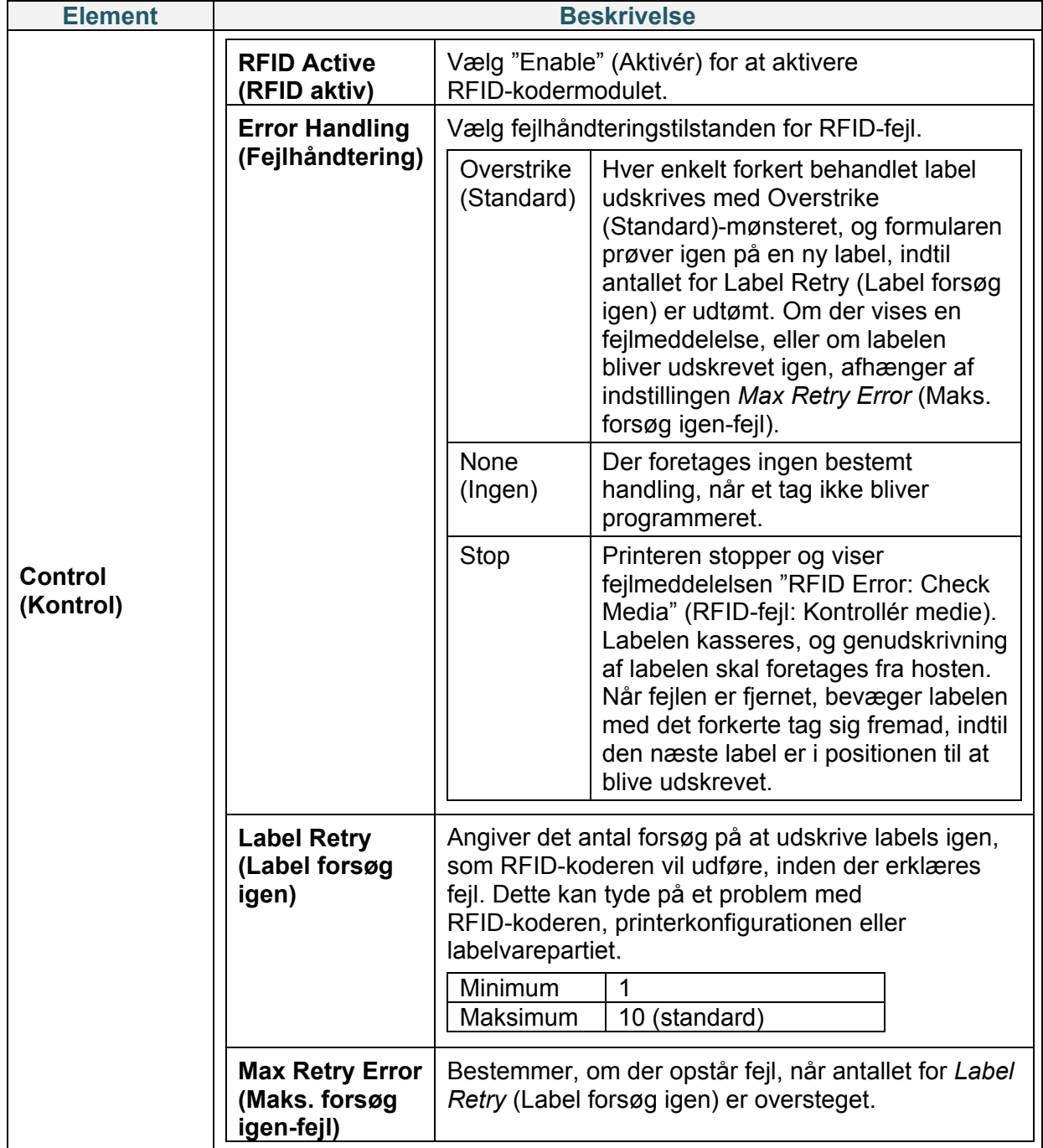

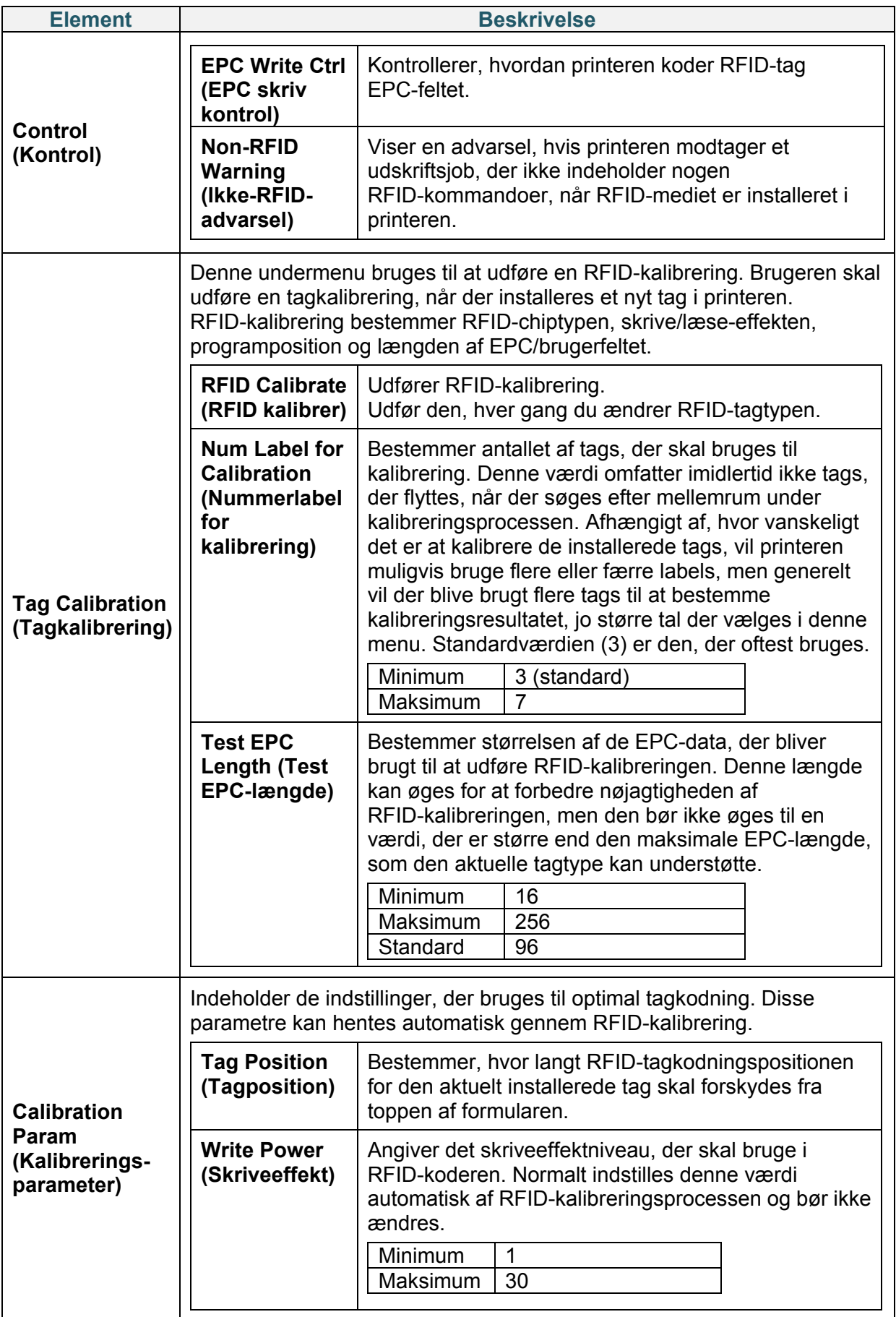

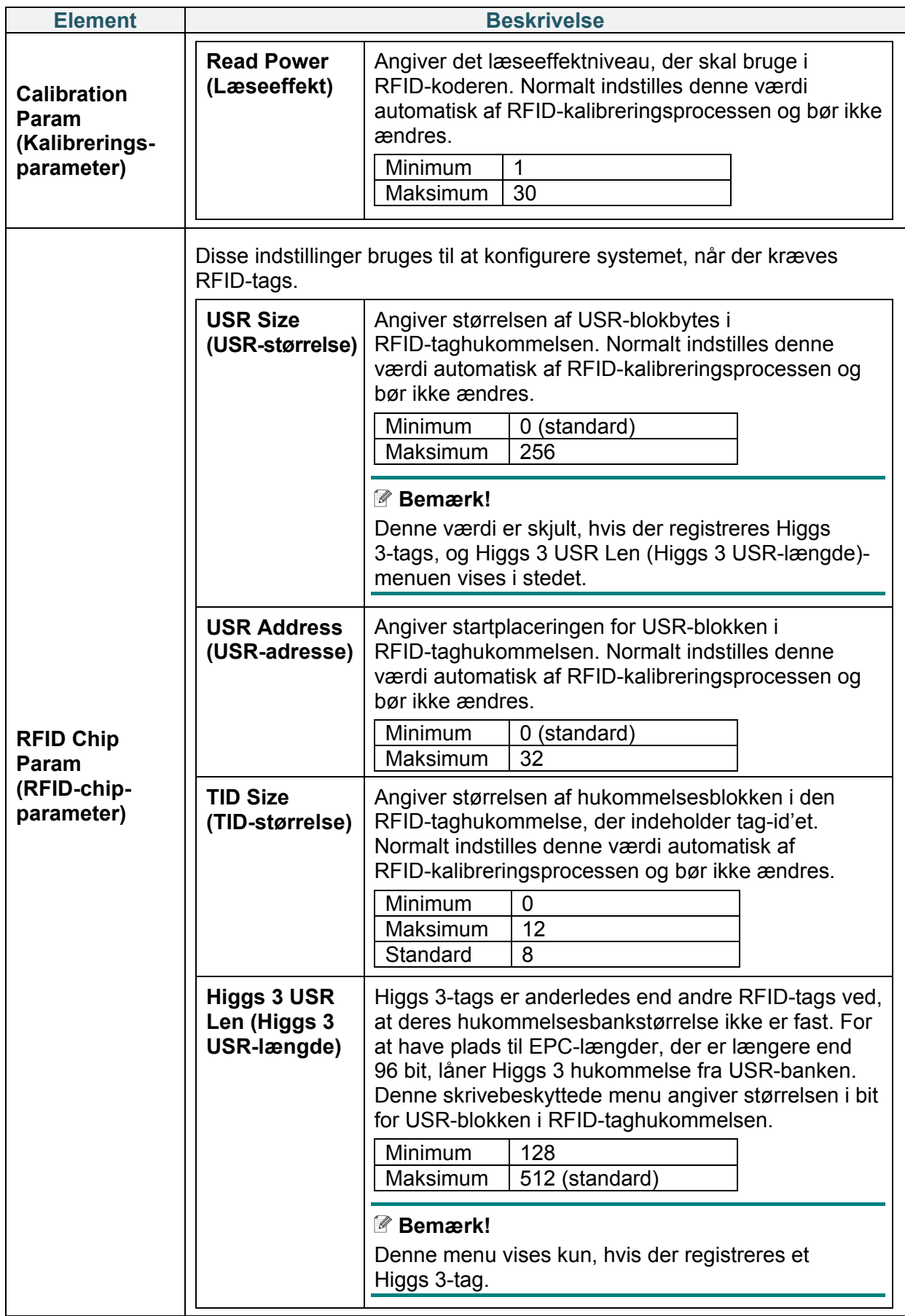

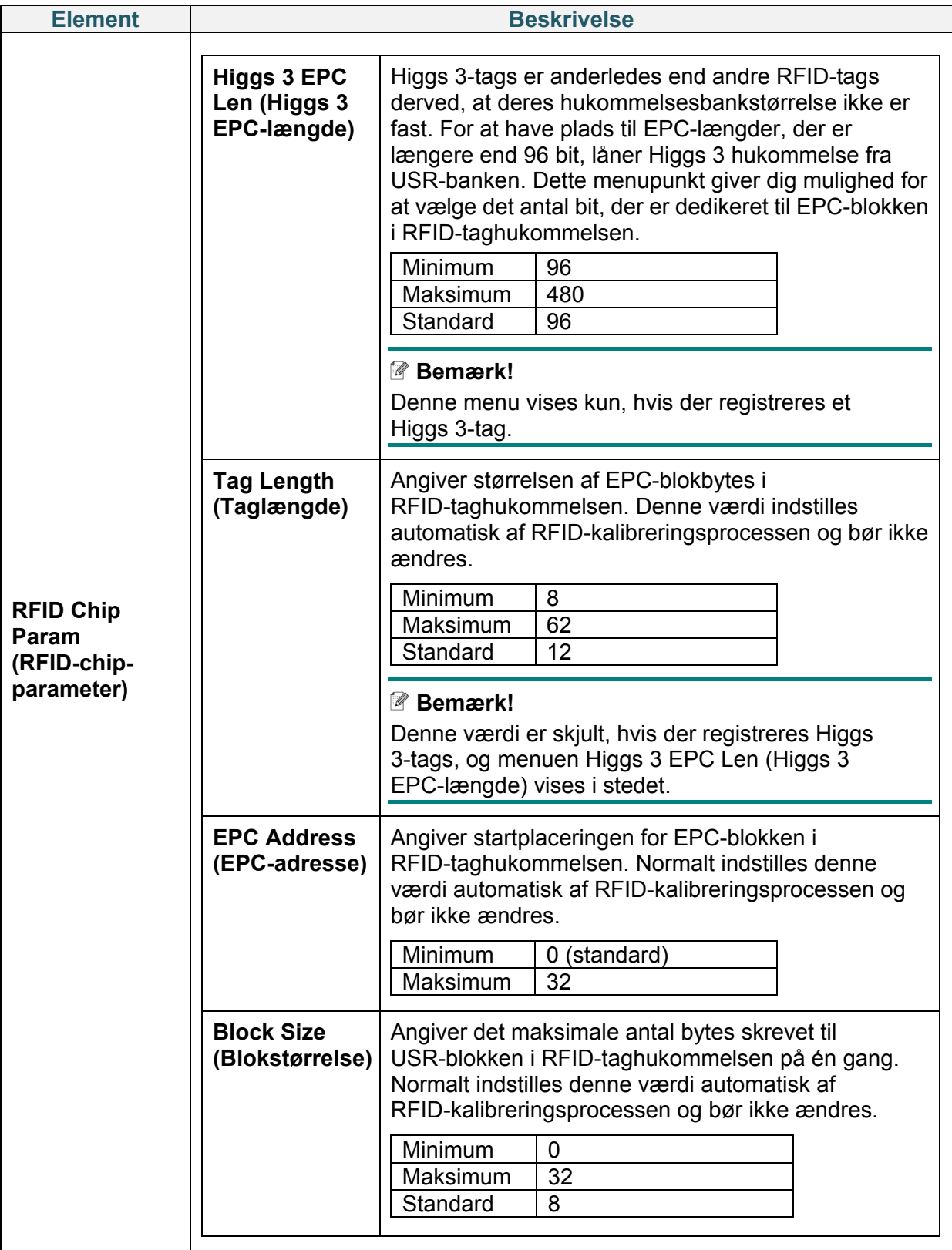

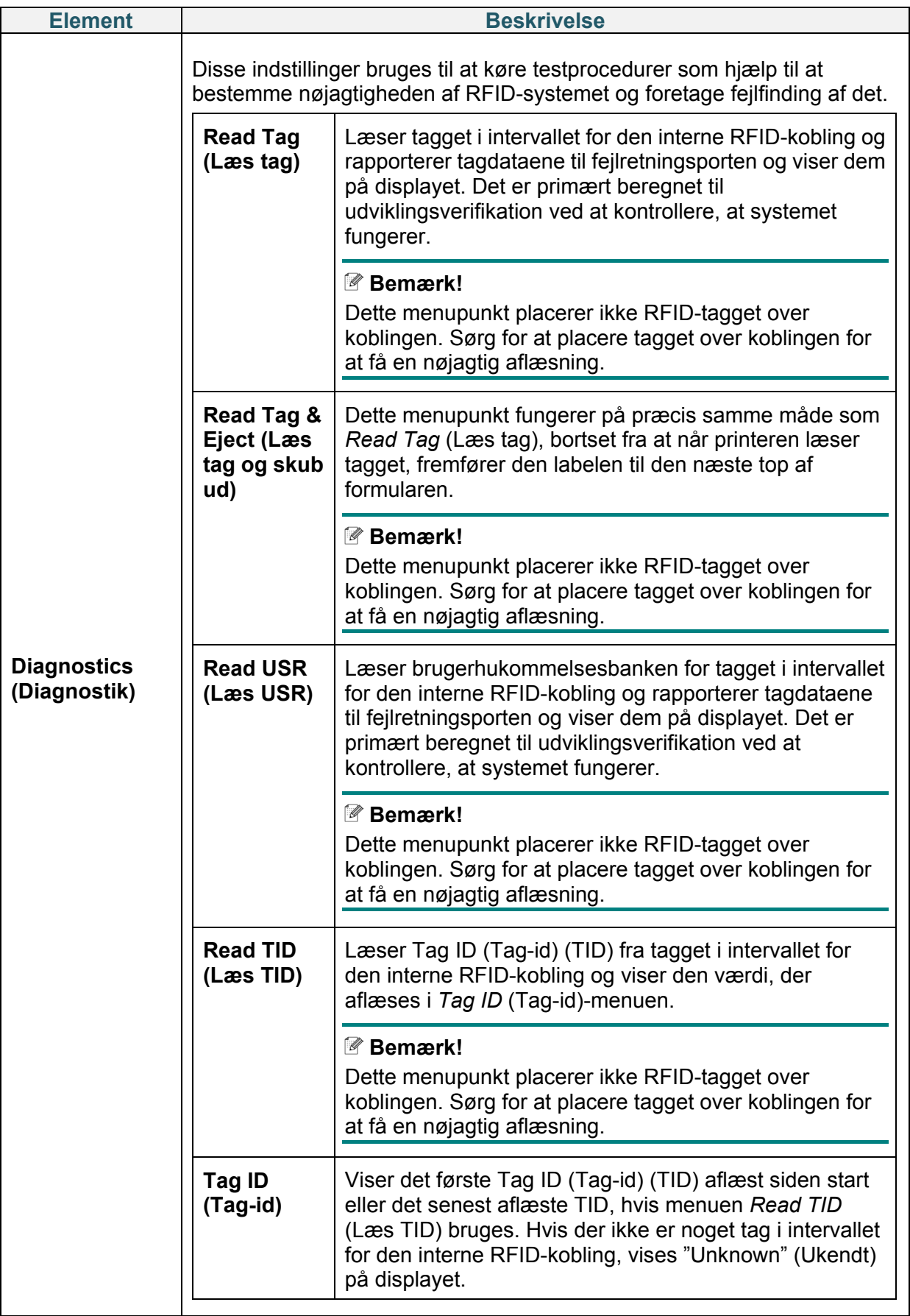

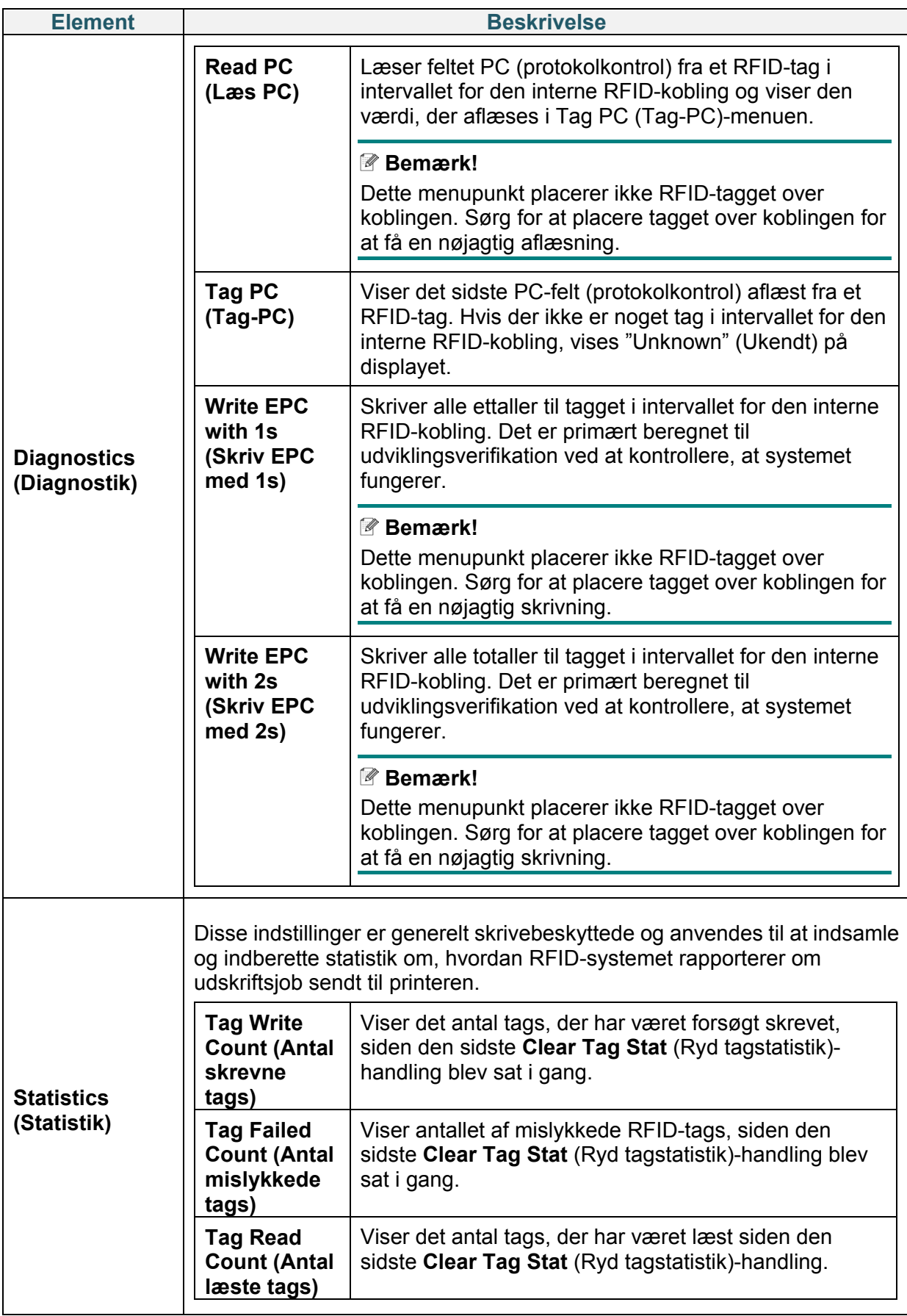

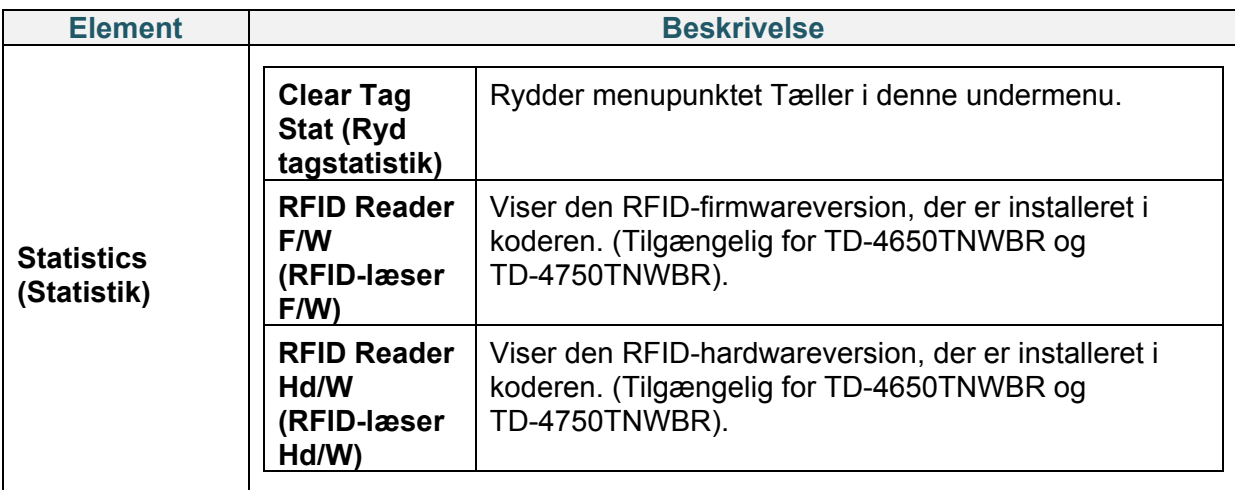

### **6.6 Avancerede indstillinger**

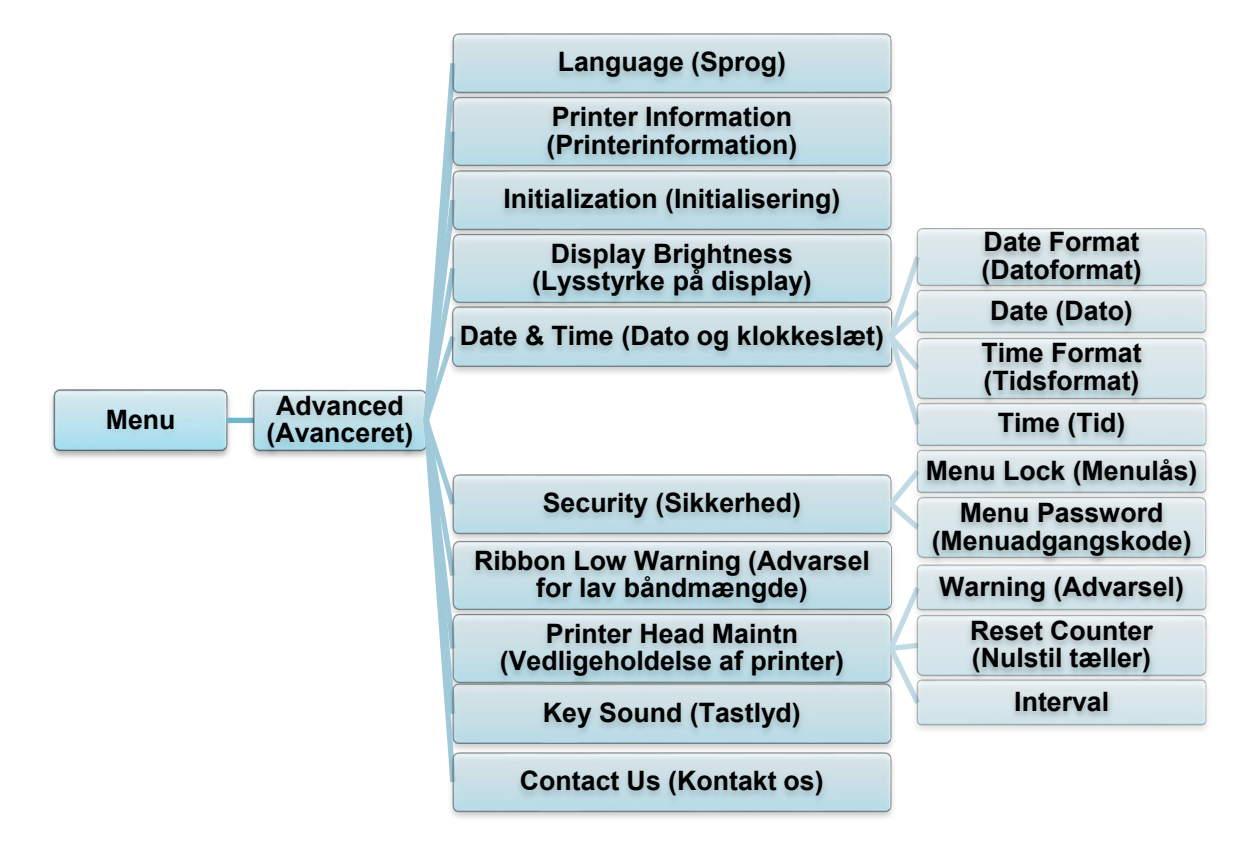

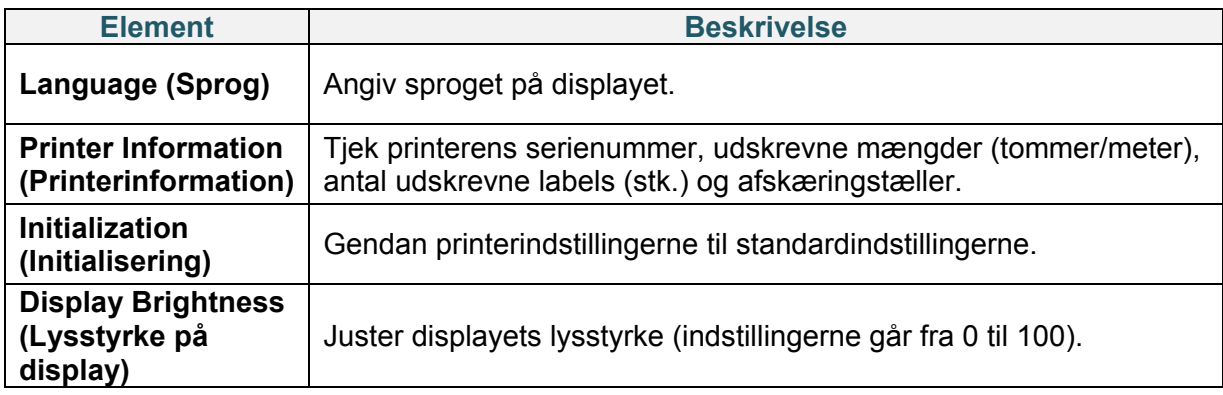

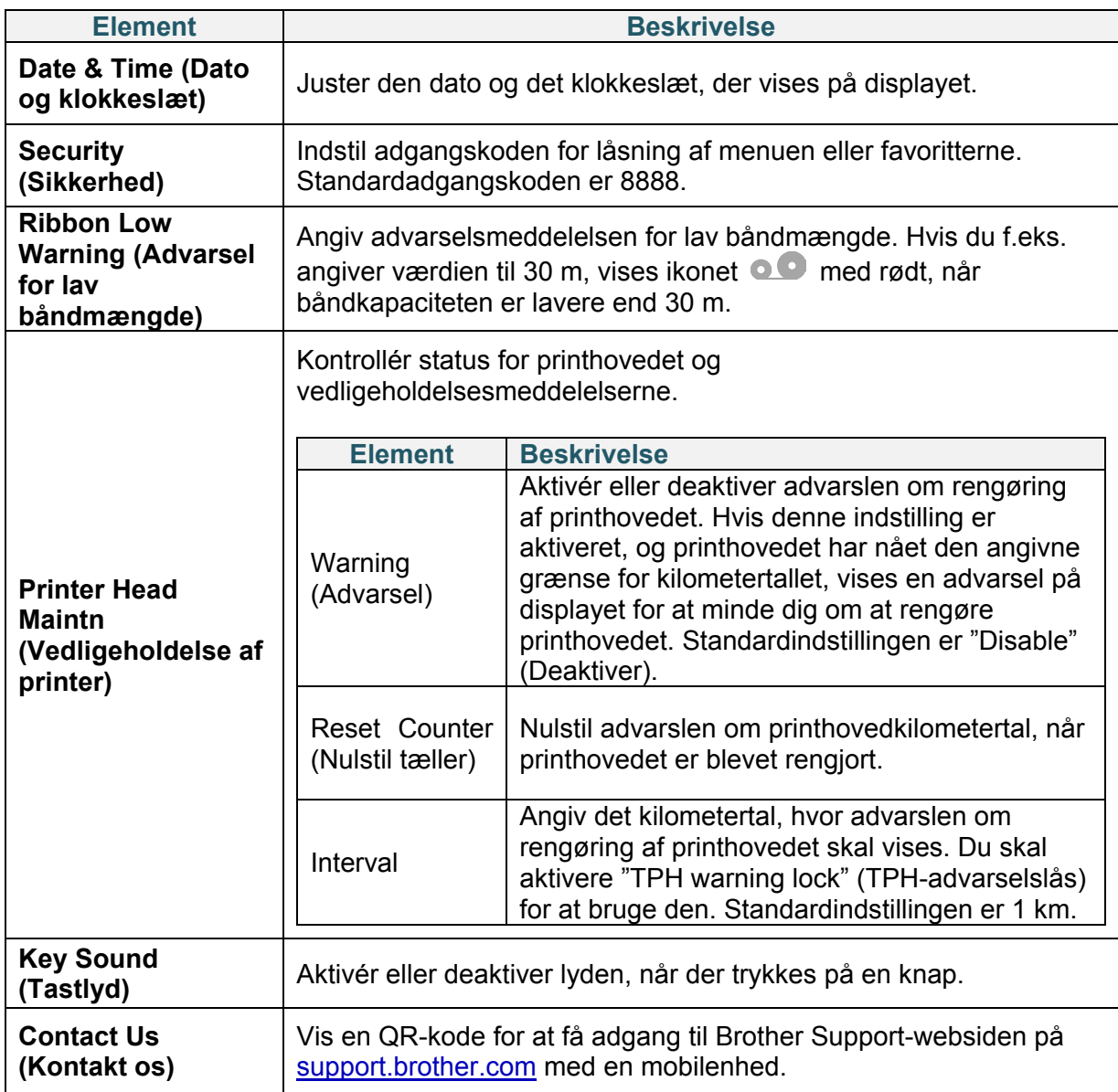

## **6.7 Filhåndtering**

Kontrollér printerens tilgængelige hukommelse, vis listen over filer, slet filerne, eller kør de filer, der er gemt i printerens DRAM/Flash-hukommelse.

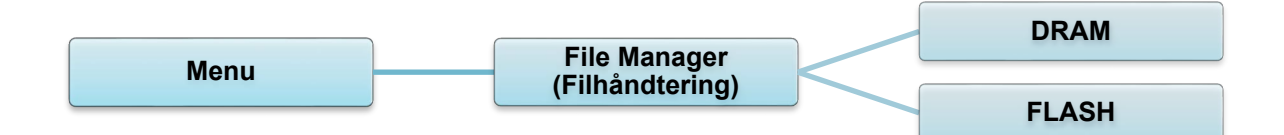

## **6.8 Diagnostiske funktioner**

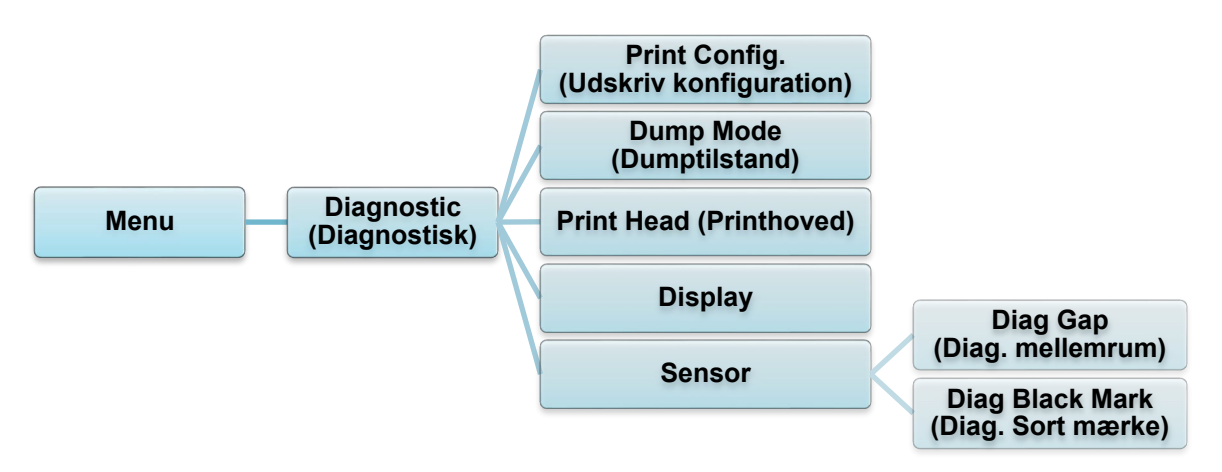

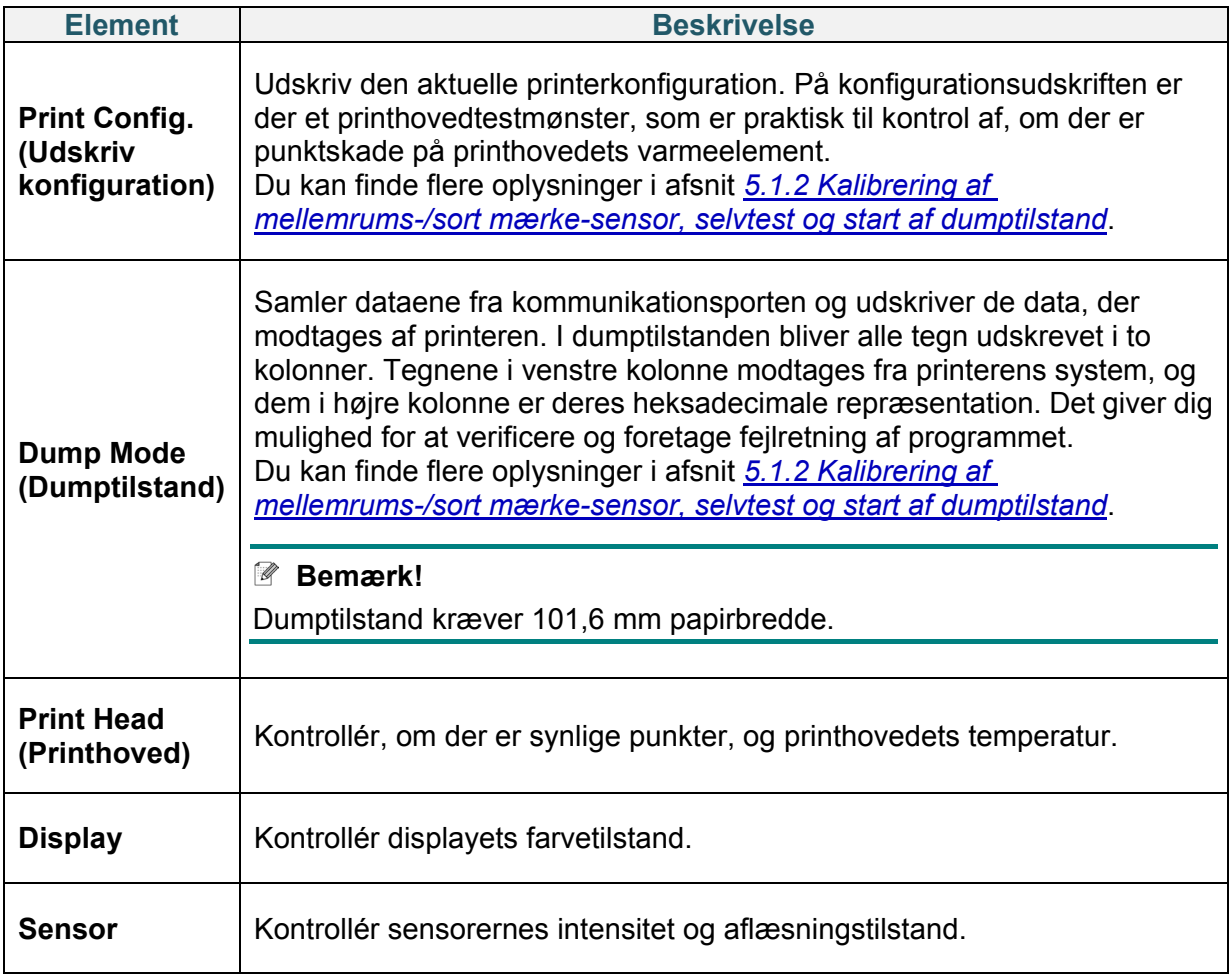

# **7. Brother Printer Management Tool (BPM)**

Brother Printer Management Tool (BPM) er et integreret værktøj, der giver dig mulighed for at:

- Kontrollere en printers status og indstillinger
- Ændre printerindstillinger
- Sende yderligere kommandoer til en printer
- Downloade grafik og skrifttyper
- Oprette en printerbitmapskrifttype
- Downloade og opdatere firmware
- Konfigurere indstillinger for trådløst LAN (Wi-Fi) og Bluetooth

Med dette værktøj kan du også gennemgå din printers status og indstillinger for at foretage fejlfinding af eventuelle problemer.

Denne software er kun tilgængelig til Windows.

### **7.1 Start BPM**

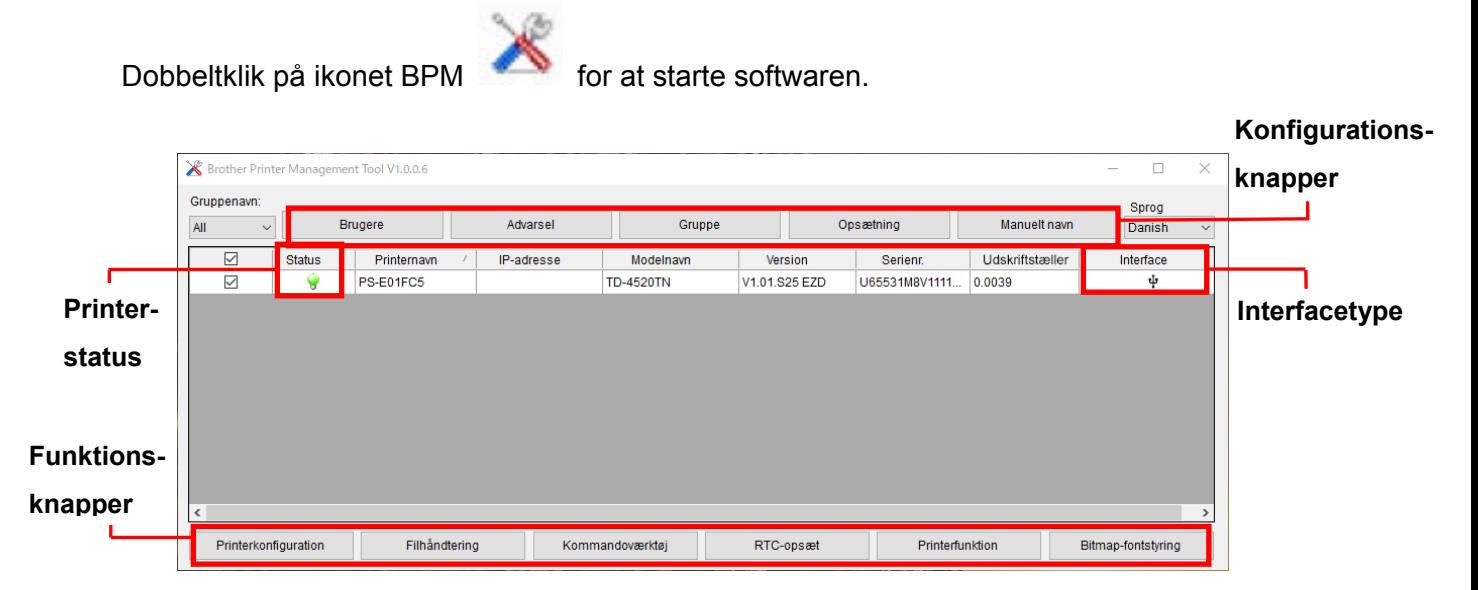

BPM's hovedskærmbillede giver dig mulighed for at få adgang til følgende indstillinger:

- Printerkonfiguration
- Filhåndtering
- Kommandoværktøj
- RTC-opsæt
- Printerfunktion
- Bitmap-fontstyring

Du kan finde flere oplysninger i *"Brother Printer Management Tool Quick Start Guide" (Hurtigstartvejledning til Brother Printer Management Tool)* på siden **Manualer** for din model på [support.brother.com.](https://support.brother.com/)

## **7.2 Automatisk kalibrering af mediesensoren ved hjælp af BPM**

Brug BPM til at indstille mediesensortypen (mellemrumssensor eller sort mærke-sensor), og kalibrer den valgte sensor.

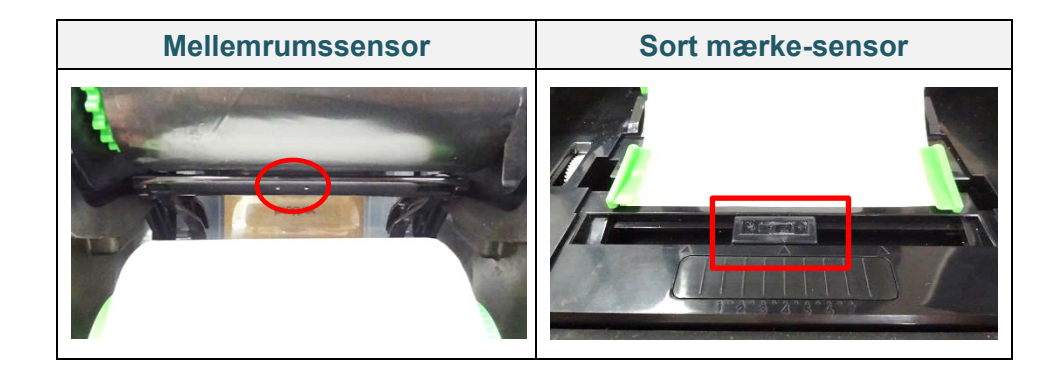

Mellemrumssensoren (transmissivsensoren) registrerer begyndelsen af labelen og fremfører labelen til den korrekte position.

Sort mærke-sensoren (den reflekterende sensor) registrerer mærket og fremfører medierne til den korrekte position.

- 1. Sørg for, at mediet allerede er installeret, og at printhovedet er lukket. (Se afsnit *3.2 [Isætning af mediet.](#page-14-0)*)
- 2. Tænd printeren.
- 3. Start BPM.
- 4. Klik på knappen **Printerfunktion**.
- 5. Klik på knappen **Kalibrer**.
- 6. Vælg sensormedietypen, og klik på **Kalibrer**.

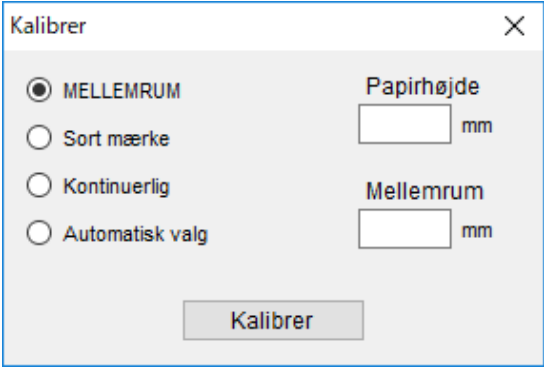

## **8. Indstilling af RFID**

#### **8.1 Introduktion**

Ved udskrivning af smarte labels, der bruger en EEPROM-teknologi, er printeren muligvis nødt til at skrive og verificere nogle RFID-tags mere end én gang, inden den accepterer dem. Denne ekstra behandling kan medføre en kort pause mellem hver udskrevet label, men det er nødvendigt for at sikre en ensartet kvalitet og driftssikkerhed.

#### $\mathscr{D}$ **Bemærk!**

Statisk elektricitet kan beskadige smarte labels. Inden du håndterer smarte labels, skal du åbne printerens mediedæksel og røre ved en umalet metaldel for at aflade eventuel statisk elektricitet, der kan være blevet opbygget på dine hænder.

Denne printer er udstyret med en funktion til automatisk kalibrering, som fjerner behovet for at angive nøjagtig indlægsplacering eller RFID-effektindstillinger. Kalibreringsrutinen er kompatibel med de fleste større indlæg integreret i typiske labelstørrelser og vil også fungere med mange andre indlæg.

#### **For optimal ydeevne:**

- Centrer indlæg vandret hen over mediet (dimension "C"). Ensartet tag-til-tag-placering af indlæggene er vigtigere, end hvor tæt de er på midten.
- Pitch er den samlede afstand fra indlæg til indlæg (dimension "P"). Tags på pitch og tags med en pitch, der er under 25,4 mm, kan kræve, at printeren fremfører bagud under kodnings- og udskrivningsprocessen, hvilket gør printerens gennemløb langsommere. For at undgå dette bør denne pitch være større end 25,4 mm.
- Placer indlægget tilbage fra den forreste kant på mediet (dimension "L") med samme tag-til-tag-afstand. For at undgå fremføring bagud bør denne afstand for labels, der er længere end 25,4 mm, være større end 12,7 mm.

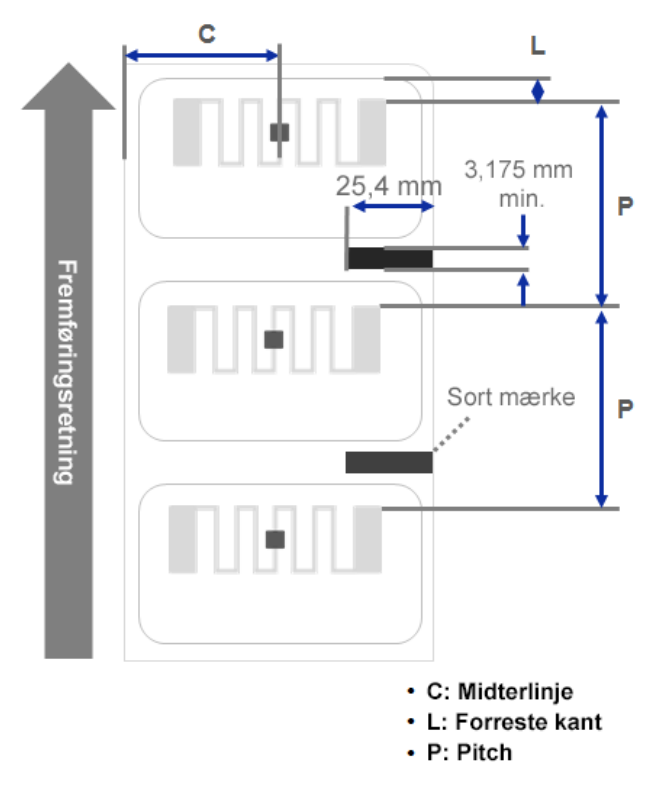

```
VIGTIGT!
```
Test altid RFID-mediet på din printer, inden du køber store mængder af mediet.

### **8.2 RFID-kalibrering (kun tilgængelig for TD-4650TNWBR og TD-4750TNWBR)**

#### <span id="page-62-0"></span>**8.2.1 Vælg antenneposition**

Tjek labelen for at bestemme den bedste position for antennen, idet du finder antennesløjfen i tagget. I de fleste tilfælde er antennesløjfen direkte over eller under chippen. Sløjfen kan være placeret på den ene side af chippen i visse tags.

Åbn rullerummets dæksel. Flyt antenneskyderen, så positionsindikatoren er ud for sløjfen i tagget.

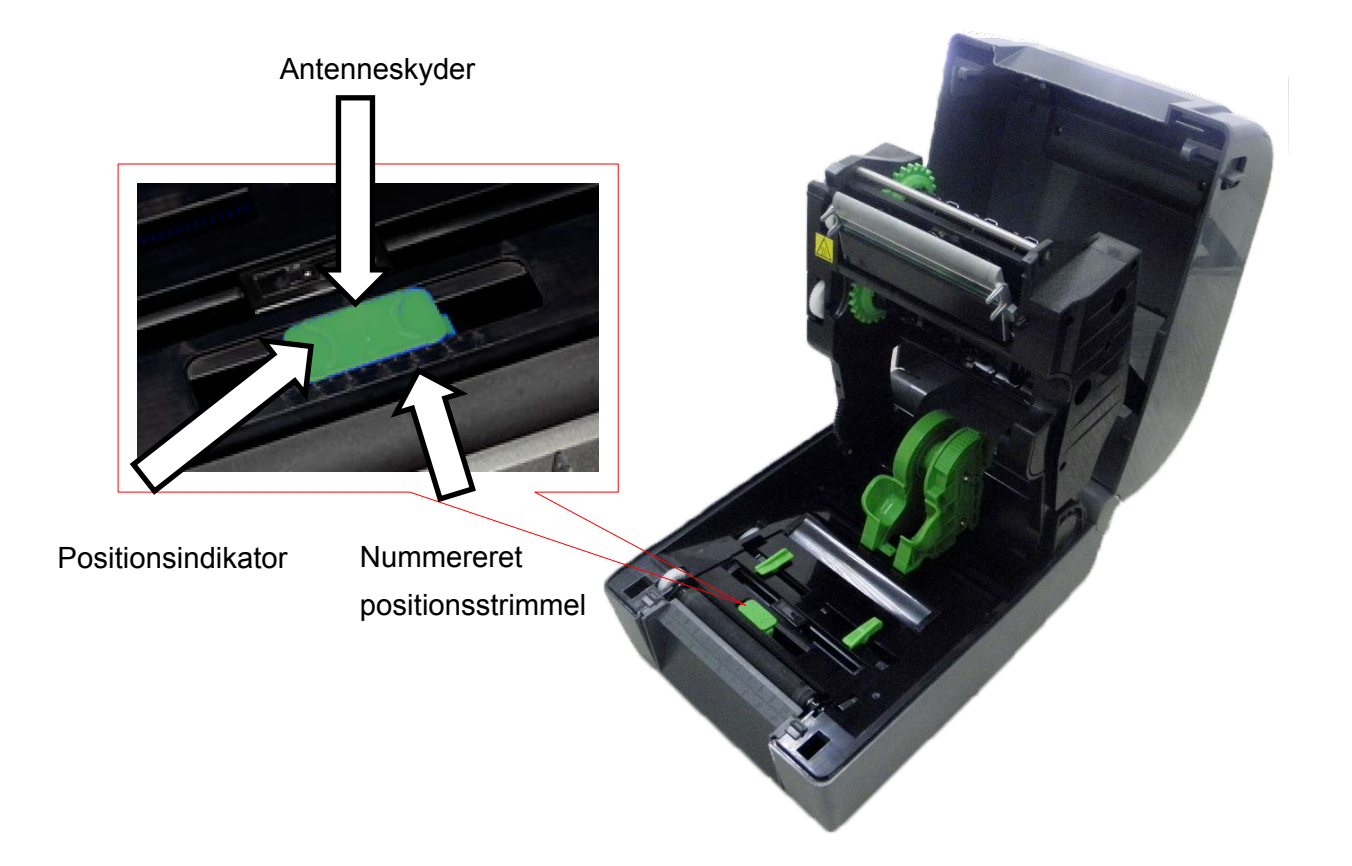

### **8.2.2 RFID-kalibreringsprocedure**

#### **Bemærk!**

For at opnå optimale kalibreringsresultater skal du foretage mediekalibrering inden RFID-kalibrering. Sørg for, at du installerer både båndet og labelrullen korrekt.

- 1. Udfør automatisk kalibrering af mediet:
	- **Ved hjælp af displaymenuen:**
		- a. Sæt RFID-mediet i printeren.
		- b. (Kun termisk overførsel) Sæt båndet i printeren.
		- c. Vælg Menu<sup>( $\widehat{\equiv}$ ).</sup>
		- d. Vælg **Sensor** .
		- e. Vælg **Auto Calibration** (Automatisk kalibrering), vælg medietypen, og vælg derefter ikonet  $\heartsuit$

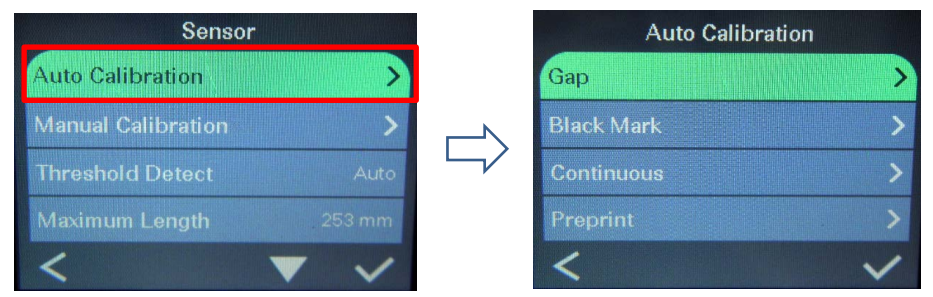

#### **Bemærk!**

Du kan finde flere oplysninger i afsnit *[6.4 Sensorindstillinger](#page-45-0)*.

#### • **Ved hjælp af BPM:**

- a. Sæt RFID-mediet i printeren.
- b. (Kun termisk overførsel) Sæt båndet i printeren.
- c. Tilslut USB-kablet til computeren og printeren.
- d. Start BPM.
- e. Vælg printeren på listen, og klik derefter på knappen **Printerfunktion**.

#### f. Klik på **Kalibrer**.

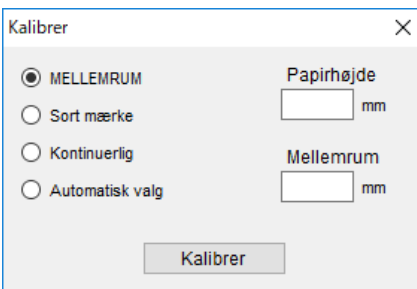

- g. Klik på **Printerkonfiguration**, og sørg for, at papirbredden og -højden under FBPL-fanen er indstillet korrekt.
- **Ved hjælp af kommandoen AUTODETECT:**

#### **Bemærk!**

Du kan finde flere oplysninger i *"FBPL Command Reference Manual" (FBPL-kommandoreferencevejledning)* på siden **Manualer** for din model på [support.brother.com.](https://support.brother.com/)

- 2. Kontrollér, at RFID-antennen er placeret midt på RFID-chippen eller antennesløjfen på tagget. Du kan finde flere oplysninger i afsnit *[8.2.1 Vælg antenneposition](#page-62-0)*.
- 3. Start RFID-kalibrering.
	- **Ved hjælp af displaymenuen:** Gå til RFID-menuen. Vælg Interface **<sup>In</sup> → RFID** → Tag Calibration (Tagkalibrering) →

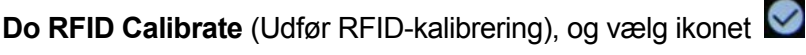

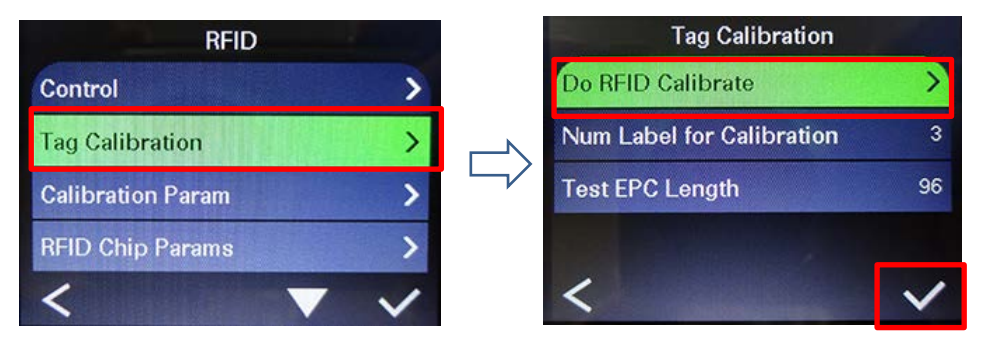

#### $\mathbb{Z}$ **Bemærk!**

Du kan finde flere oplysninger i afsnit *[6.5.5 RFID-indstillinger \(Radio Frequency](#page-50-0)  [Identification\)](#page-50-0)*.

• **Ved hjælp af kommandoen RFIDDETECT:**

#### $\mathscr{D}$ **Bemærk!**

Du kan finde flere oplysninger i *"FBPL Command Reference Manual" (FBPL-kommandoreferencevejledning)* på siden **Manualer** for din model på [support.brother.com.](https://support.brother.com/)

- 4. Afhængigt af tagtypen og taglængden kan kalibreringen tage flere minutter. Når kalibreringen afsluttes, vises der enten en grøn eller rød skærm. Den grønne skærm vises, når kalibreringen lykkedes, og den røde vises, når den ikke lykkedes.
- 5. Hvis kalibreringen mislykkes, skal du vælge ikonet  $\leq$  eller  $\leq$  for at fjerne fejlen. Når denne fejl opstår, er det i de fleste tilfælde nødvendigt at flytte antenneskyderen til et andet sted. I nogle tilfælde kan det skyldes manglende kompatibilitet mellem tagget og læseren. Når kalibreringen er fuldført, skal du vælge ikonet  $\bigotimes$  eller  $\bigotimes$  for at fortsætte og gemme RFID-kalibreringsværdierne.

# **9. Produktspecifikationer**

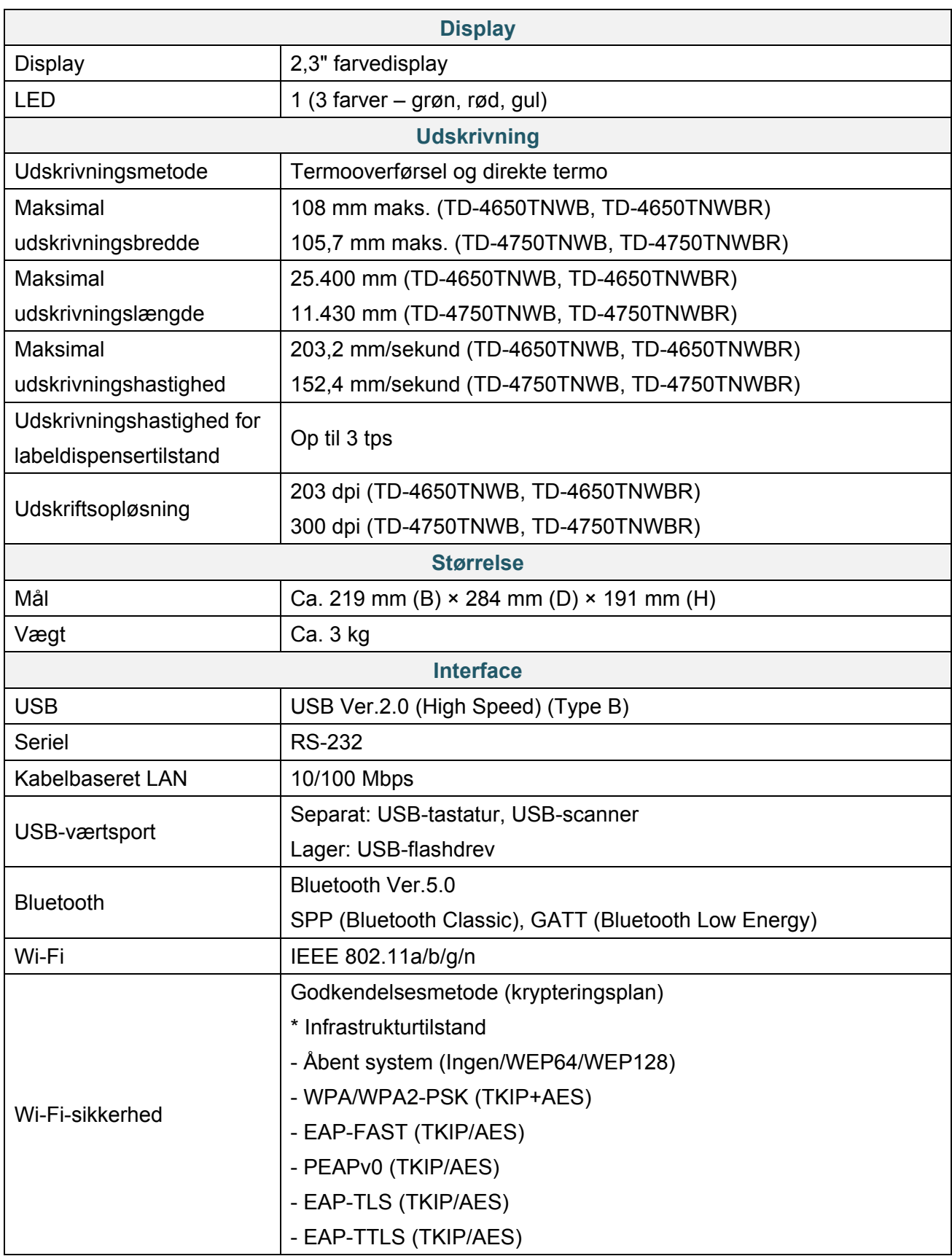

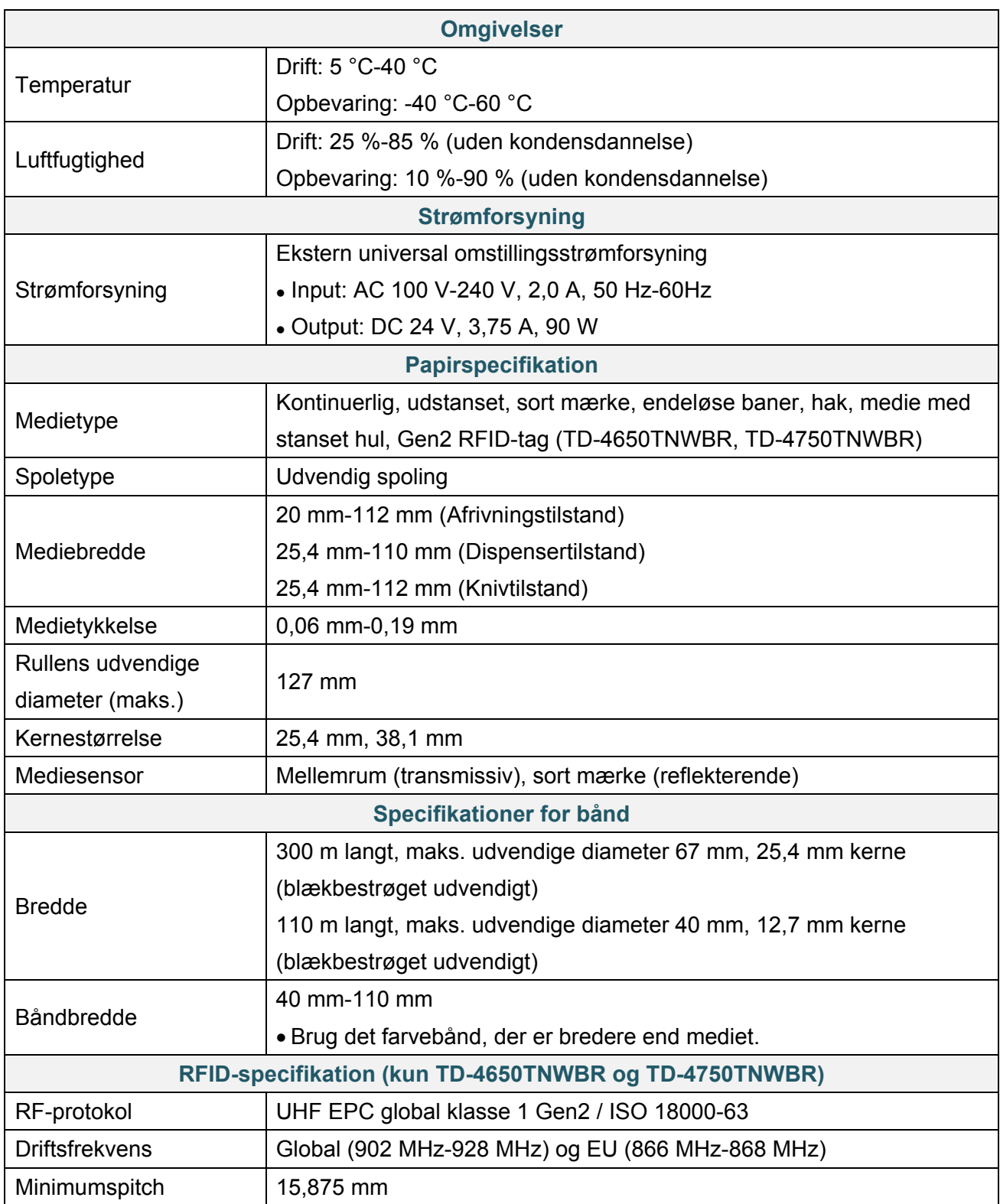

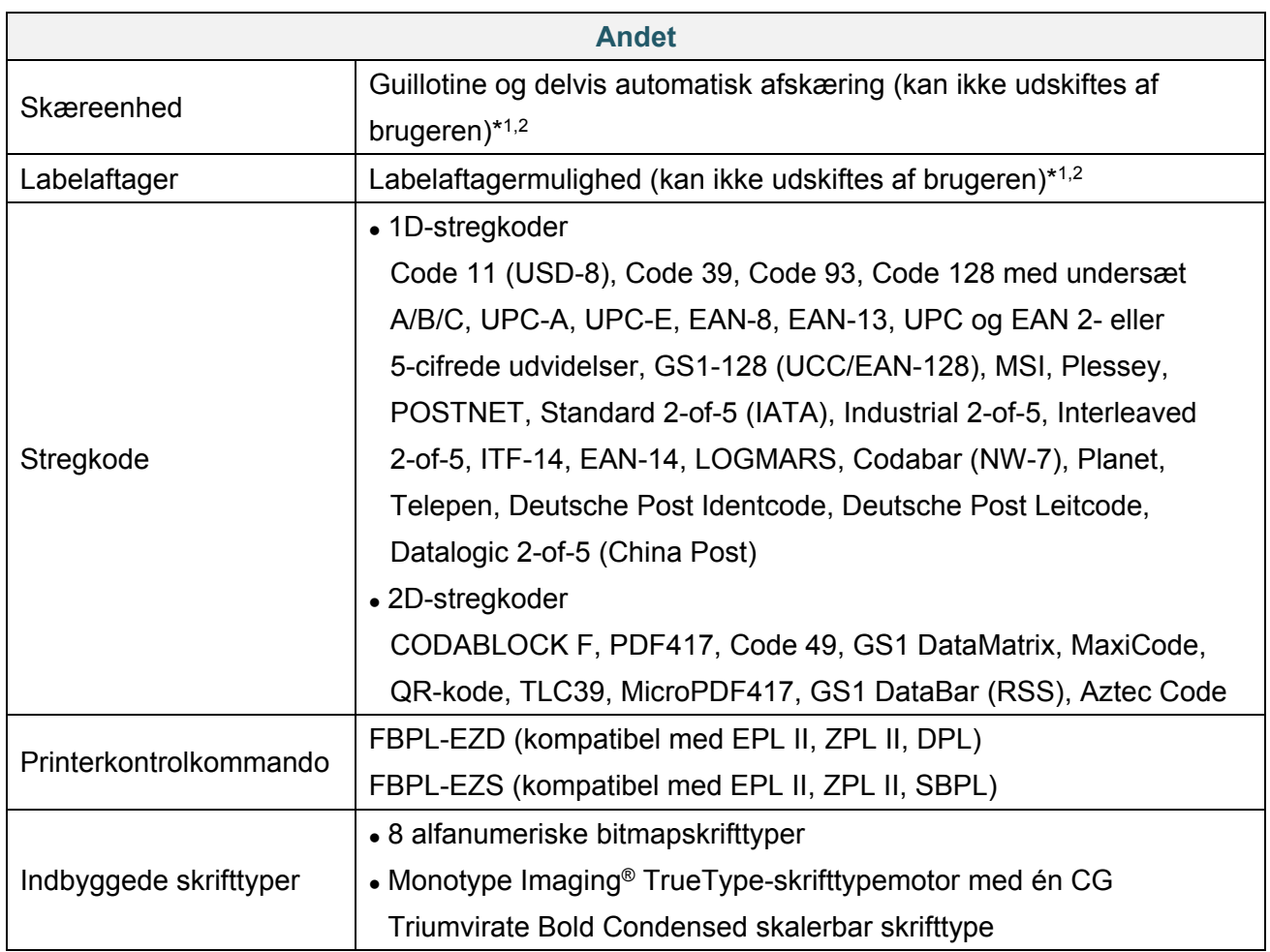

\*1 Ikke kompatibel med RFID-tags.

\*2 Kun autoriserede Brother-forhandlere bør foretage udskiftning af tilbehør.

# **10. Fejlfinding**

### **10.1 Almindelige problemer**

I dette kapitel forklares det, hvordan du kan løse almindelige problemer, du kan komme ud for, når du bruger printeren. Hvis du har problemer med printeren, skal du først kontrollere, at du har udført følgende handlinger korrekt.

Hvis der fortsat er problemer, skal du kontakte produktproducentens kundeservice eller din lokale forhandler.

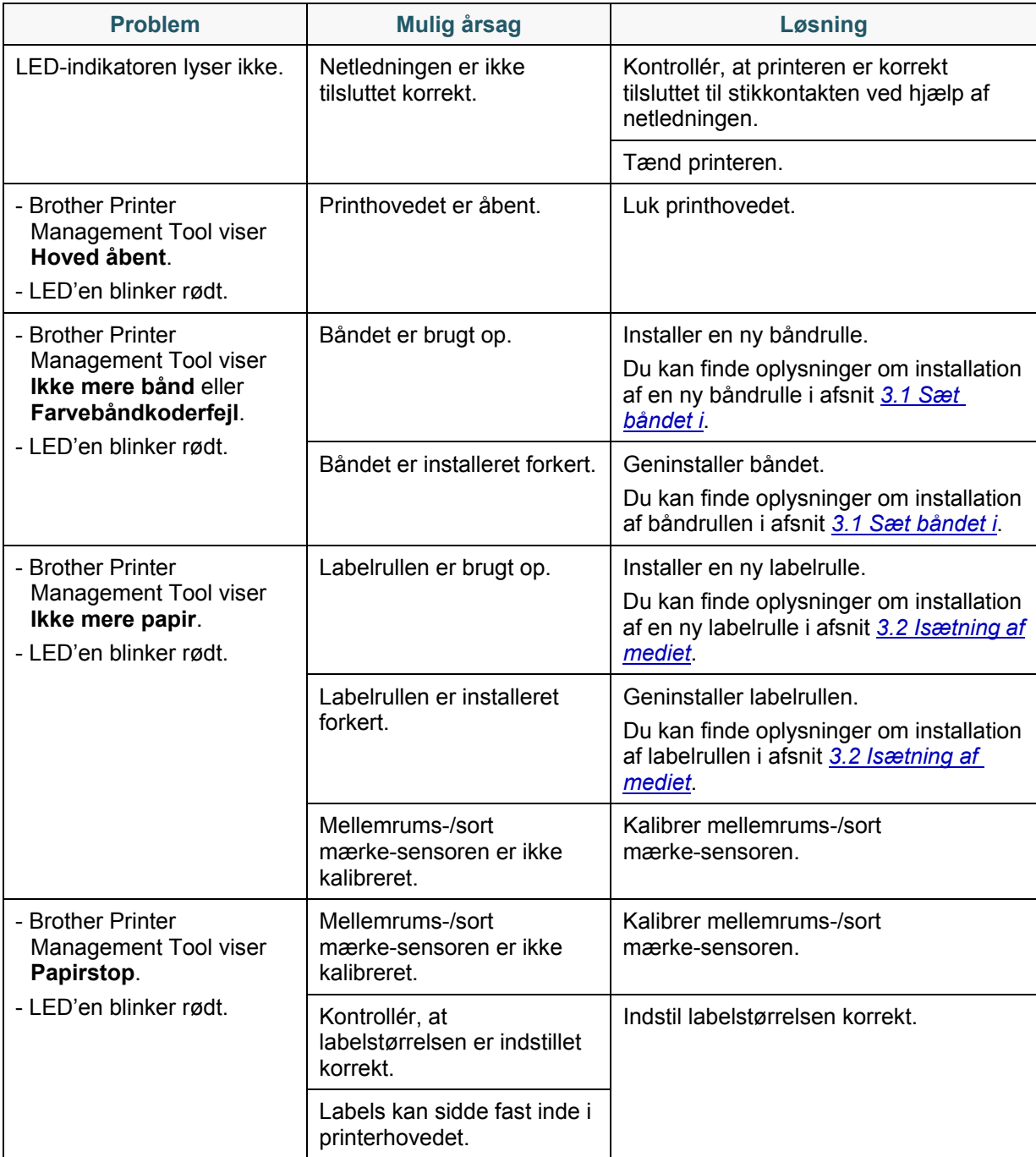

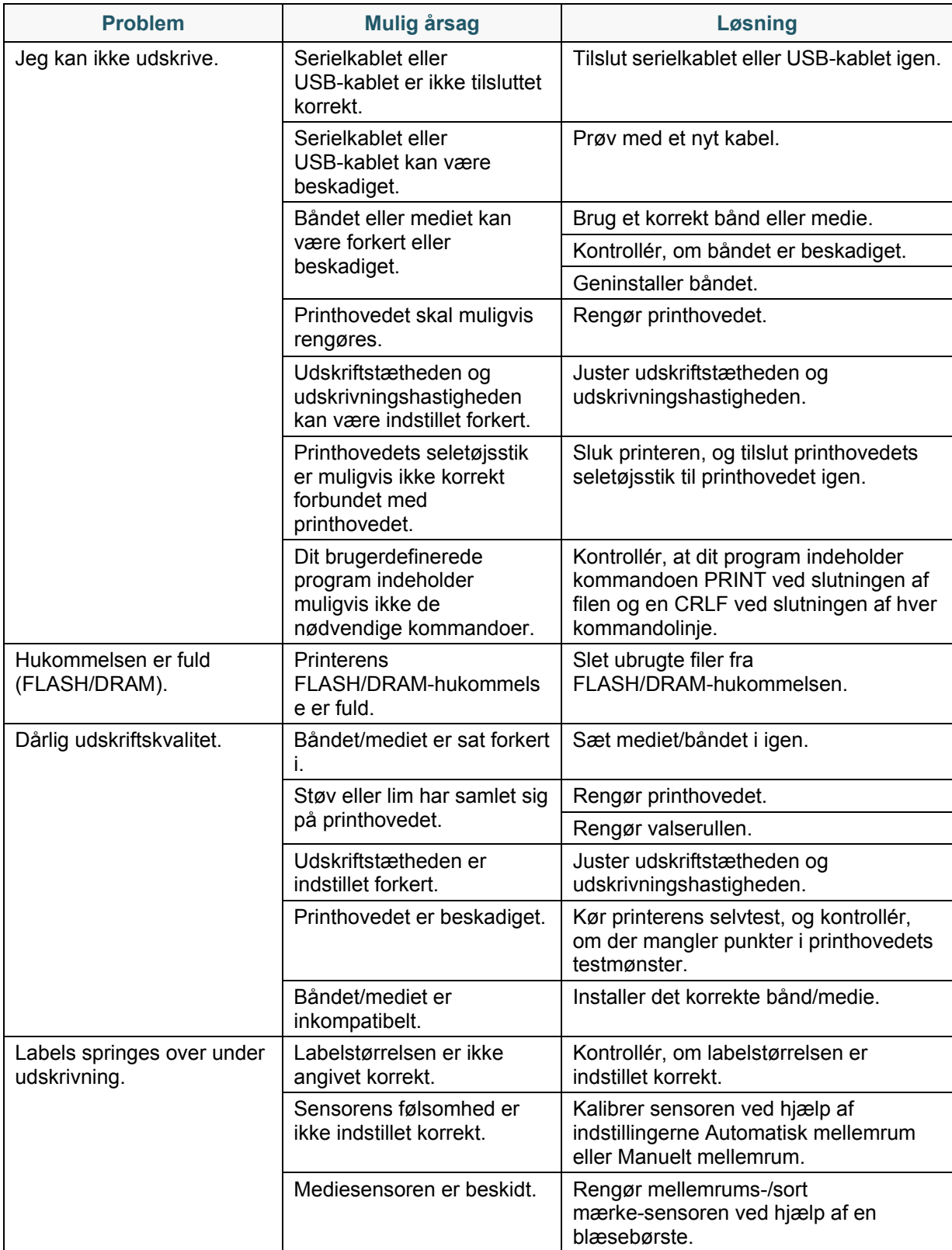

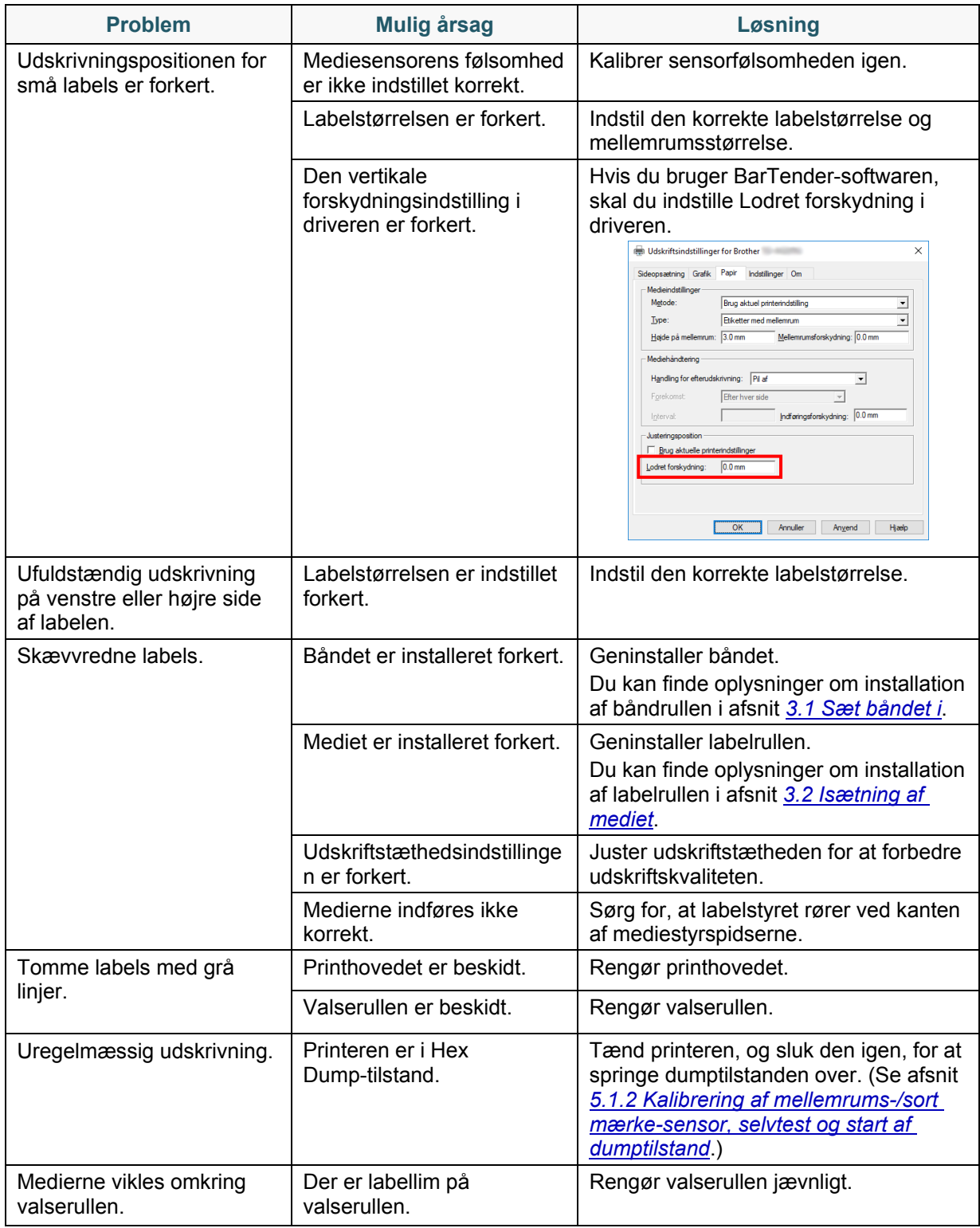

Du kan finde flere oplysninger om rengøring af printeren i afsnit *[11.Vedligeholdelse](#page-74-0)*.
## **10.2 RFID-fejlmeddelelser**

RFID-koderen kan registrere flere forskellige fejl. Når disse fejl opstår, advarer RFID-koderen printere, og displayet viser den relevante fejlmeddelelse.

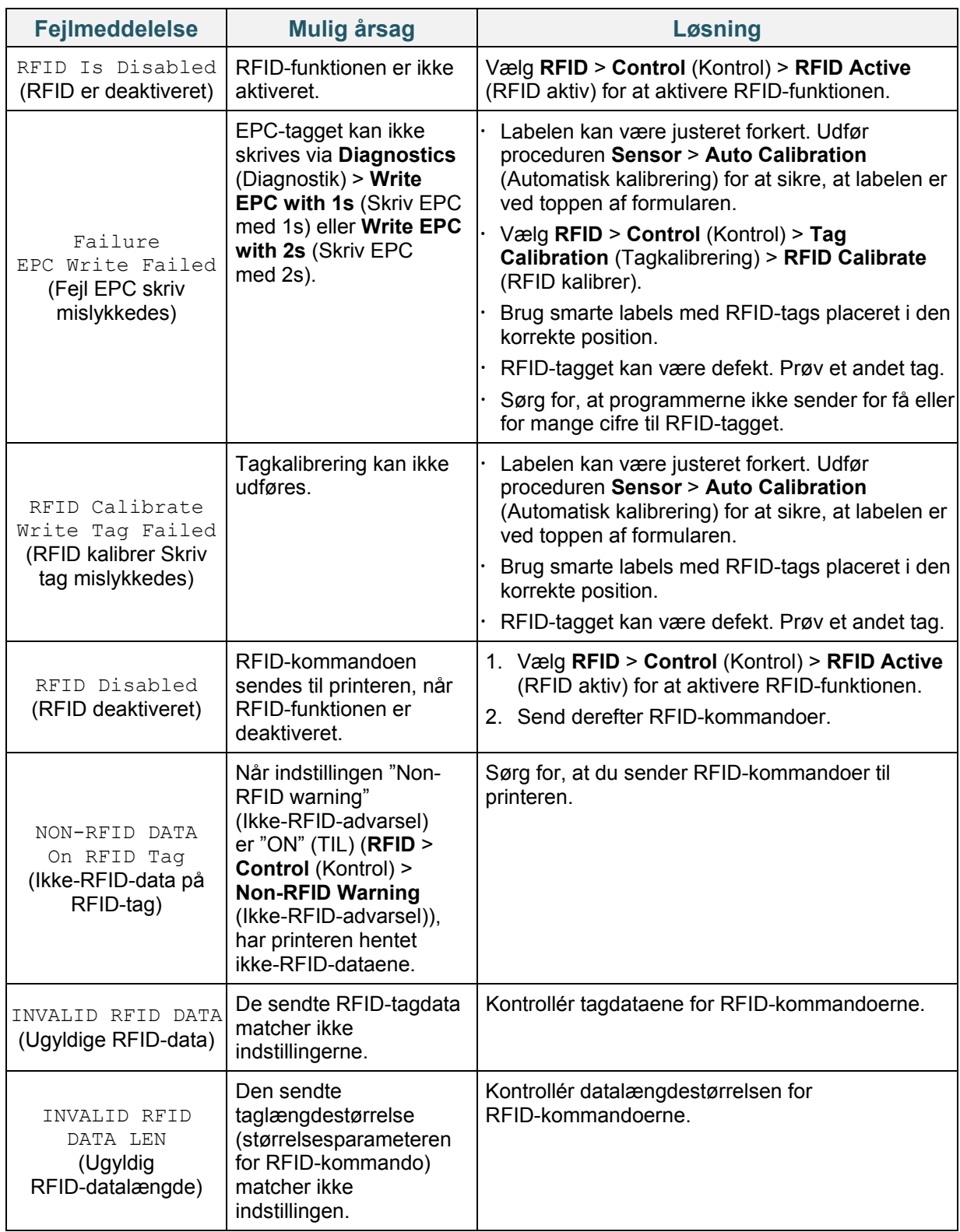

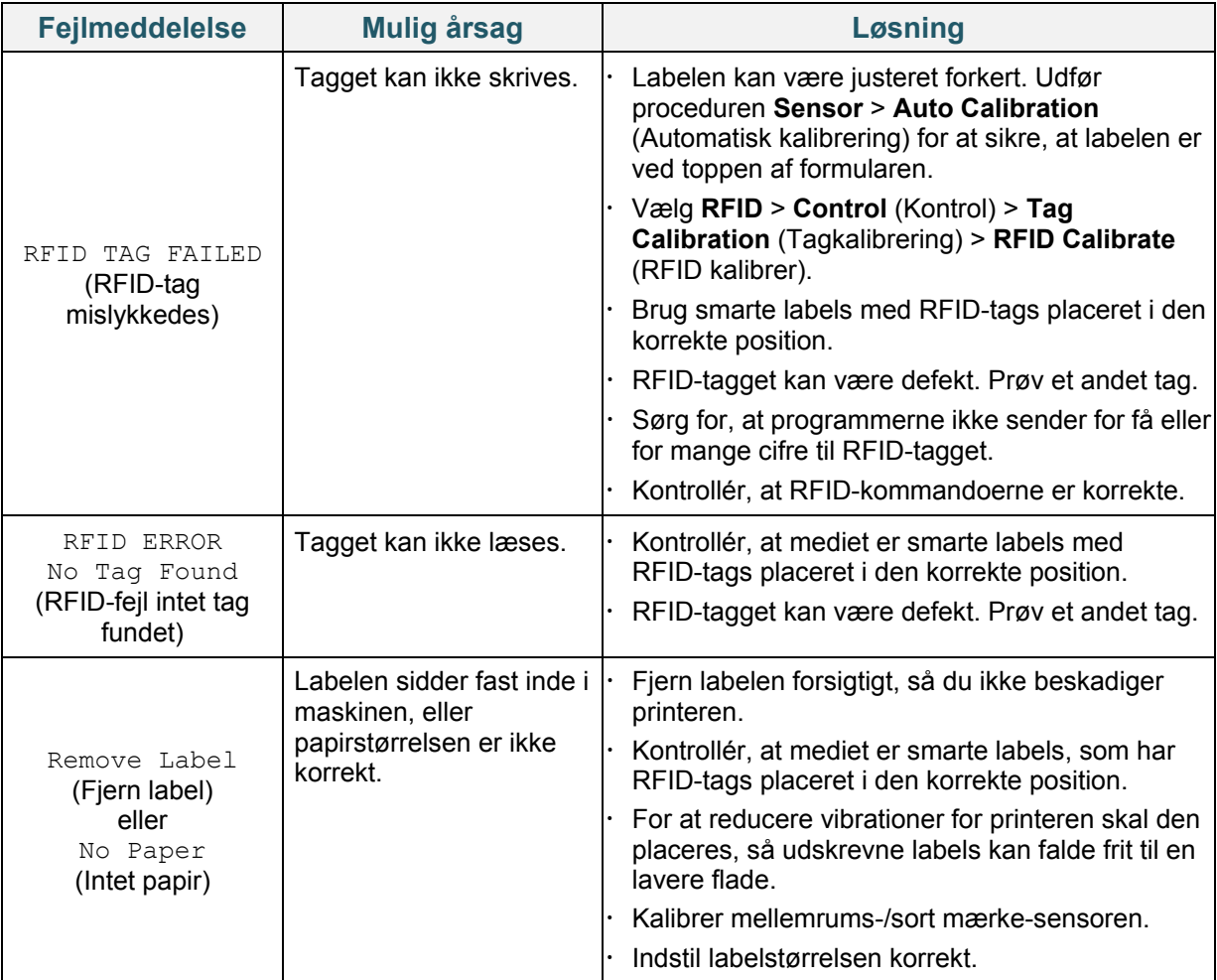

### **Bemærk!**

Hvis du ikke kan skrive RFID-tags:

- Kontrollér, at mediet er smarte labels, som har RFID-tags placeret i den korrekte position.
- RFID-tagget kan være defekt. Prøv et andet tag.
- Indstil labelstørrelsen korrekt, og kalibrer derefter RFID-tagget.
- Indstil sensorfølsomheden korrekt (display: *Sensor* > *Gap/Bline Ref Rate* (Mellemrums-/Bline-referencesats)).
- Kontrollér datalængdestørrelsen for RFID-kommandoerne.

# **11. Vedligeholdelse**

Vi anbefaler, at din printer rengøres jævnligt af hensyn til dens ydeevne.

Anbefalede rengøringsmaterialer:

- Vatpind
- Fnugfri klud
- Støvsuger/blæsebørste
- Trykluft
- Isopropylalkohol eller ethanol

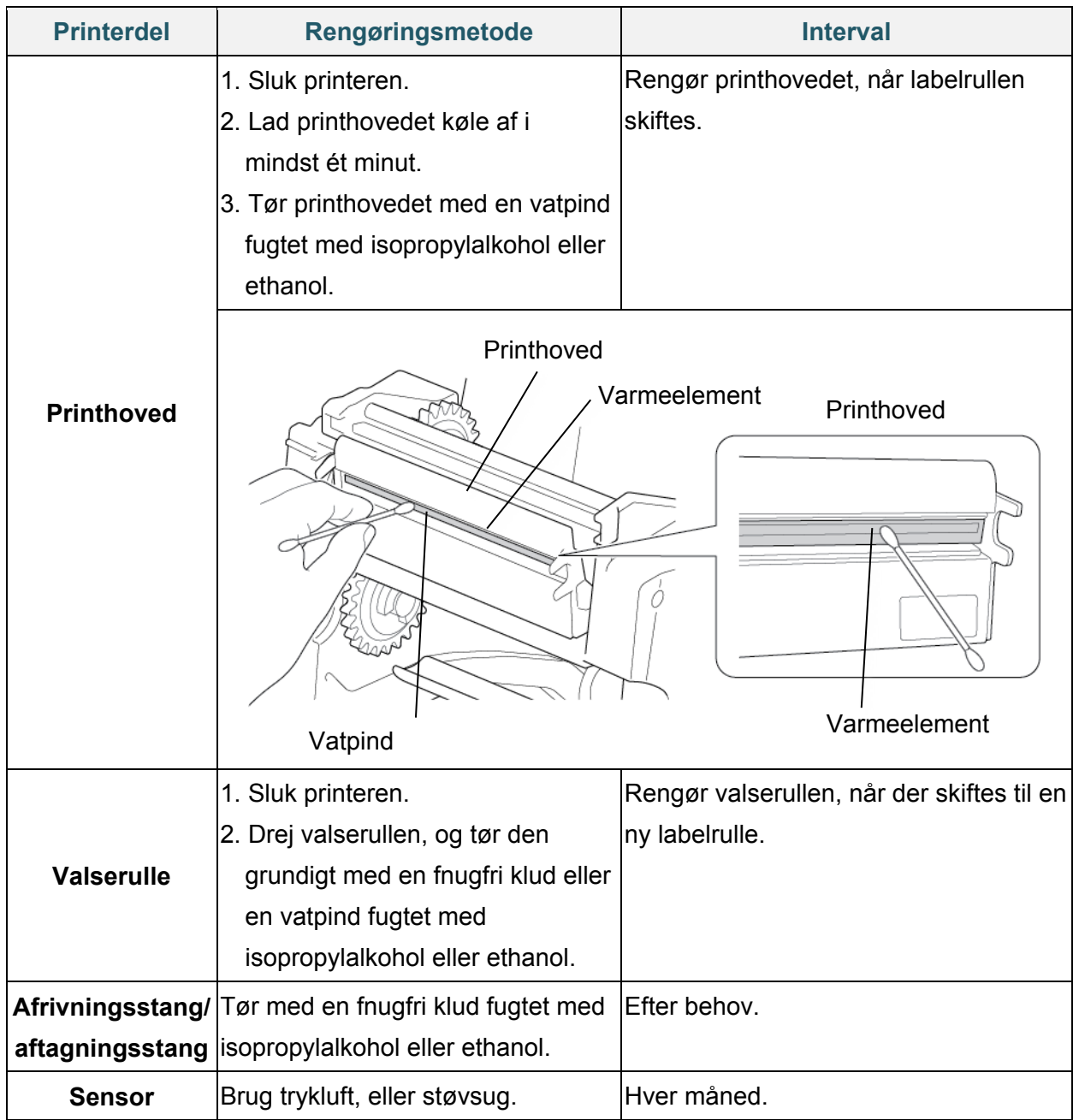

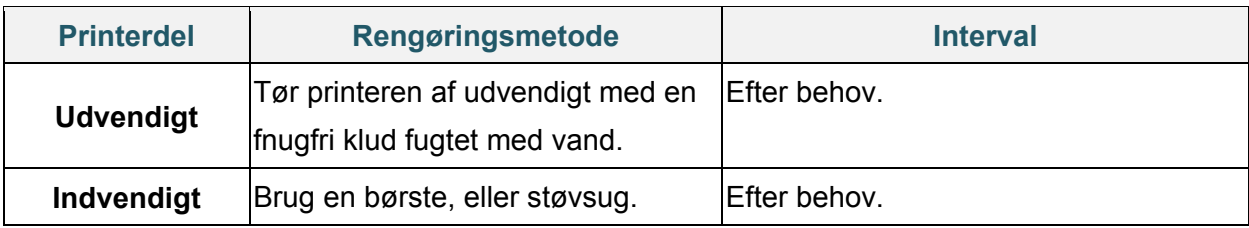

#### **Bemærk!**

- Rør ikke ved printhovedet. Hvis du har rørt det, skal det rengøres som beskrevet ovenfor.
- Brug ikke medicinsk alkohol, da det kan beskadige printhovedet. Brug isopropylalkohol eller ethanol i overensstemmelse med producentens sikkerhedsretningslinjer.
- For at bevare korrekt ydeevne anbefaler vi, at printhovedet og sensorerne rengøres, hver gang du installerer et nyt bånd.
- Det maksimale udskriftsforhold pr. punktlinje er 15 % for denne printer. For at udskrive hele den sorte linje er den maksimale sort linje-højde begrænset til 40 punkter, hvilket er 5 mm for en printer med en opløsning på 203 DPI og 3,3 mm for en printer med en opløsning på 300 DPI.

### **VIGTIGT!**

Bortskaf eventuelle printere, dele og forbrugsstoffer sikkert, hvis de ikke længere skal anvendes. Kontrollér, at der ikke sidder papir fast i printeren, og ødelæg termooverførselsbåndet, hvis det indeholder synlige udskrifter.

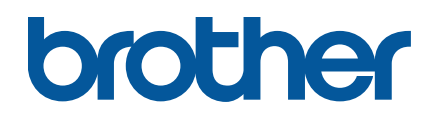